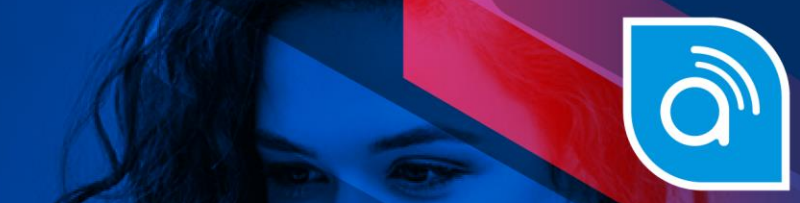

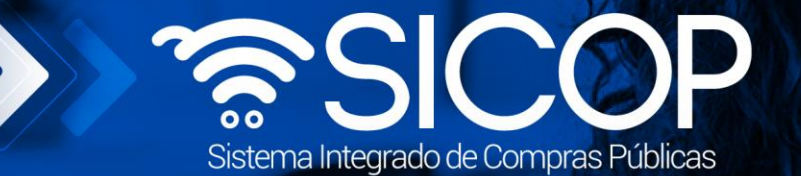

Código: P-PS-191-08-

# **Manual contratación de urgencia (fuera de sistema)**

**Manual contratación de urgencia (fuera del sistema)**

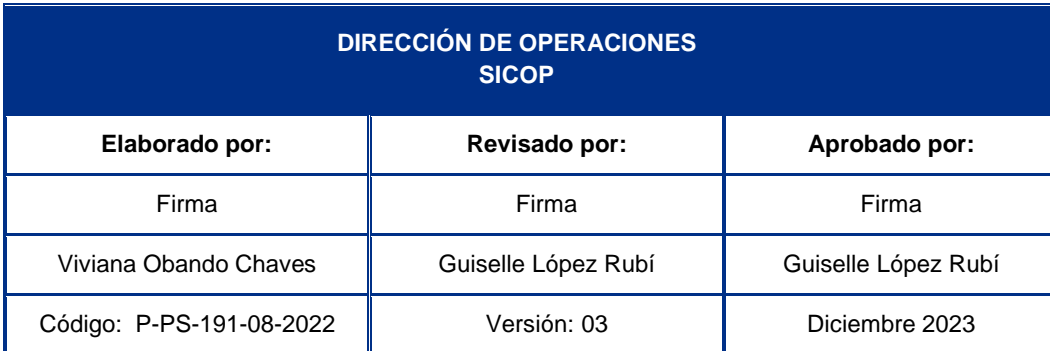

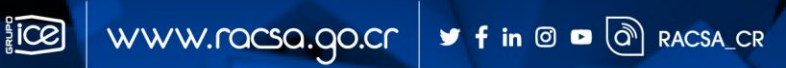

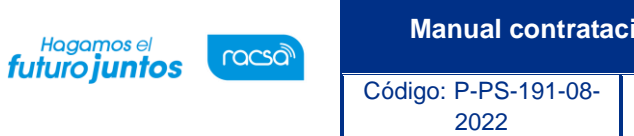

# **Contenido**

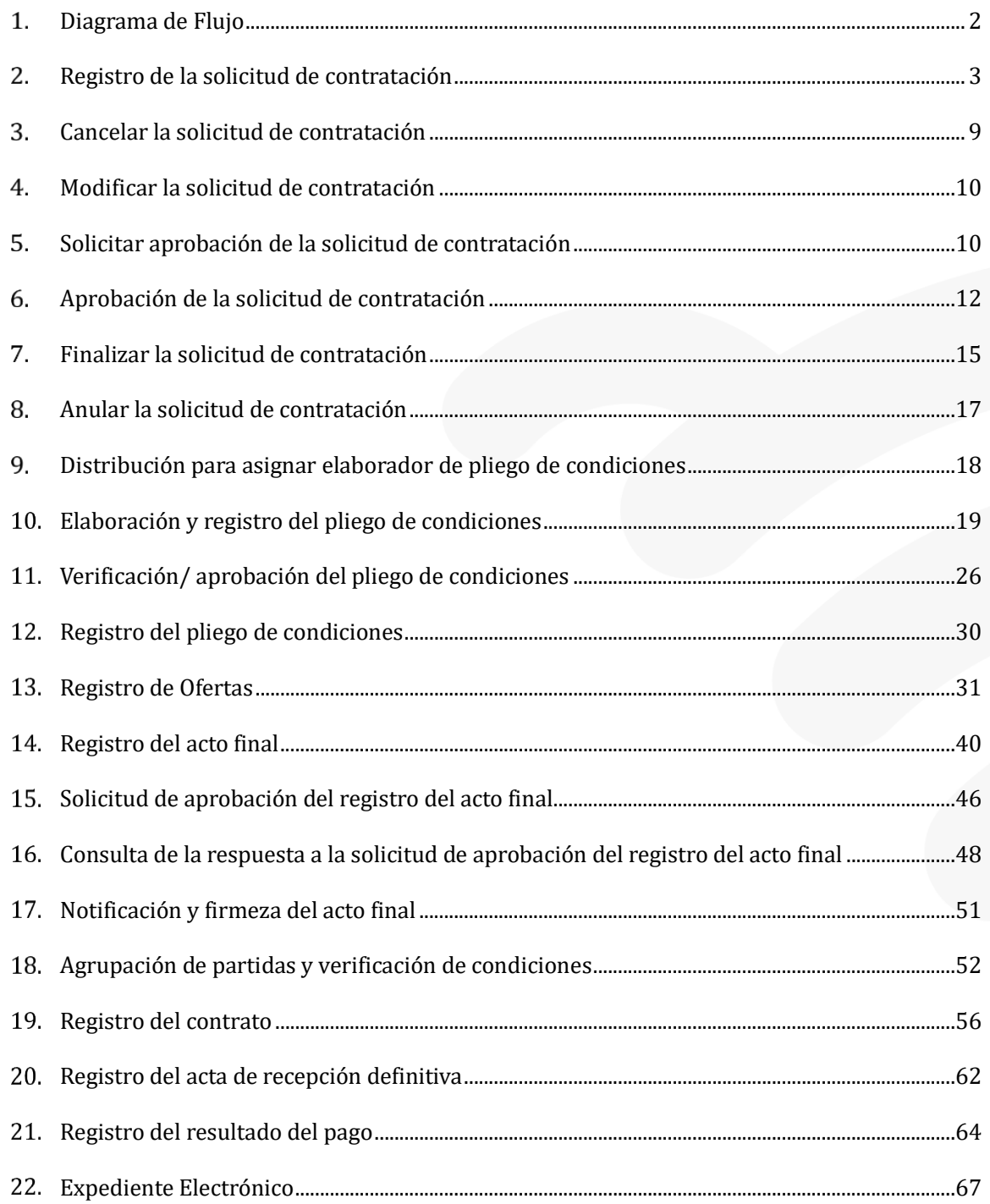

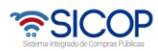

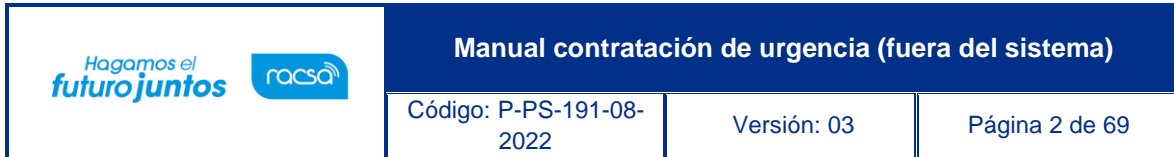

# <span id="page-2-0"></span>**Diagrama de Flujo**

La Ley General de Contracción Pública establece que ante una situación de urgencia la Administración podrá recurrir a una contratación de urgencia, con el fin de salvaguardar el interés público y evitar daños graves a las personas o cosas. Ante este supuesto la Administración podrá realizar de forma previa la contratación y posteriormente registrar información de esta en el sistema digital unificado.

A continuación, se muestran los pasos generales para registrar en SICOP una contratación la cual previamente fue gestionada en físico:

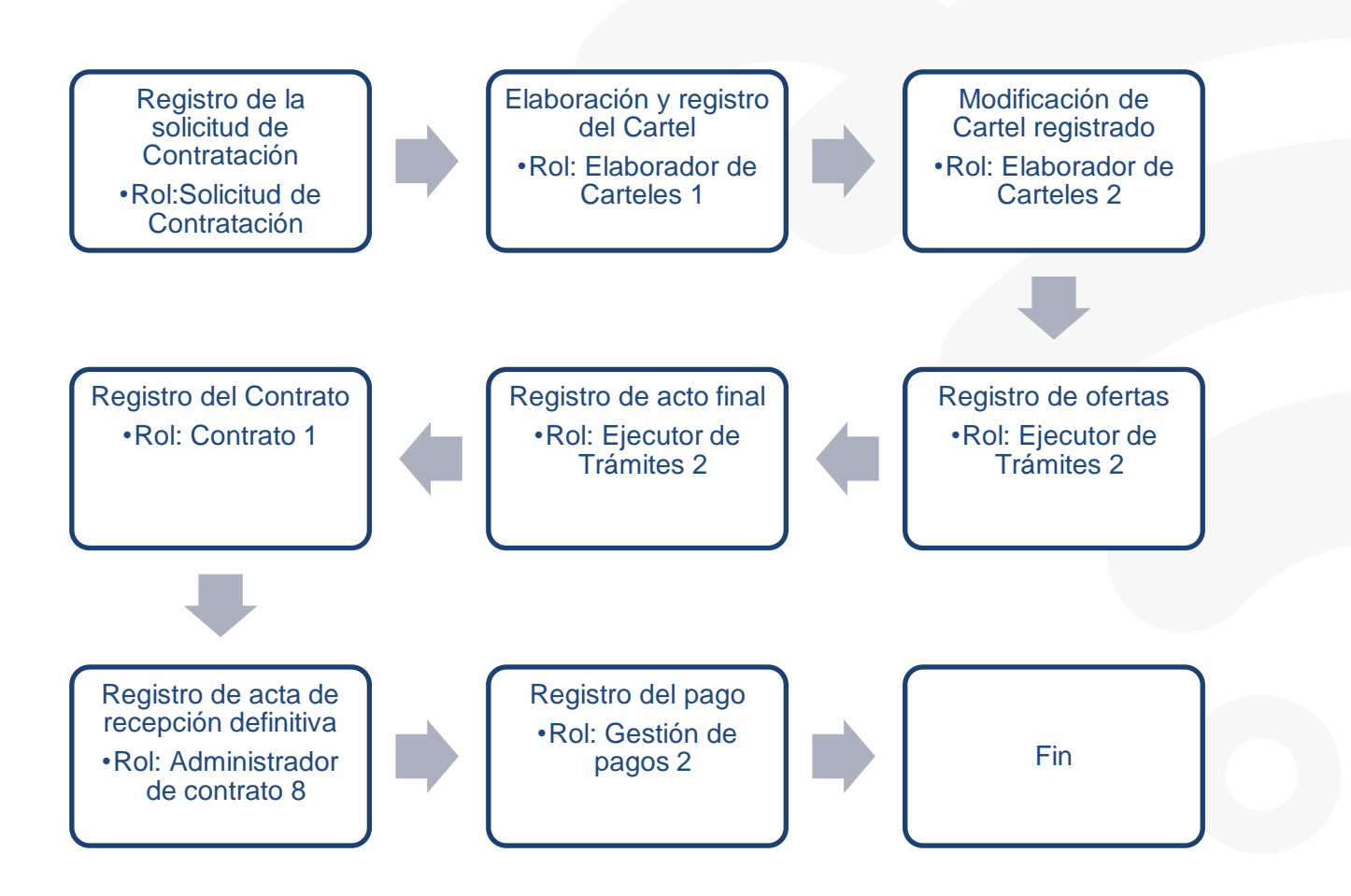

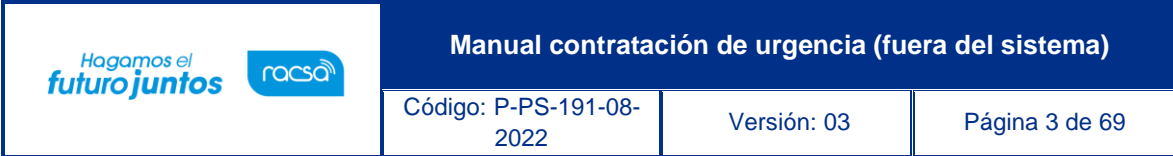

#### <span id="page-3-0"></span>**Registro de la solicitud de contratación**  $2.$

Para confeccionar y guardar la solicitud de contratación, se debe seguir los siguientes pasos:

- Realizar inicio de sesión en el sistema.
- En la parte superior derecha de la pantalla, oprima sobre la opción "Instituciones Compradoras".

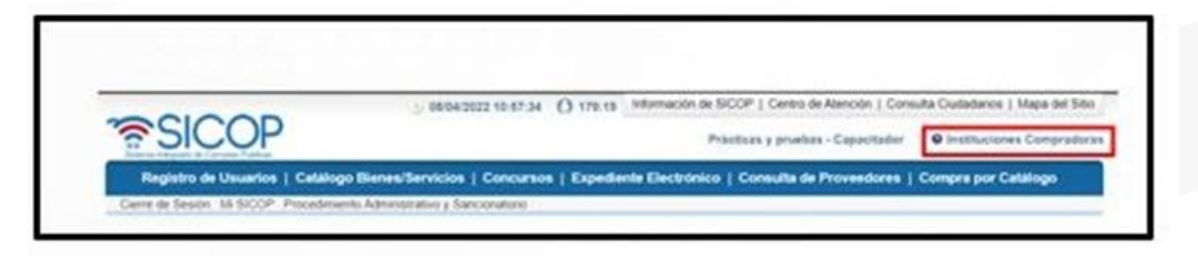

En el menú ubicado a la izquierda de la pantalla llamado "Procedimiento de la Institución Compradora", seleccione la opción "Solicitud de contratación".

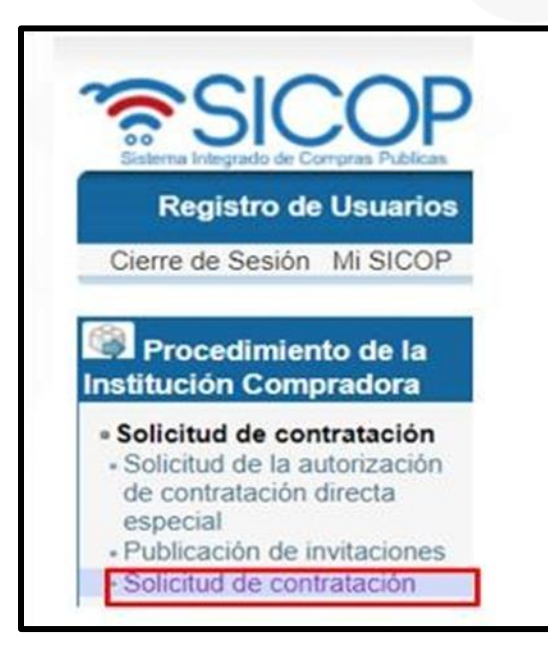

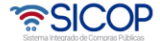

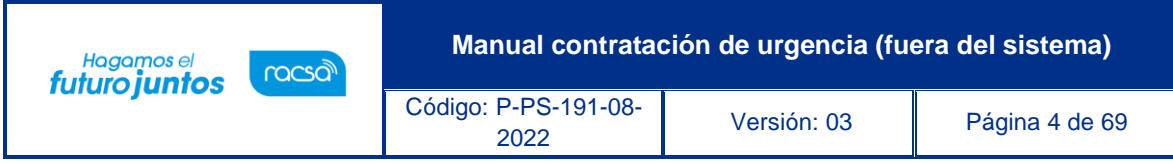

El sistema muestra la pantalla "Listado de solicitud de contratación". Para registrar una nueva solicitud debe oprimir el botón "Registro nuevo".

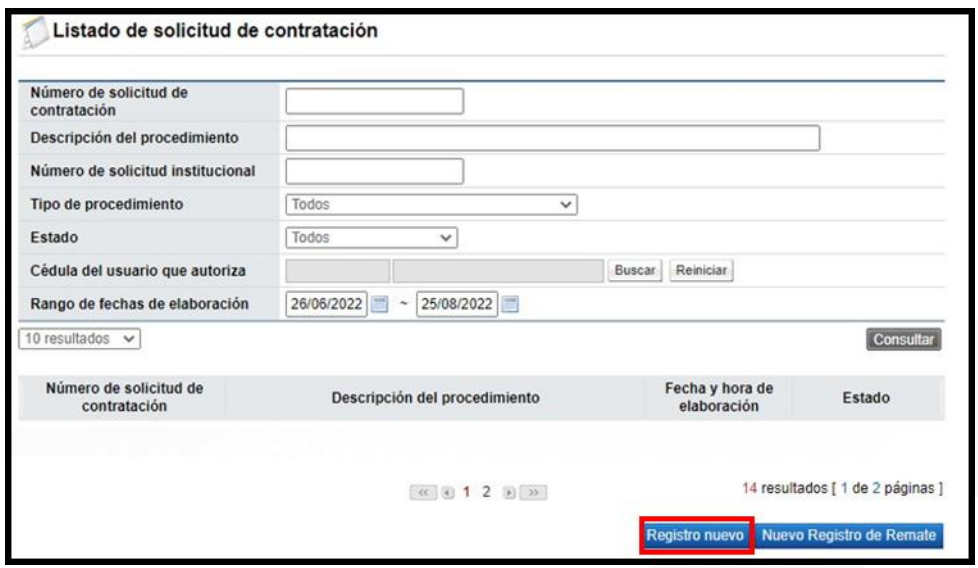

El sistema muestra la pantalla "Registro de solicitud de contratación" con formulario que se divide por secciones. Ingrese los datos que se solicitan, algunos de ellos tienen carácter obligatorio, los cuales están indicados con asterisco rojo al lado izquierdo del enunciado.

**SECCIÓN 1.** Información de la Institución: El sistema muestra la información general de la institución.

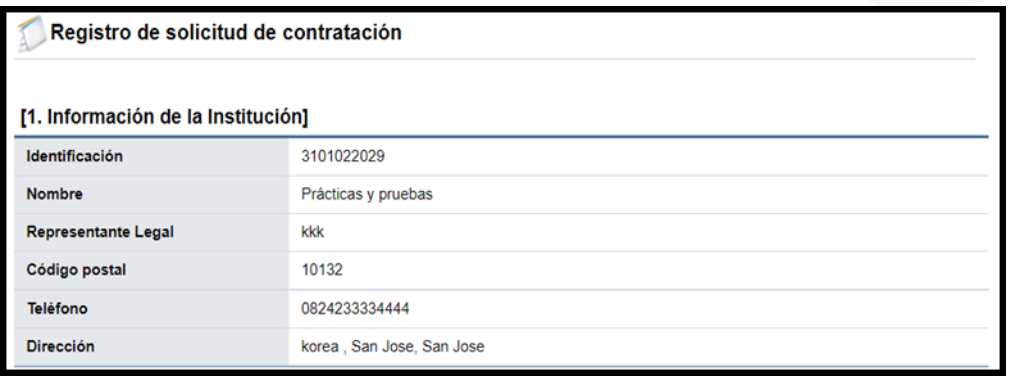

**SECCIÓN 2.** Información de la contratación: Se debe completar las generalidades del proceso, hay campos que son obligatorios y hay campos opcionales. Se selecciona el tipo de procedimiento la opción "Procedimientos Especiales", en el campo "Tipo de modalidad" elegir "Contratación de urgencia (compra previa)".

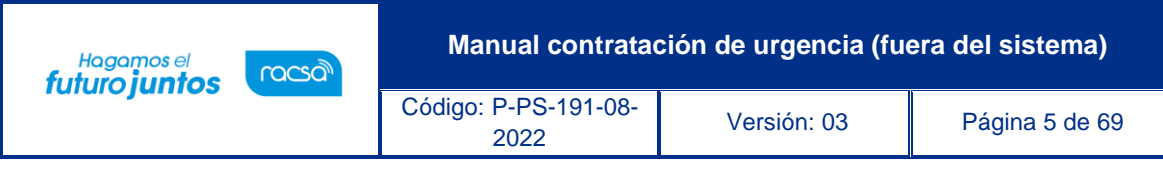

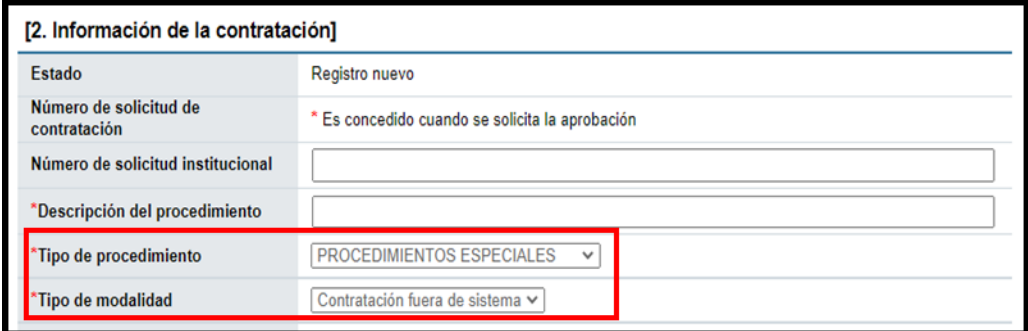

**SECCIÓN 3**. Información del bien, servicio y obra: Se debe ingresar la información de cada uno de los bienes o servicios que se van a contratar. Para ello se debe pulsar el botón "Consulta para buscar en el catálogo".

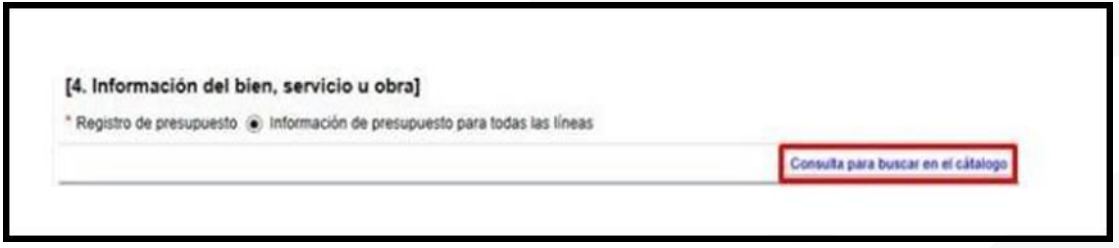

El sistema habilita la pantalla "Búsqueda de catálogo", la cual permite buscar y seleccionar por nombre o código el bien, servicio u obra a contratar.

Para buscar por nombre en el campo "Nombre del bien/servicio", se ingresa el dato correspondiente y oprime el botón "Consultar".

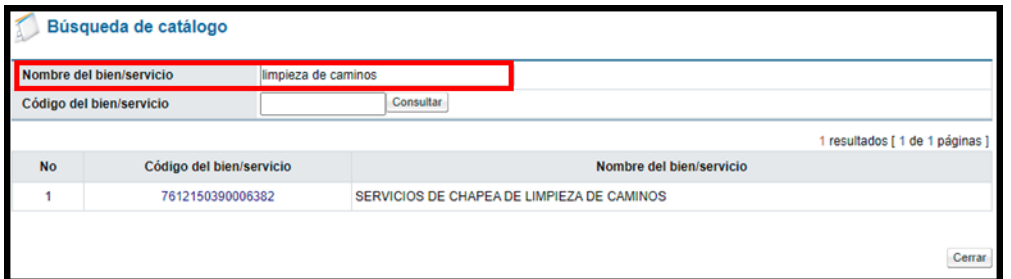

Para buscar por código en el campo "Código del bien/servicio", se ingresa el dato correspondiente y oprime el botón "Consultar".

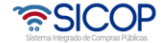

**Manual contratación de urgencia (fuera del sistema)** Hagamos el<br>**futuro juntos** racsa Código: P-PS-191-08- <sup>2022</sup> Versión: 03 Página 6 de 69

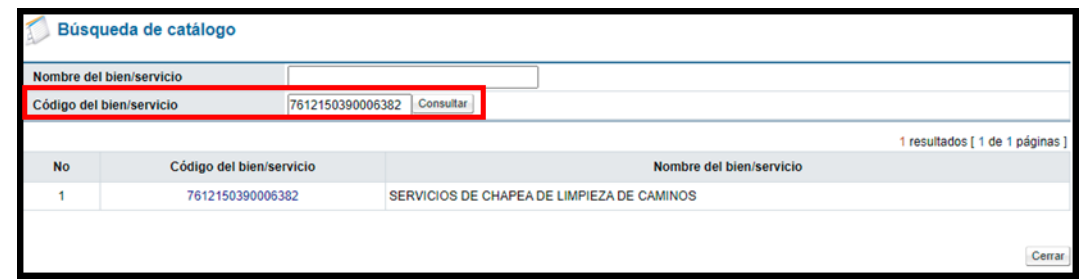

El sistema en la pantalla "Búsqueda de catálogo", muestra todos los valores relacionados con el dato de búsqueda. Para seleccionar el código de identificación pulsa sobre el número correspondiente.

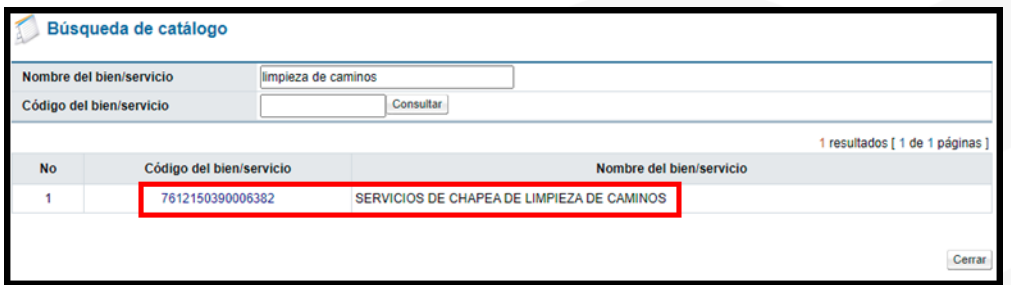

Al oprimir en el código correspondiente, en la sección "3. Información del bien, servicio u obra", de la pantalla "Registro de solicitud de contratación" el sistema muestra los campos de la línea donde se debe completar los siguientes campos: Cantidad, monto unitario, ¿Aplica presupuesto?, la fuente de financiamiento, la reserva presupuestaria. Para completar el campo "Centro de costos/Estructura presupuestaria" se pulsa el botón "Agregar cuentas".

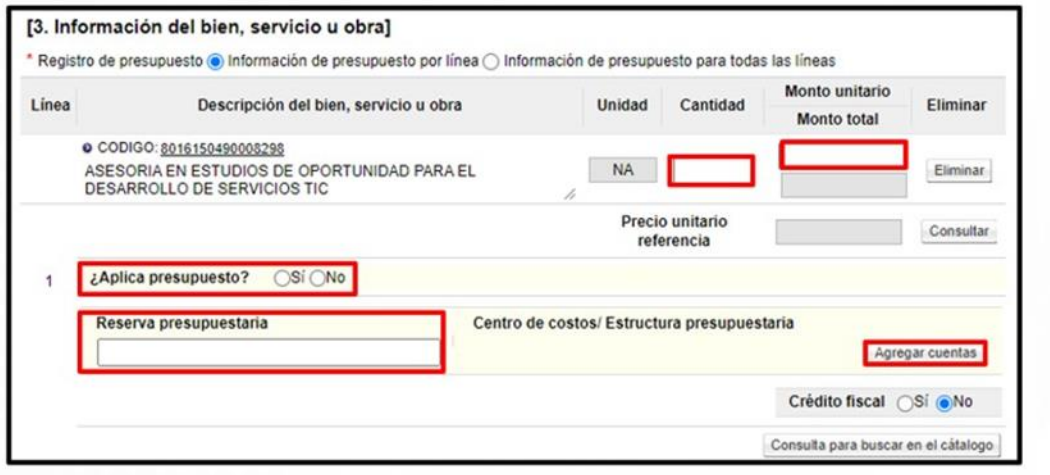

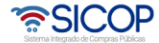

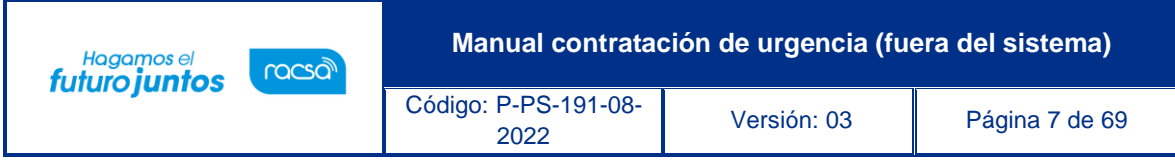

Se despliega la pantalla "Registro/modificación de cuentas por línea", en la cual se debe completar los campos "Centro de costos/Estructura presupuestaria", "Monto de la cuenta" y "Subpartida/Objeto Gasto", seguidamente oprimir los botones "Agregar" y "Guardar".

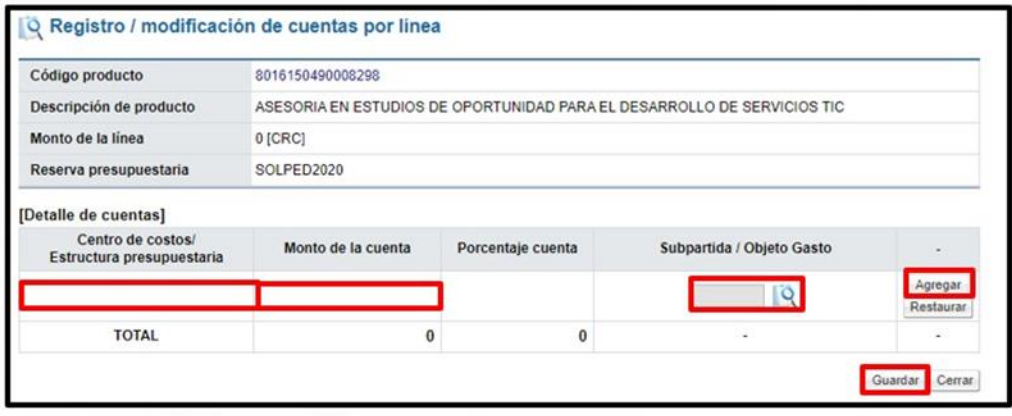

**SECCIÓN 4**. Información de usuarios: Se seleccionan los diferentes usuarios de la dependencia, que intervienen en el procedimiento, esto de acuerdo con el rol que tengan asignado.

En la columna del "Rol" se muestra los diferentes roles. En los botones de "Buscar", se ingresa dando un clic en el mismo. El sistema despliega un catálogo con los usuarios autorizados según el rol.

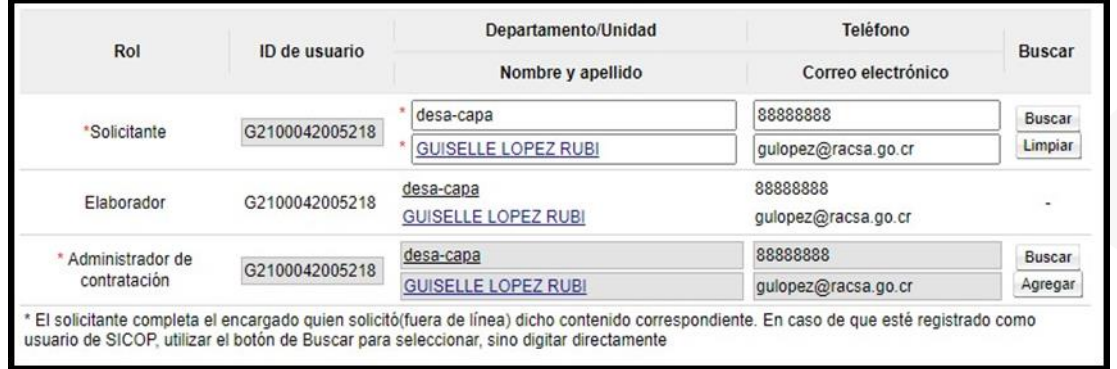

**SECCIÓN 5**. Archivo Adjunto: En caso de requerir adjuntar algún archivo adicional a la solicitud de contratación.

Se debe oprimir el botón "Examinar", seleccionar el archivo y oprimir el botón "Agregar".

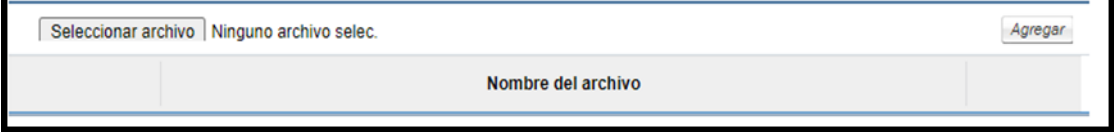

• SICOP

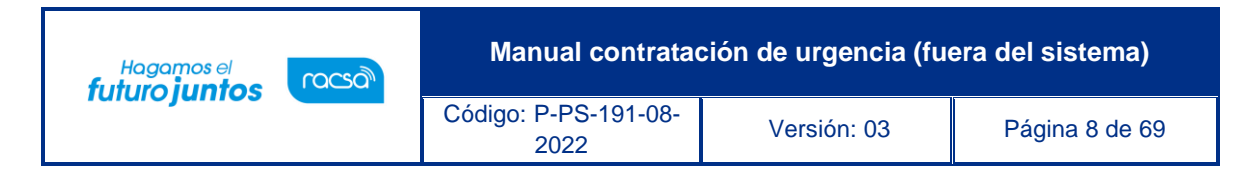

Una vez ingresada toda la información que el sistema solicita y oprima el botón "Guardar" ubicado al final de la pantalla.

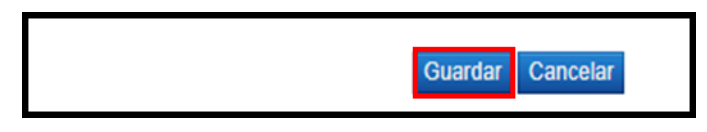

Sistema le apercibe sobre el tipo de modalidad seleccionado corresponde a un procedimiento el cual la Administración previamente ha tramitado, siendo que el objetivo de este proceso es registrar esas etapas ya concluidas, para continuar se oprime el botón "Aceptar".

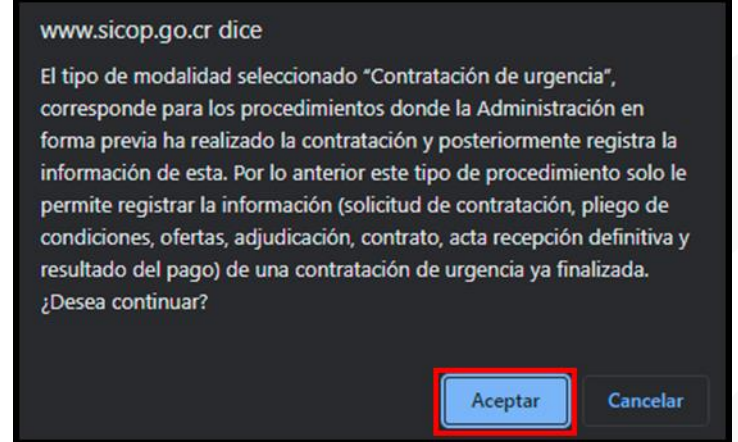

**SECCIÓN 6.** Validación presupuestaria: Esta sección se habilita una vez que se guarda la solicitud, las validaciones puede ser por Interfaz, en caso de que su institución ha desarrollado la misma, o de forma Manual.

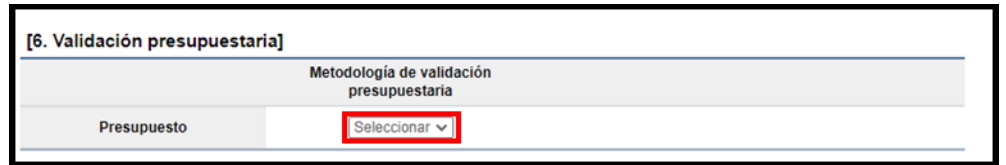

Si se ha seleccionado la opción "Interfaz" se procede a oprimir el botón "Verificar", con el objetivo que SICOP haga la consulta al Sistema Financiero de su Institución y valide si el monto de presupuesto es suficiente.

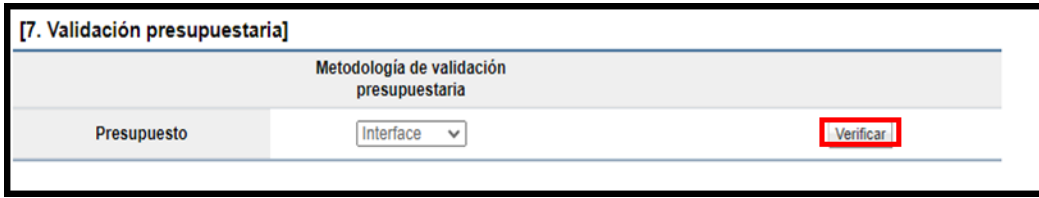

Si se ha seleccionado la opción "Manual" se procede a oprimir el botón "Justificación".

**ASICOP** 

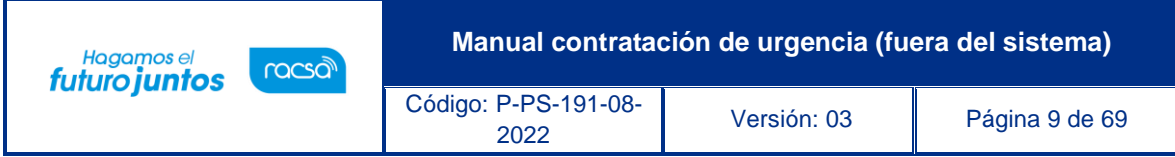

Sistema muestra la ventana" Justificación", en la cual se debe completar el campo "Comentarios", seguidamente se oprime el botón "Guardar".

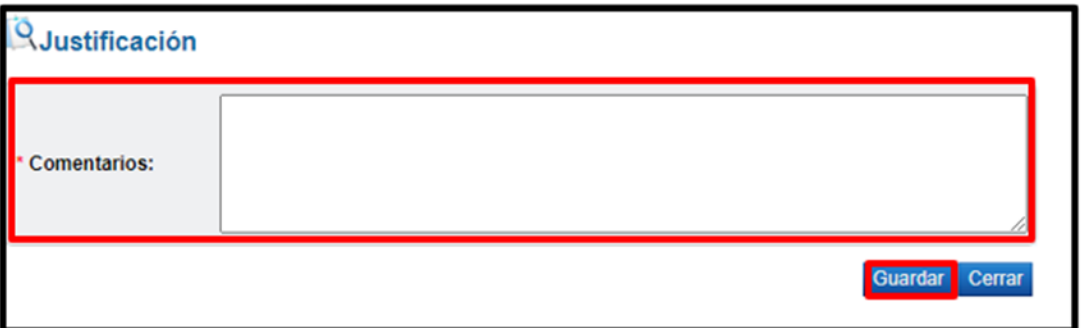

# <span id="page-9-0"></span>**Cancelar la solicitud de contratación**

El sistema permite cancelar una solicitud de contratación que este en elaboración, para lo cual se pulsa el botón "Cancelar".

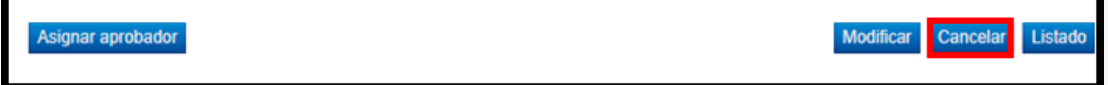

Al oprimir el botón "Cancelar", se activa la sección "Razón de cancelación", se debe completar el campo "Razón de cancelación" y oprimir el botón "Guardar".

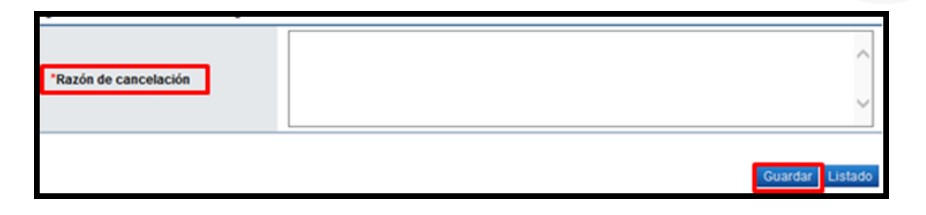

Ingresada la causa por la cual cancela la solicitud de contratación se debe oprimir el botón "Guardar", "Aceptar" y "Confirmar".

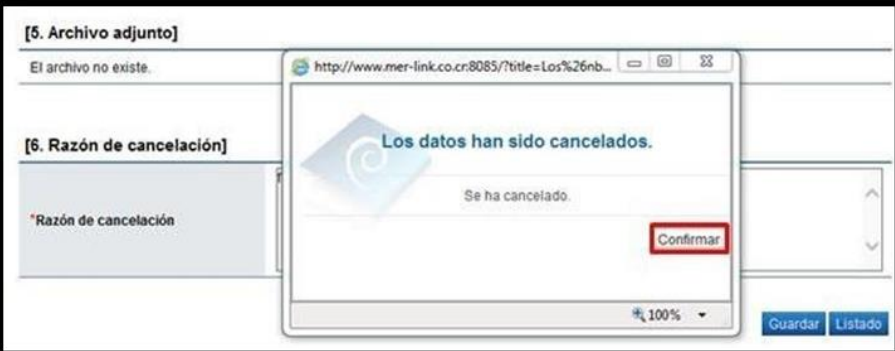

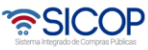

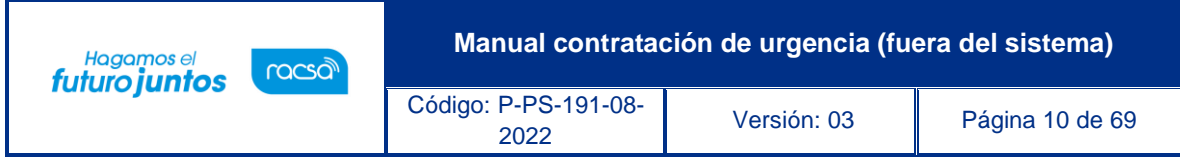

La solicitud de contratación queda en estado de "Anulada" y el sistema elimina toda posibilidad de continuar el trámite de este procedimiento.

# <span id="page-10-0"></span>**Modificar la solicitud de contratación**

El sistema permite modificar una solicitud de contratación que este en elaboración o cuando uno de los aprobadores ha enviado la solicitud de modificación, para lo cual se pulsa el botón "Modificar".

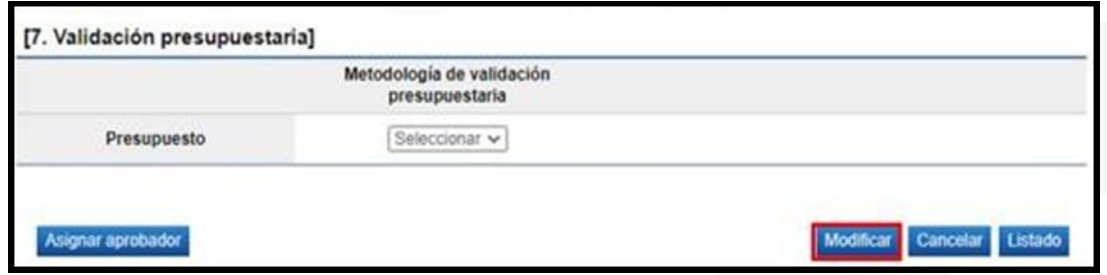

Al pulsar el botón "Modificar" el sistema permite al usuario realizar la modificación deseada.

Si la modificación corresponde al código de identificación de SICOP, los campos cantidad y monto unitario se limpian.

Finalizada la modificación se pulsa el botón "Guardar".

# <span id="page-10-1"></span>**Solicitar aprobación de la solicitud de contratación**

Para solicitar aprobación/visado de la solicitud de contratación se pulsa el botón "Asignar aprobador".

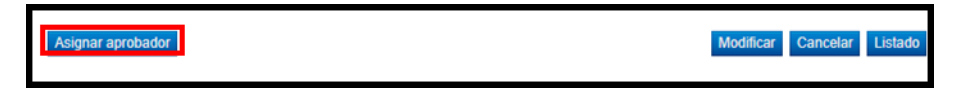

Se muestra la sección "8. Información detallada de las aprobaciones". En esta sección se seleccionan los funcionarios que van a realizar la aprobación. El sistema le permite solicitar la aprobación en forma secuencial (respetando el orden de asignación) o paralela. El sistema permite solicitar un máximo de tres aprobaciones para una misma solicitud.

**Manual contratación de urgencia (fuera del sistema)** Hagamos el<br>**futuro juntos** racsa Código: P-PS-191-08- <sup>2022</sup> Versión: 03 Página 11 de 69

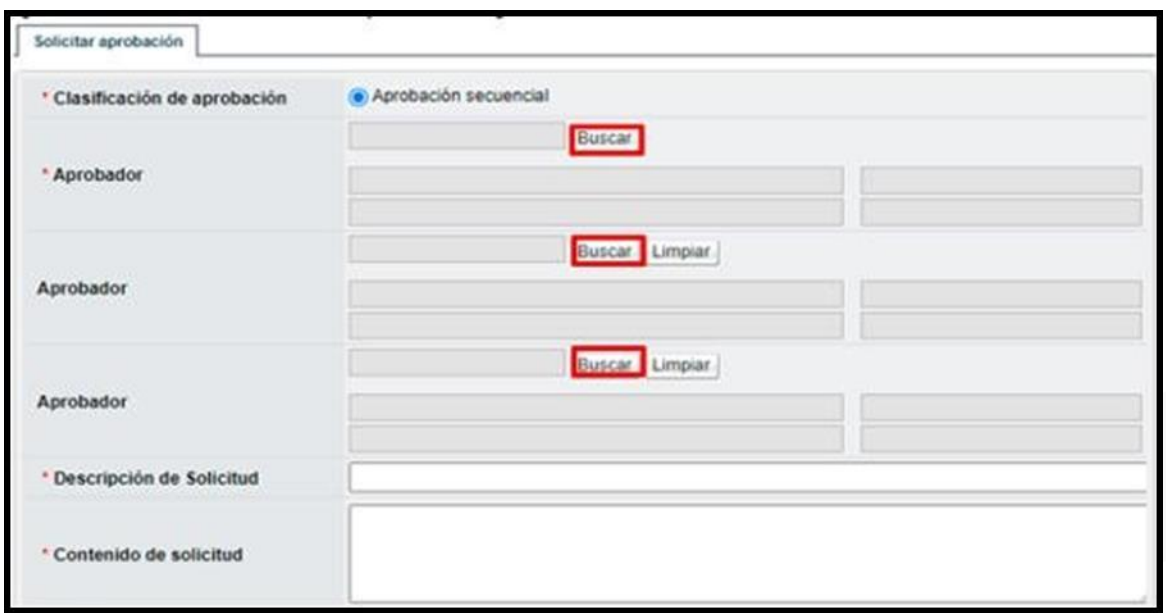

Al pulsar el botón "Buscar", se muestra la pantalla "Buscar usuario de institución". Se busca y selecciona al o los usuarios competentes de tramitar la autorización.

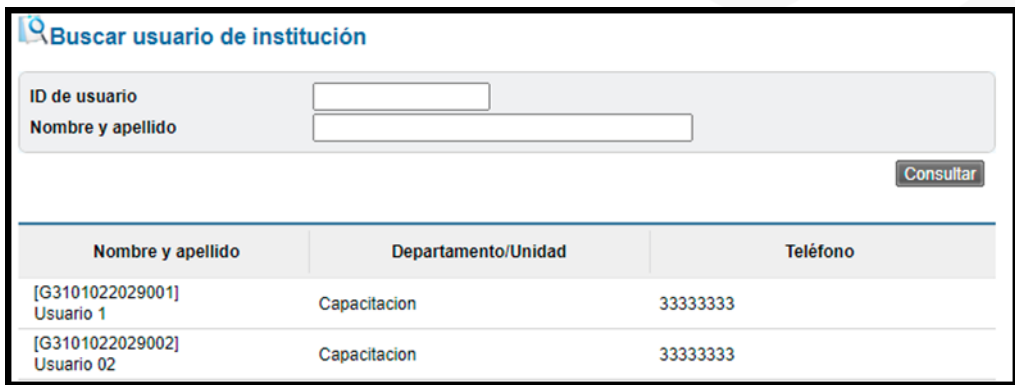

Una vez que se han completado los campos descripción y contenido de la solicitud. Seguidamente se debe pulsar el botón "Solicitar aprobación".

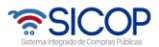

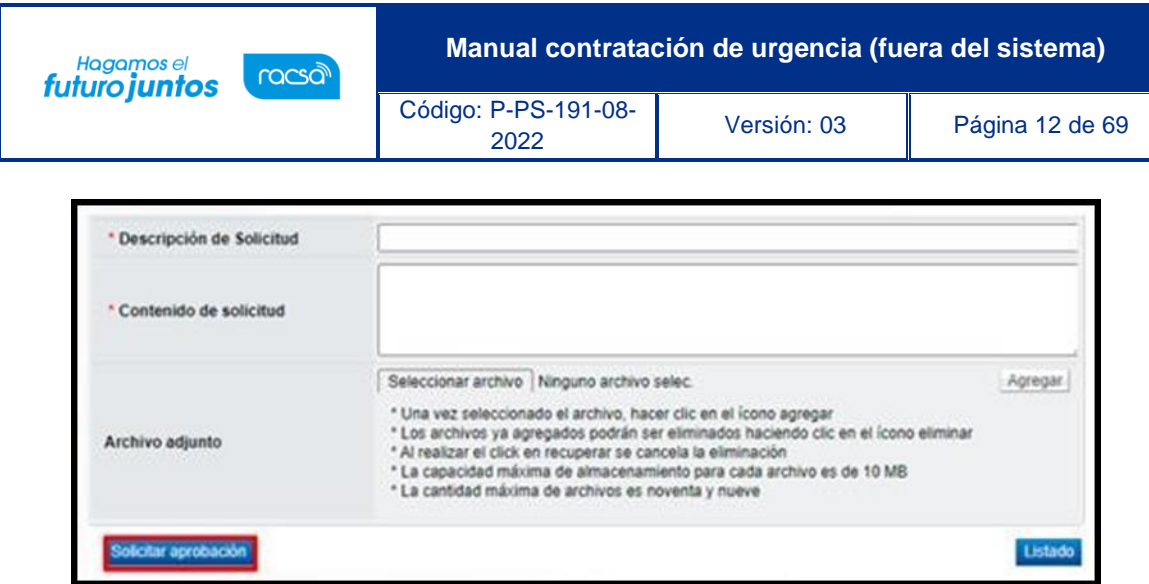

Se muestra los siguientes mensajes emergentes, para continuar oprime el botón "Aceptar" y luego "Confirmar".

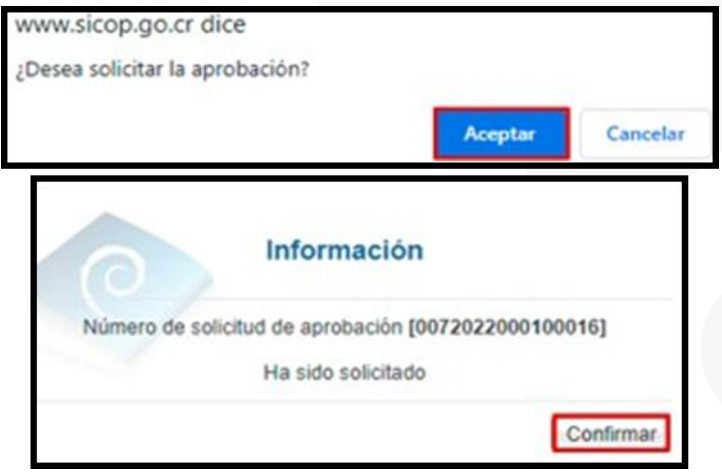

# <span id="page-12-0"></span>**Aprobación de la solicitud de contratación**

El aprobador de la solicitud de contratación debe ingresar al menú "Procedimiento de la institución compradora" a la opción "Aprobación".

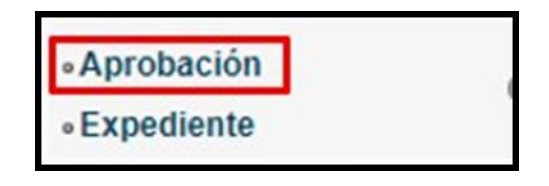

Se muestra la pantalla "Listado de aprobación". Se ubica las solicitudes en estado "Sin tramitar" y oprimir sobre el dato de la descripción del procedimiento.

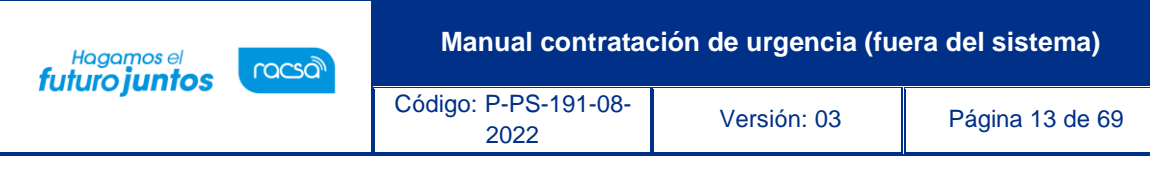

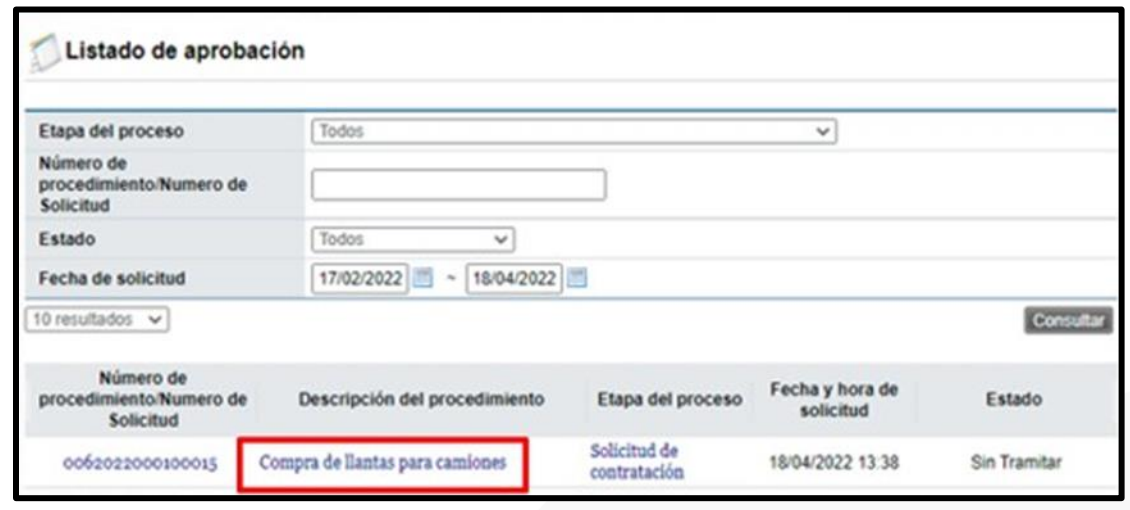

Se despliega la pantalla "Solicitud de contratación", en la cual el aprobador puede consultar todos los datos consignados en la misma. También se observan los siguientes botones:

- Listado: Este permite volver a la pantalla "Listado de aprobación".
- Solicitar modificación: Funcionalidad que le permite al aprobador regresarle la solicitud al funcionario que la elaboró, para que se modifique la misma antes de aprobarla. Una vez solicitado y realizado dicho cambio debe volverse a enviar a aprobación. El sistema guarda un historial de los cambios realizados.
- Aprobar: Funcionalidad que le permite al usuario después de analizar la solicitud recibida aprobarla.
- No aprobar/Cancelar: Al pulsar este botón la solicitud de contratación queda cancelada, rechazada y el sistema no permite continuar con el procedimiento.
- Cambiar aprobador: Este botón permite en caso de requerirlo, cambiar el funcionario que le corresponde aprobar la solicitud de contratación.

Revisada la solicitud, se debe completar el campo "Contenido" con la respuesta de la aprobación y se oprime el botón "Aprobar".

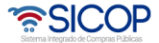

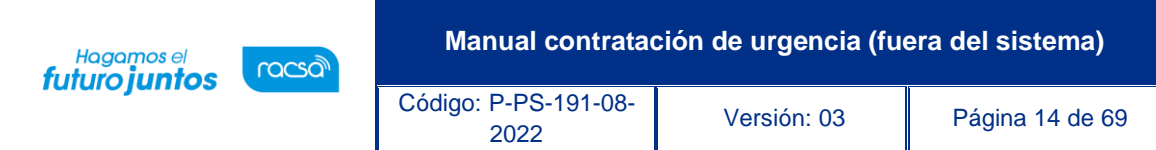

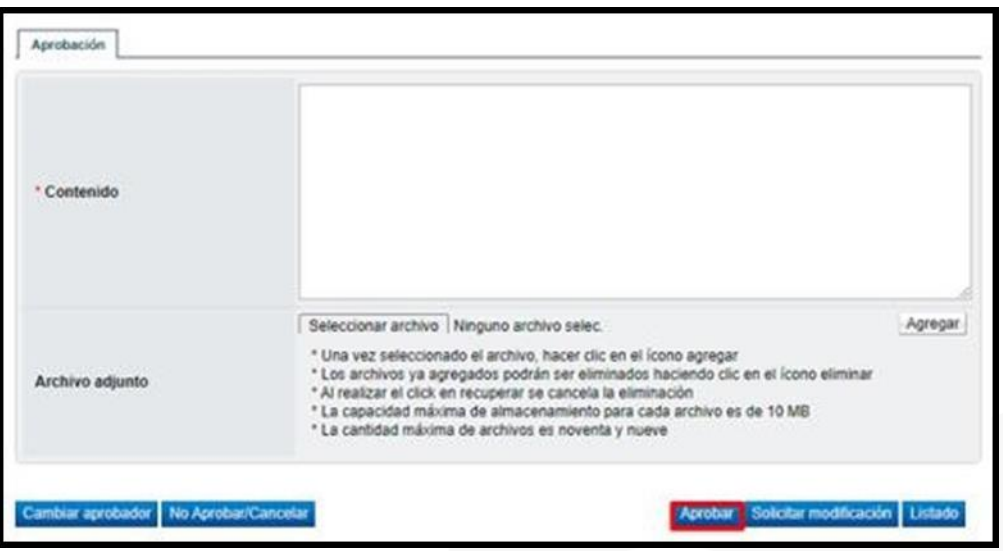

Sistema muestra el siguiente mensaje, para continuar se pulsa el botón "Aceptar".

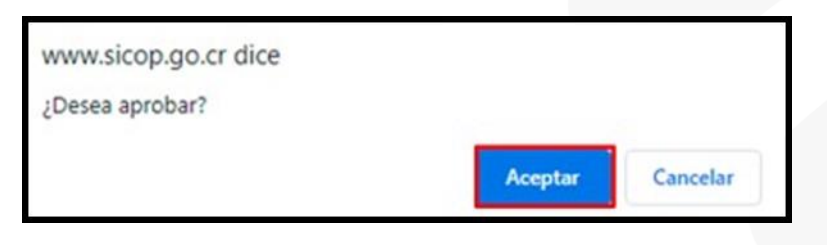

Seguidamente se ejecutar el procede de firma y por último se pulsa el botón "Confirmar".

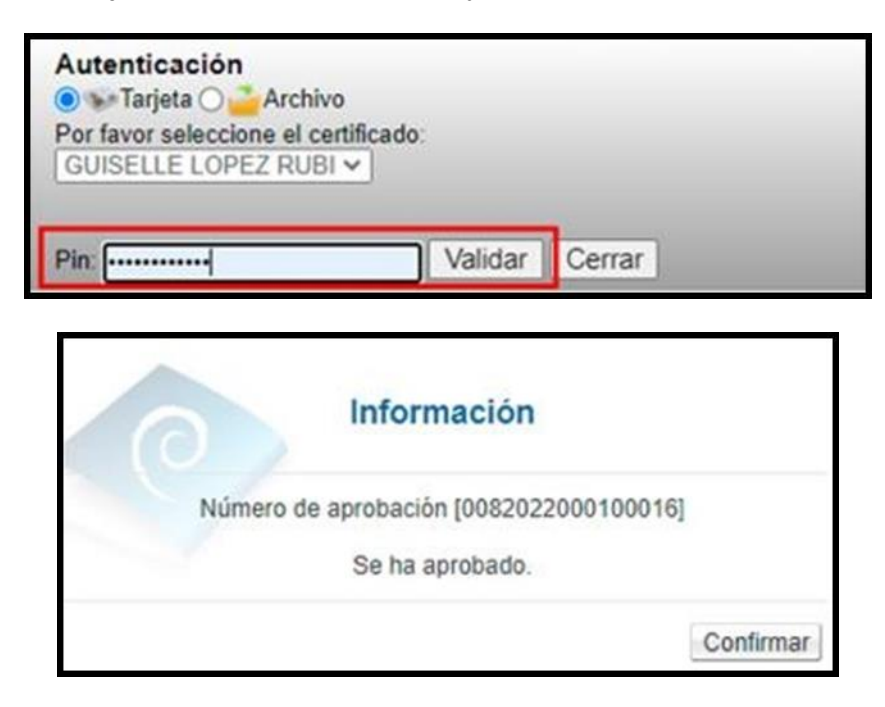

증SICOP

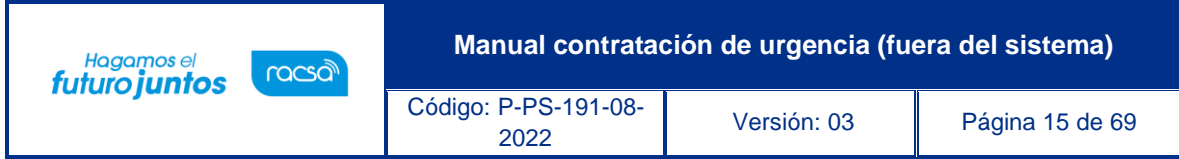

# <span id="page-15-0"></span>**Finalizar la solicitud de contratación**

El usuario elaborador de la solicitud de contratación una vez que recibe la misma, pulsa en la opción "Solicitud de contratación" del menú "Procedimiento de la Institución Compradora".

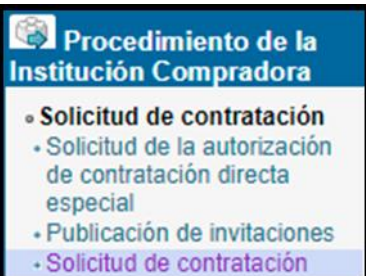

Sistema muestra la pantalla "Listado de solicitud de contratación". En la cual se observa el estado de la solicitud, sea como: Modificación solicitada, no aprobada o aprobada. Debe seleccionar la misma y pulsar en el dato del campo "Descripción del procedimiento".

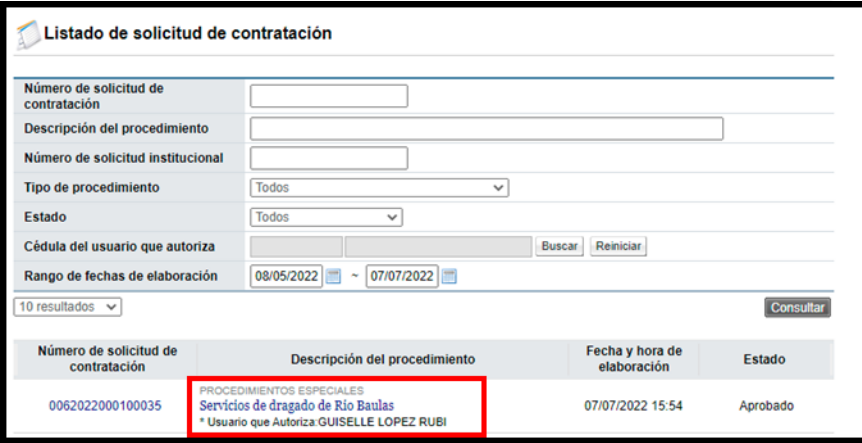

Se muestra el contenido de la solicitud de contratación. En la parte final de la pantalla, verifique el resultado de la aprobación solicitada, sea que la misma fue aprobada, rechazada o bien se le solicitó modificación. Como ya se mencionó en el punto de la aprobación si la solicitud es no aprobada queda como cancelada y no se puede continuar con el procedimiento.

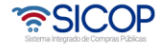

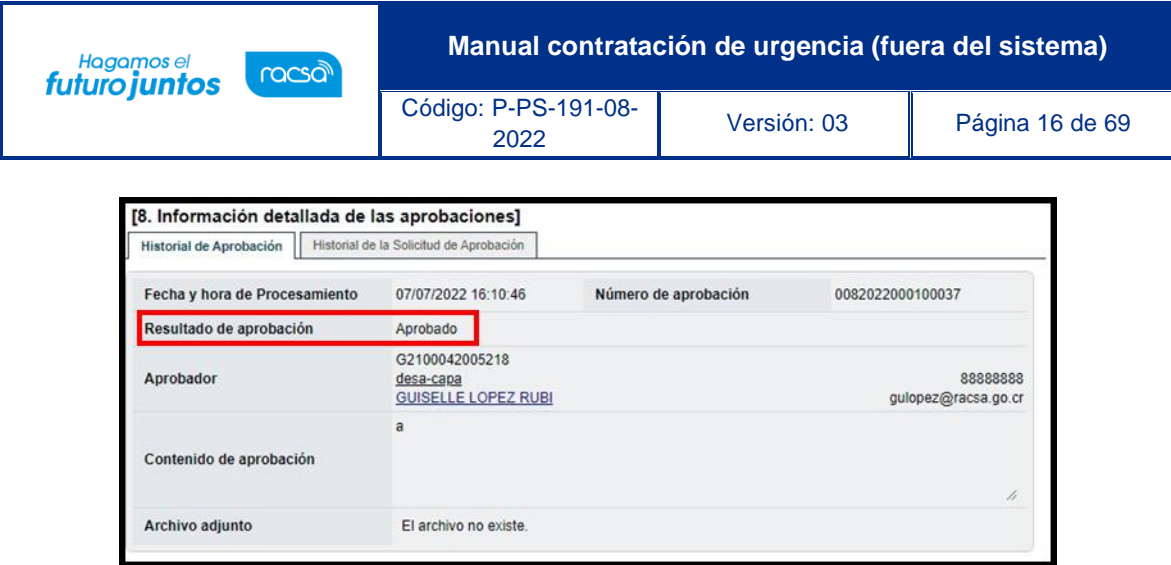

Para finalizar el sistema presenta las siguientes dos opciones:

Si se conoce quien es la persona encargada de hacer el pliego de condiciones, en punto donde dice "Elaborador del pliego de condiciones" agregamos el nombre de esa persona y se oprime el botón "Solicitar trámite de contratación", ubicado al final de la pantalla.

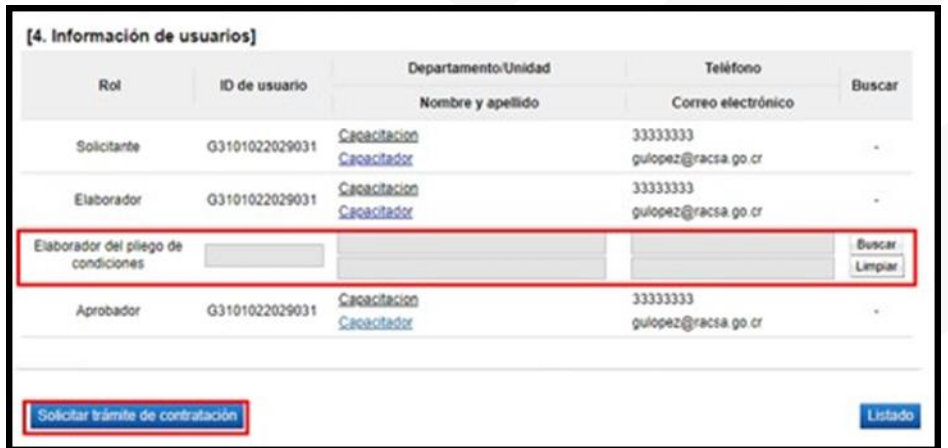

Sistema despliega el siguiente mensaje de alerta:

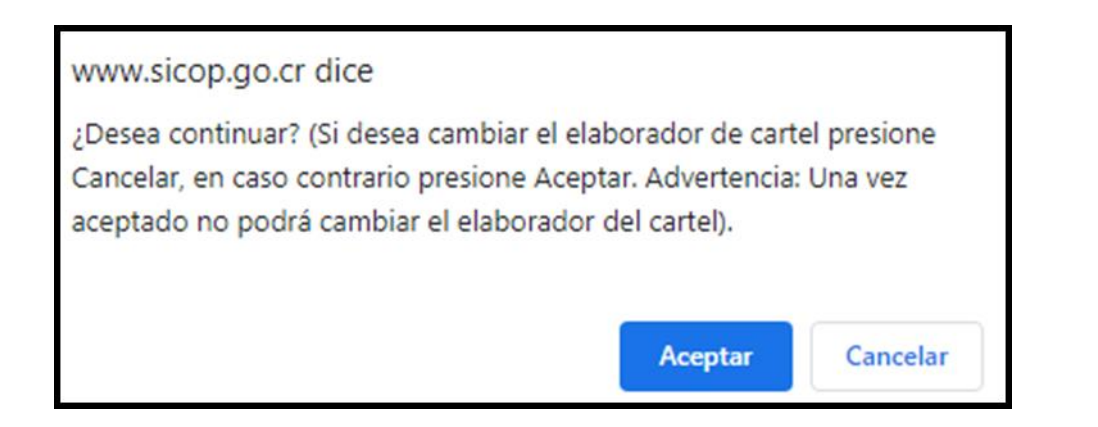

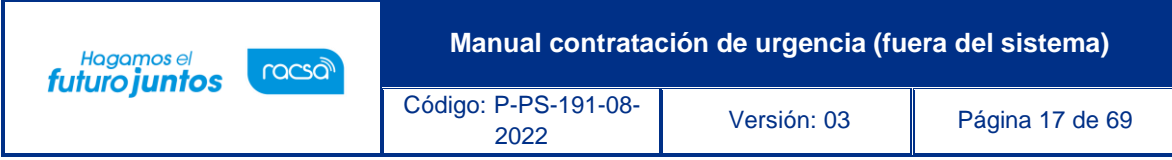

Si no se conoce quien es la persona encargada de hacer el pliego de condiciones, se debe usar el botón de "Enviar a distribuidor", quien se encargará de asignar a elaborador del pliego de condiciones.

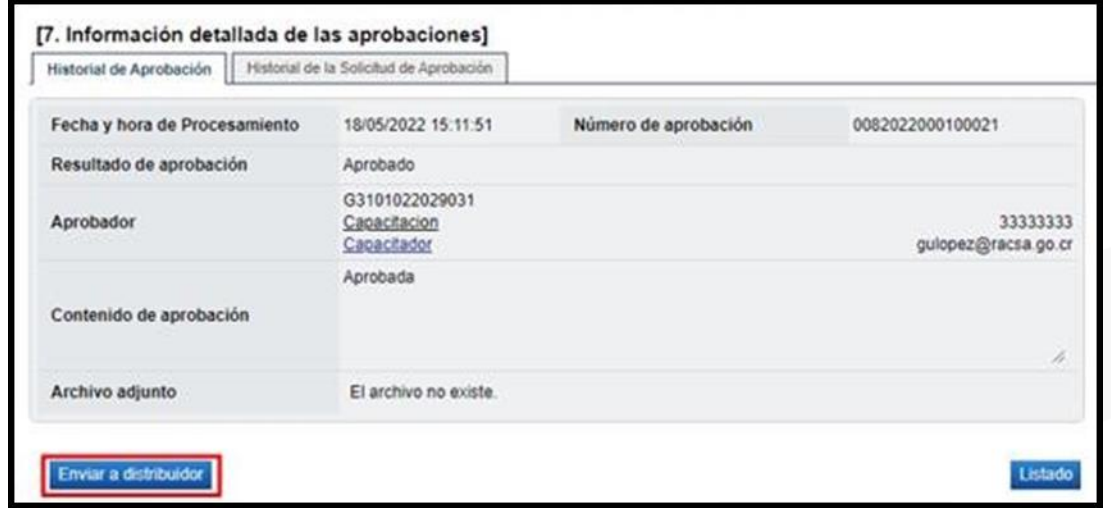

# <span id="page-17-0"></span>**Anular la solicitud de contratación**

Aprobada la solicitud de contratación SICOP permite que la misma sea anulada mediante el botón "Anular solicitud de contratación".

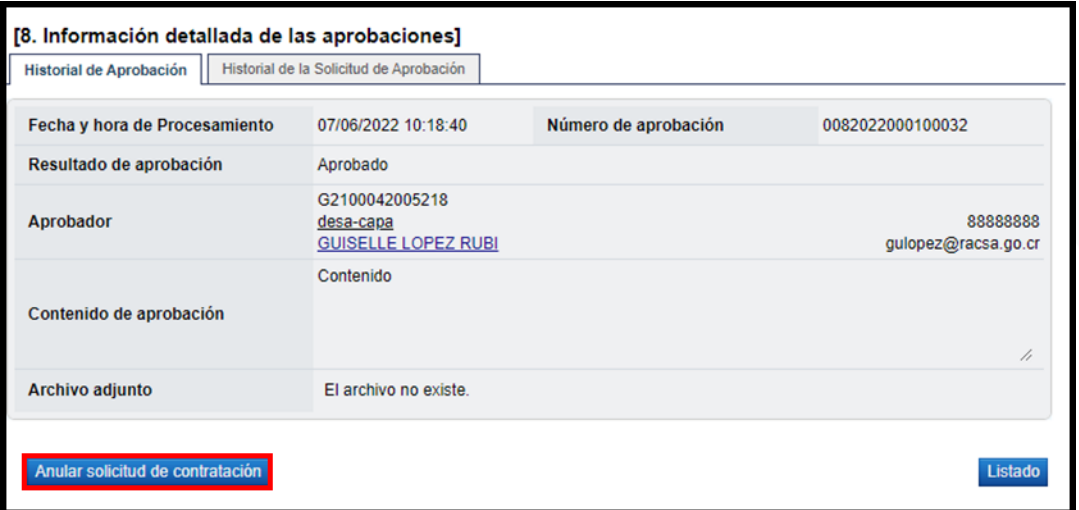

Al pulsar el botón "Anular solicitud de contratación", el sistema muestra el mensaje emergente ¿Desea anular la solicitud de contratación?, para continuar se oprime el botón "Aceptar".

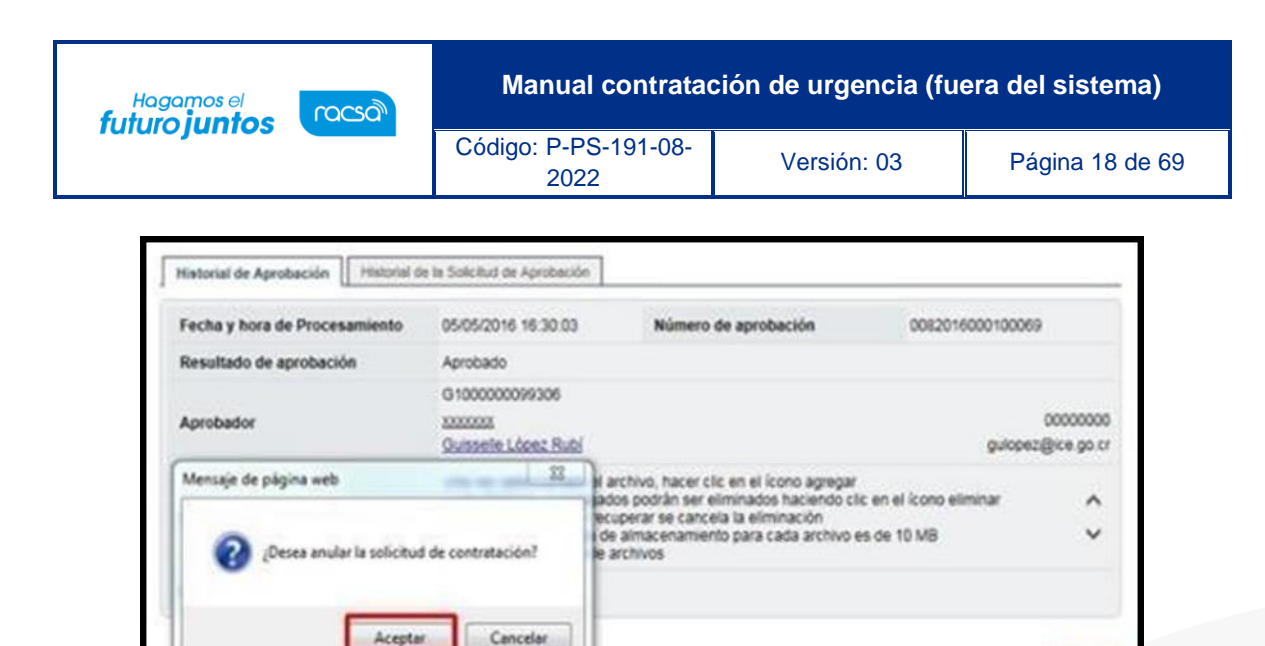

#### <span id="page-18-0"></span> $9.$ **Distribución para asignar elaborador de pliego de condiciones**

El encargado de distribuir la solicitud de contratación para la elaboración del pliego de condiciones ingresa en el menú a "Distribución de trámites", en el campo "Clasificación"", selecciona la opción "Solicitud de Contratación". Seguidamente pulsa en el valor del campo "Descripción de la solicitud".

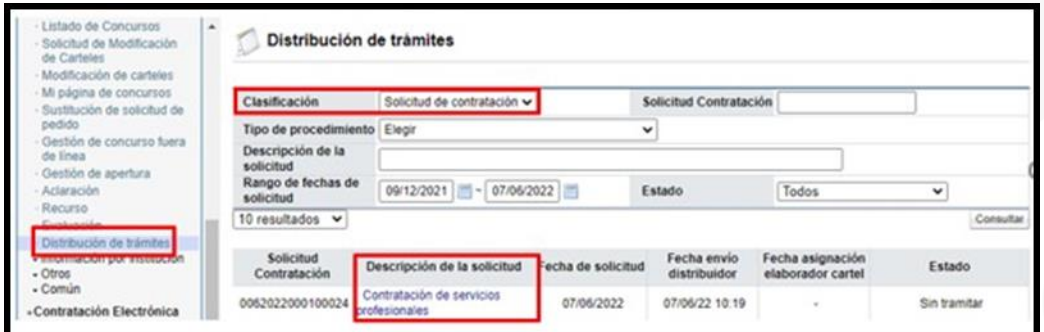

Se despliega la pantalla "Solicitud de contratación". En la sección "9. Asignar elaborador del cartel", ubicada en la parte inferior, oprime le botón "Buscar", para seleccionar al encargado de la elaboración del pliego de condiciones/cartel.

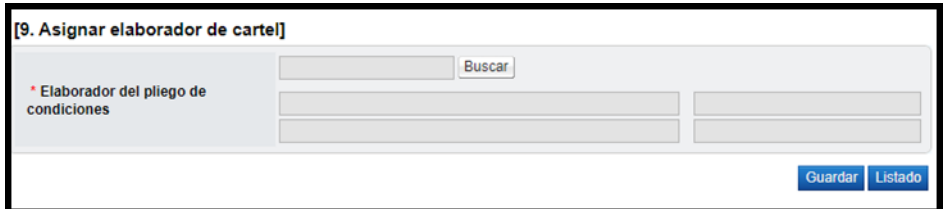

Sistema despliega la pantalla "Buscar usuario de institución", se procede a seleccionar al elaborador del cartel.

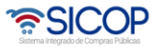

Listado

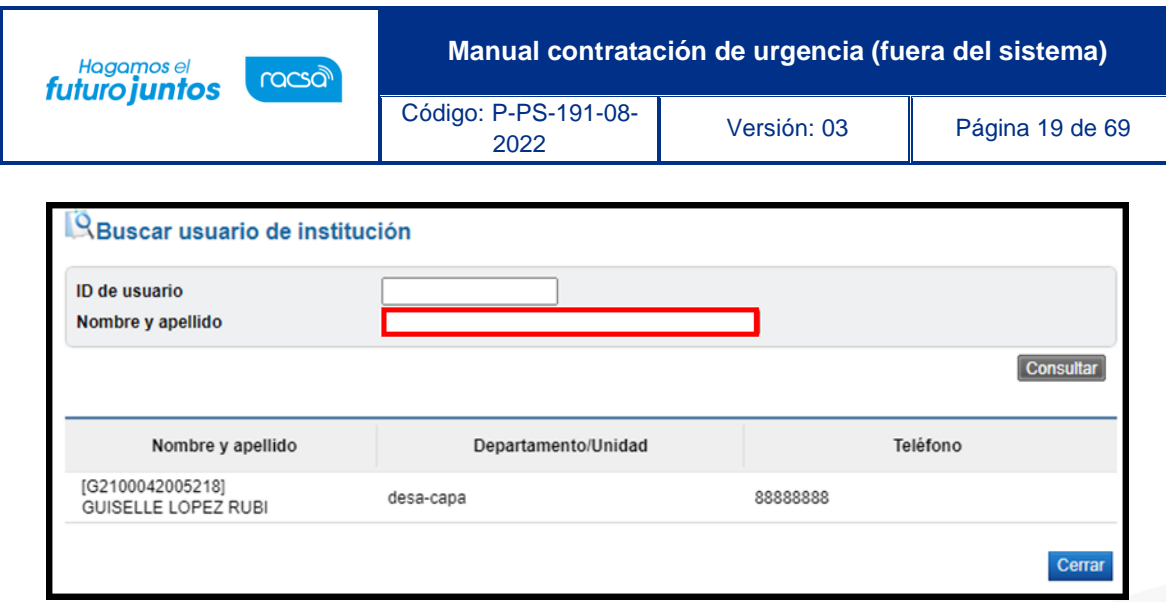

Una vez seleccionado se pulsa el botón "Guardar". Sistema muestra mensaje de confirmación.

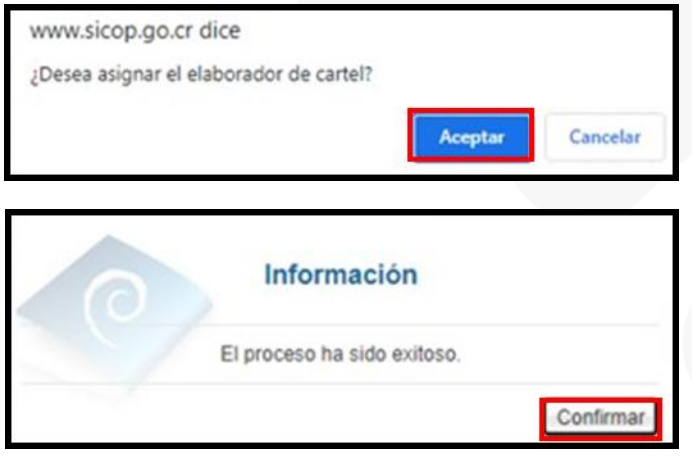

# <span id="page-19-0"></span>**Elaboración y registro del pliego de condiciones**

El funcionario encargado de elaborar y registrar el pliego de condiciones debe tener asignado el rol Elaborador de Carteles 1, y seguir los siguientes pasos:

Realizar inicio de sesión en el sistema SICOP y en la parte superior derecha de la pantalla, oprima sobre la opción "Instituciones Compradoras ".

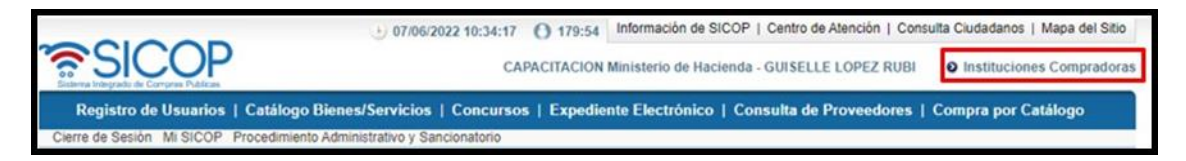

En el menú ubicado a la izquierda de la pantalla llamado "Procedimiento de la Institución Compradora", busque la opción de "Licitación Electrónica", "Cartel" y seleccione la opción "Listado de Concursos". El sistema muestra la pantalla "Generación de Carteles". en la

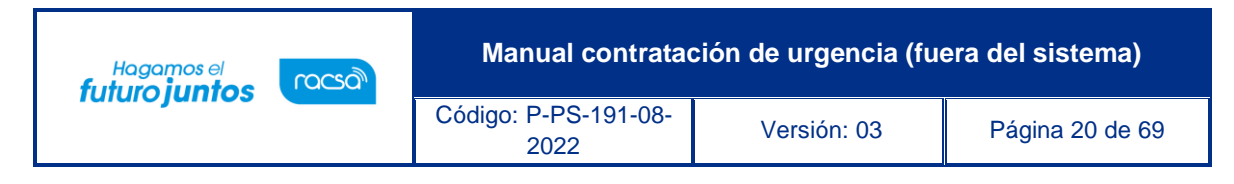

cual se debe seleccionar la solicitud de contratación, marcando en el recuadro de la columna "Elegir". Seguidamente se pulsa el botón "General cartel desde solicitud".

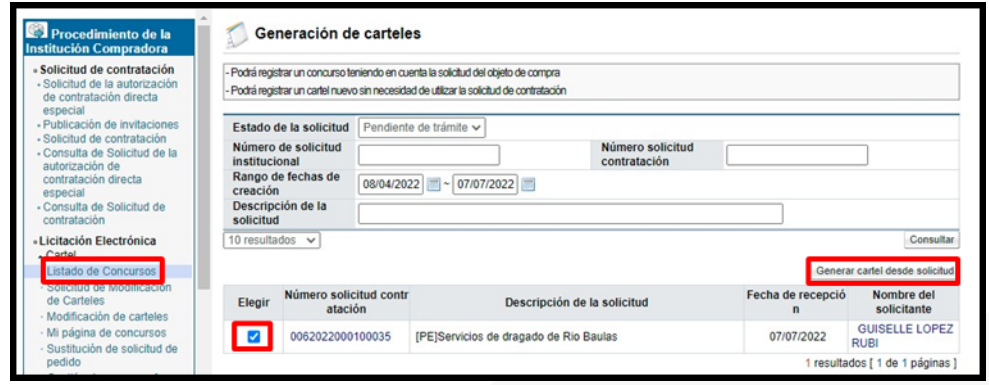

Sistema despliega la pantalla ingreso del pliego de condiciones, donde se procede a incluir detenidamente la información de los campos que están habilitados en cada sección. Hay información que ya viene completa de los datos que se ingresaron previamente en la solicitud de contratación y por corresponder al registro de datos de una contratación previa algunos campos están desactivados, en razón que no aplica su llenado.

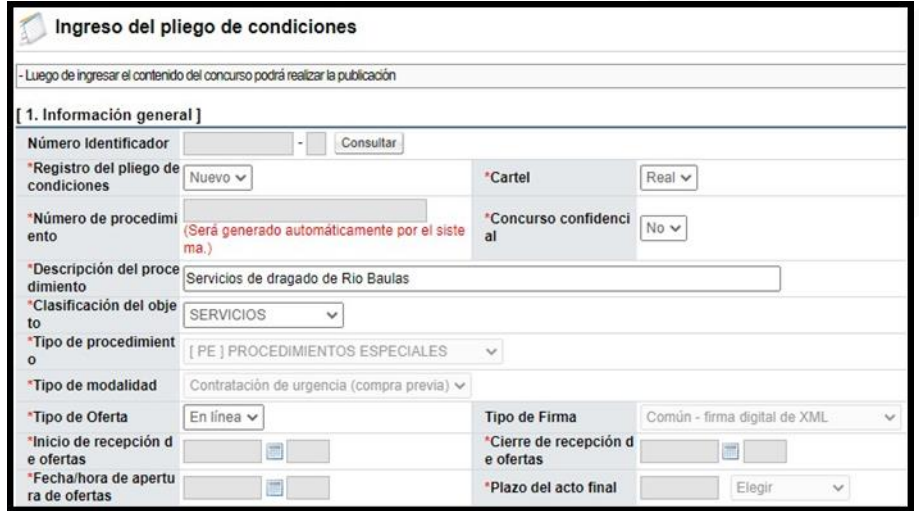

En la sección "11. Información de bien, servicio u obra", se muestra los códigos, cantidades y montos incluidos en la solicitud de contratación. También se debe elaborar la agrupación de las partidas, que serán las forma de registrar las ofertas de recibidas. Esto se realiza en la primera Columna llamada "Partida", donde se debe colocar el número que le corresponde. Siguiente paso se pulsa el botón "Guardar".

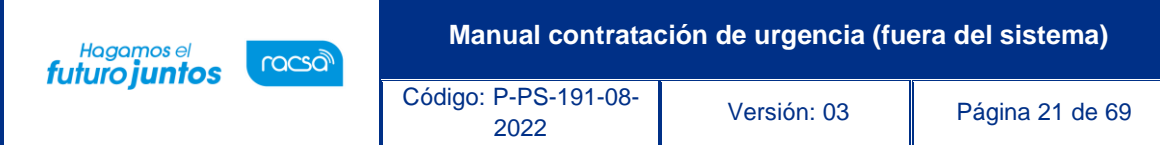

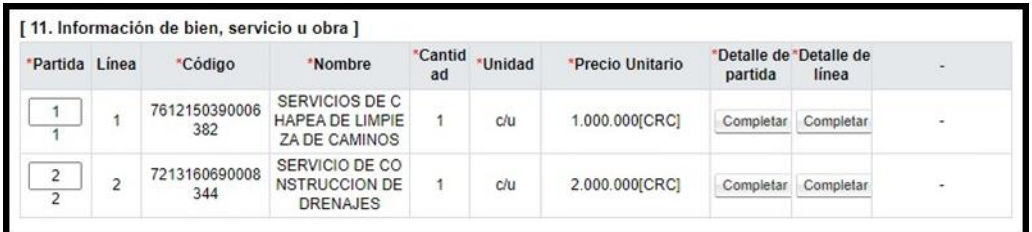

Sistema muestra los mensajes de confirmación.

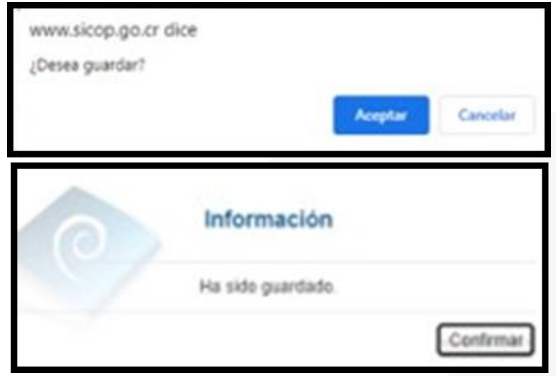

Al guardar el sistema habilitará los botones:

- Modificar: Permite modificar cualquier dato ingresado.
- Eliminar: Eliminar el documento del pliego de condiciones guardado.
- Siguiente: Permite continuar a la pantalla "Publicación del Cartel".
- Completar: Relacionado a los campos "Detalle de partida" y "Detalle de línea".

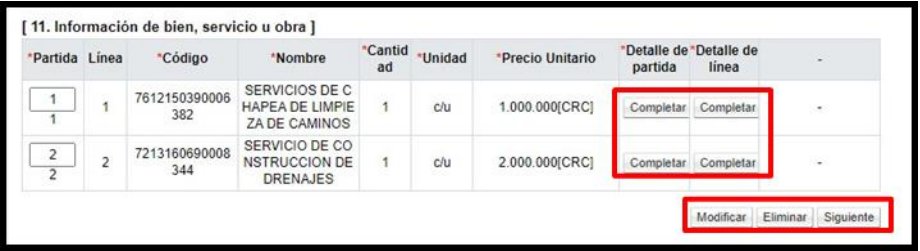

Para continuar se pulsa el botón "Completar", del campo "Detalle de partida". Sistema muestra la pantalla "Detalla de la partida", donde debe seleccionar los datos que corresponda. Para continuar debe presionar el botón "Guardar", en el caso que la información sea únicamente para esa partida en específico o el botón "Aplica para todas las Partidas", si aplica la misma información, que registro, para todas las partidas del pliego de condiciones.

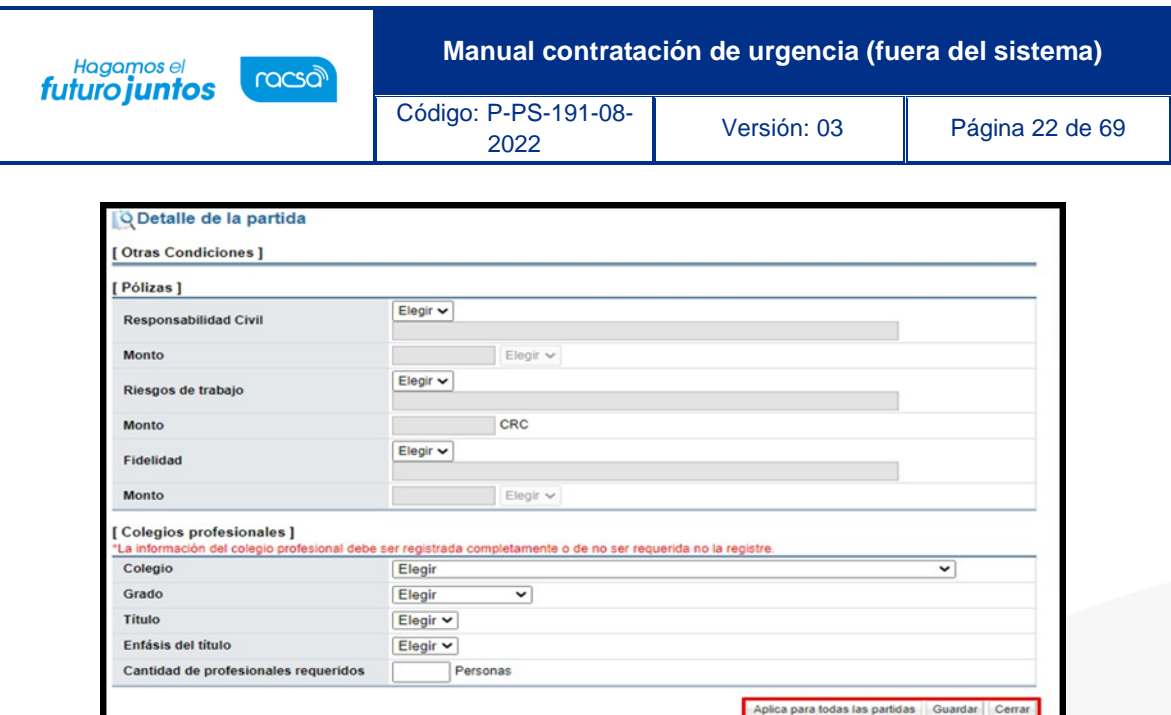

De igual forma se pulsa el botón "Completar", del campo "Detalle de línea". Sistema muestra la pantalla "Información detallada de línea", donde debe completan los campos que corresponda, como forma de entrega, garantía técnica entre otros. Para continuar debe presionar el botón "Guardar", en el caso que la información sea únicamente para esa línea en específico, o el botón "Aplica para todas las líneas", si aplica la misma información, que registro, para todas las líneas de la partida relacionada.

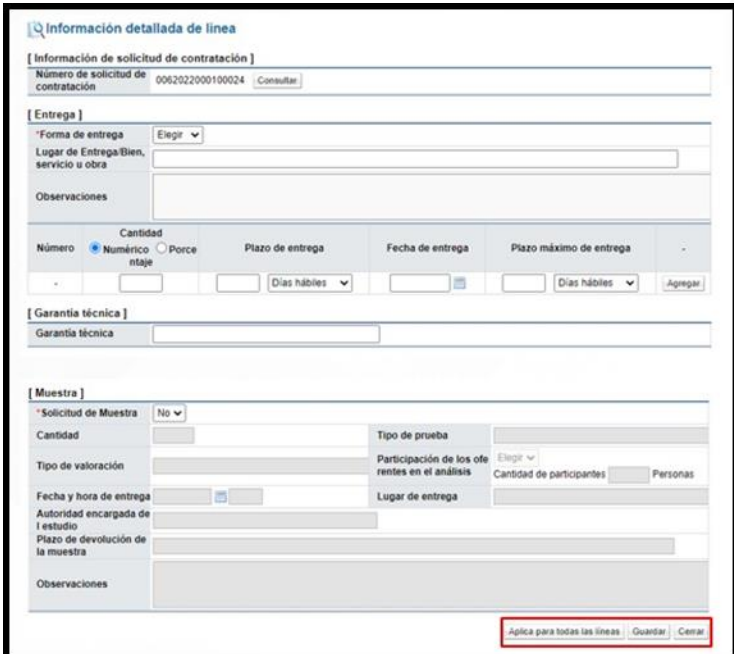

El botón "Completar" de la columna "Detalle de Partida" y "Detalle de línea", cambian de "Completar" a "Modificar", para en caso de ser necesario, realizar alguna corrección en la información incluida.

**Manual contratación de urgencia (fuera del sistema)** Hagamos el<br>**futuro juntos** racsa Código: P-PS-191-08- <sup>2022</sup> Versión: 03 Página 23 de 69

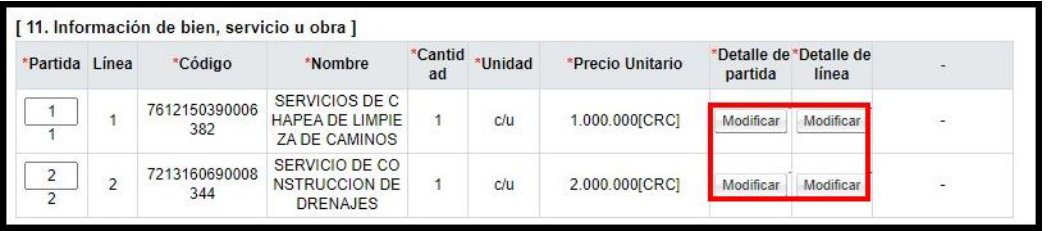

Para continuar, se debe de presionar el botón "Siguiente", el sistema mostrara el mensaje "¿Desea continuar con el procedimiento de registro?", se presiona "Aceptar". Seguidamente aparecerá el mensaje "Puede continuar con el procedimiento", se presiona el botón "Confirmar".

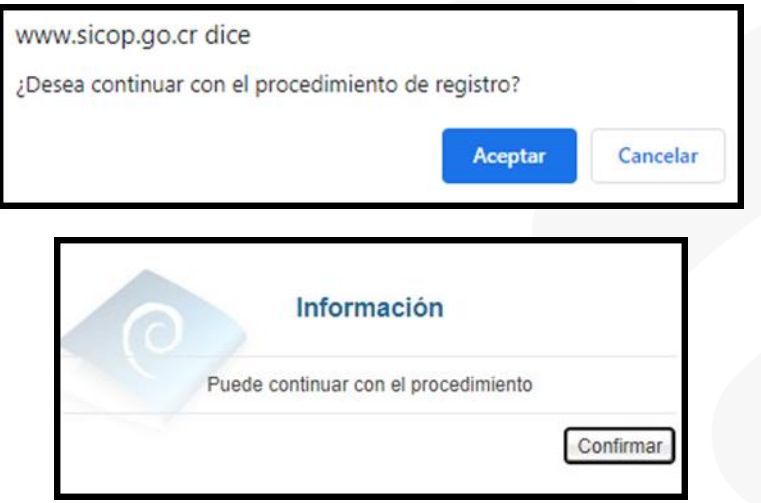

El sistema despliega la pantalla "Publicación del Cartel", misma que tiene varias funcionalidades, mismas que se describen a continuación:

✓ Primero veamos el campo "Aplica condiciones generales". SICOP tiene adherido una clausulado de condiciones generales, las cuales se le recomienda sean revisadas, en caso de que se necesite excluirlas del pliego de condiciones seleccione la opción "No" y pulse el botón "Guardar". Sistema muestra mensaje de confirmación.

• SICOP

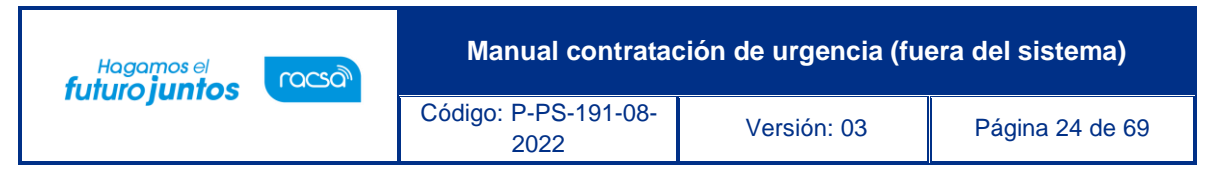

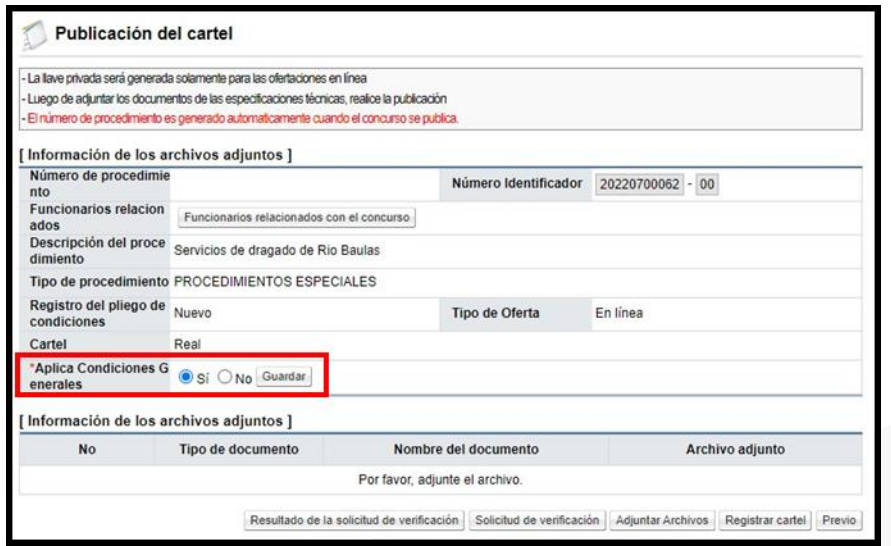

✓ Si es necesario anexar documentos, tales como; especificaciones técnicas complementarias, planos, dibujos, fotografías, entre se oprime el botón "Adjuntar Archivos" y se proceda a agregarlos.

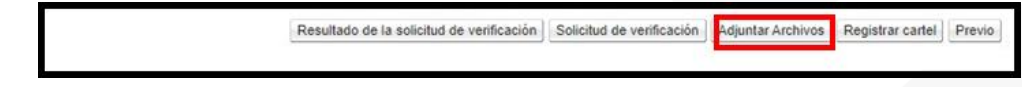

✓ Se muestra la pantalla "Archivo adjunto". En la cual se procede a completar el campo "Nombre del documento", luego se pulsa los botones "Seleccionar archivo", "Agregar" y "Guardar".

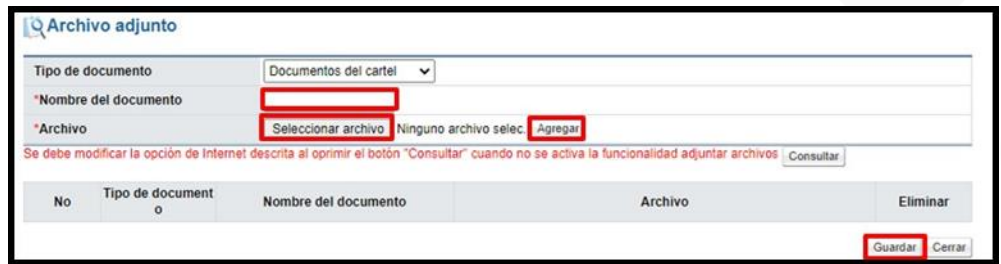

✓ Al pulsar el botón "Guardar", el sistema despliega los mensajes de confirmación.

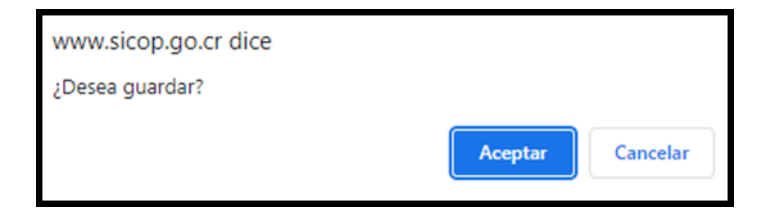

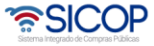

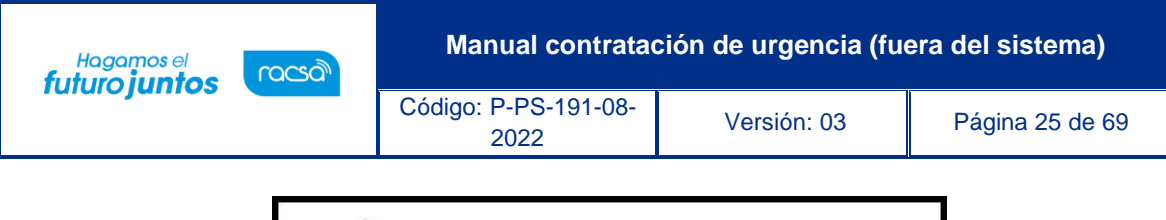

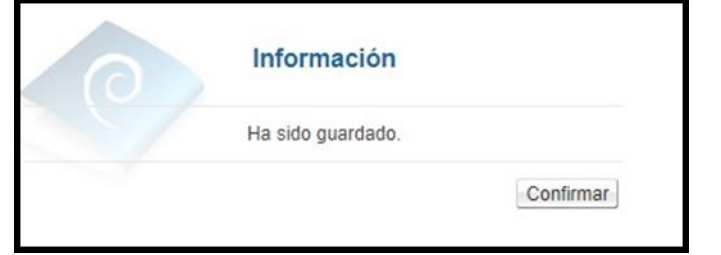

 $\checkmark$  Para enviar a verificar (aprobación) el pliego de condiciones, se debe pulsar el botón "Solicitud de verificación", la cual es opcional.

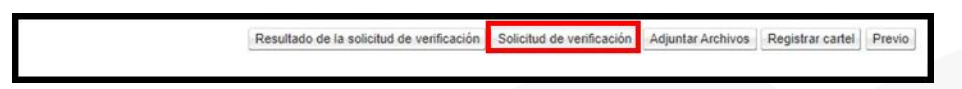

 $\checkmark$  El sistema despliega una pantalla "Solicitud de verificación", en la cual se debe completar la información del formulario, para poder enviar la solicitud. Para indicar el o los usuarios que verificarán este pliego de condiciones, se oprime el botón "Buscar", se selecciona al funcionario y se pulsa la opción "Agregar". Una vez que toda la solicitud está completa, se oprime el botón "Solicitud de verificación", para enviarla al o los funcionarios correspondientes.

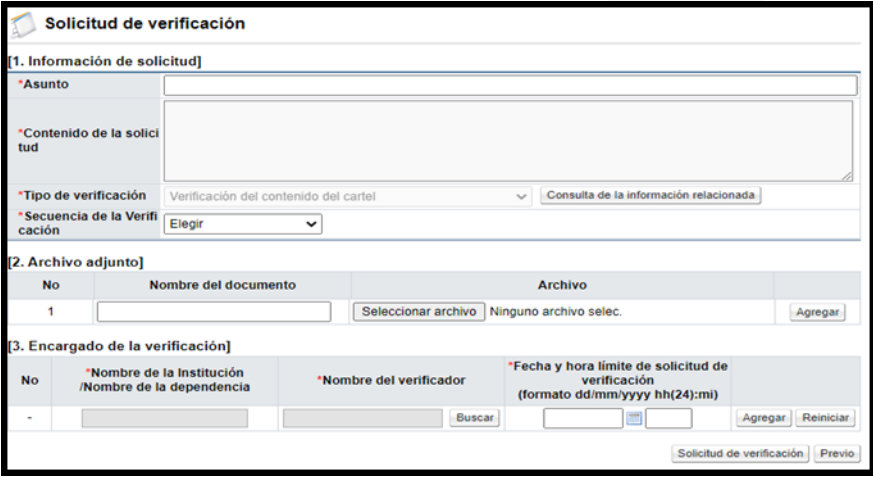

 $\checkmark$  Para consultar la respuesta a la verificación del pliego de condiciones, se oprime el botón "Resultado de la solicitud de verificación".

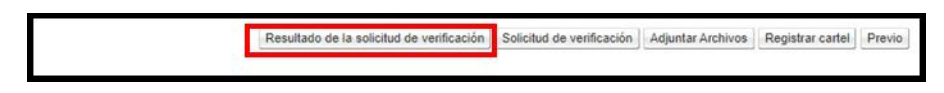

✓ Se muestra la pantalla "Listado de solicitudes de verificación", en la cual se enlistan las solicitudes de verificación del pliego de condiciones, para continuar con la consulta se pulsa en el campo "Asunto/Número de documento".

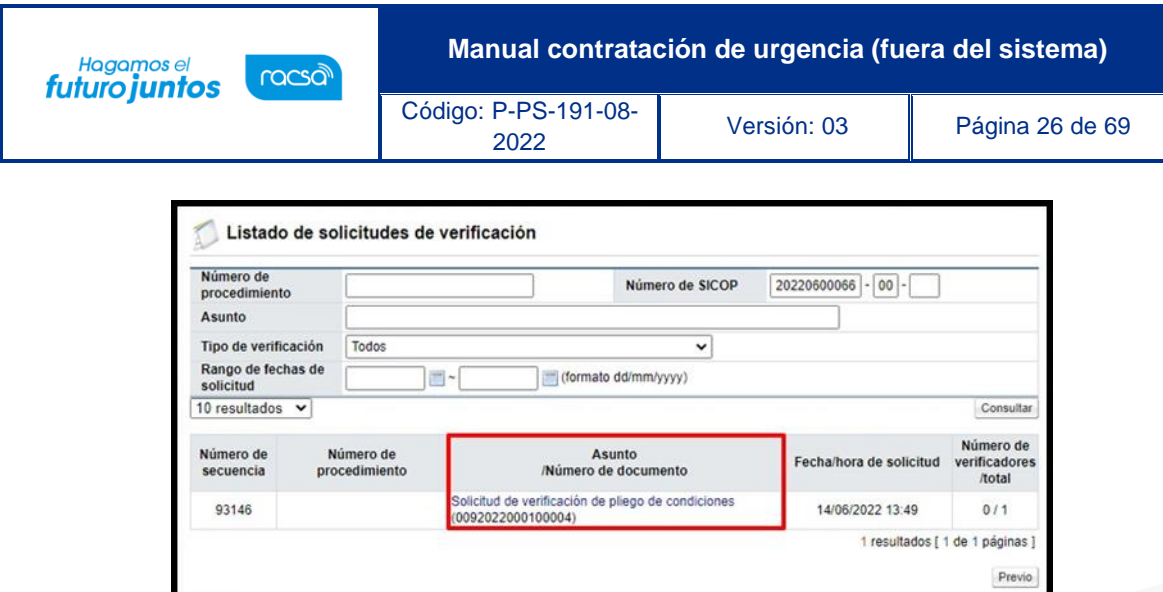

✓ Se muestra la pantalla "Detalles de la solicitud de verificación", para consultar la respuesta de la verificación del pliego de condiciones se debe oprimir el botón "Tramitada", ubicado en la sección "3. Encargado de la verificación".

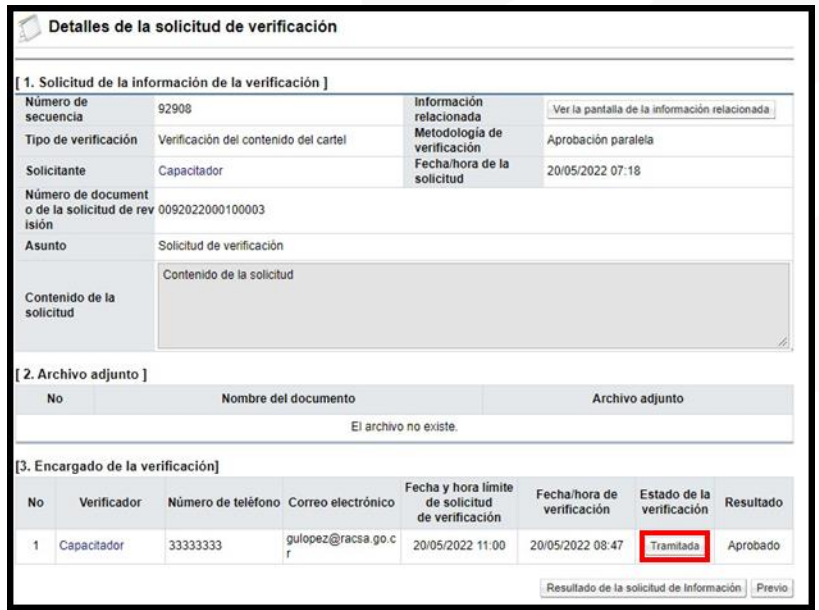

# <span id="page-26-0"></span>**Verificación/ aprobación del pliego de condiciones**

Para revisar, aprobar o rechazar el pliego de condiciones previo a su publicación, se debe seguir lo siguientes pasos:

En el menú "Licitación Electrónica" ingresar a las opciones "Común" y "Recepción de solicitud de verificación". Sistema muestra la pantalla "Listado de solicitudes de verificación o aprobación registrada". Se procede a identificar el proceso correspondiente y se pulsa el botón "Sin tramitar".

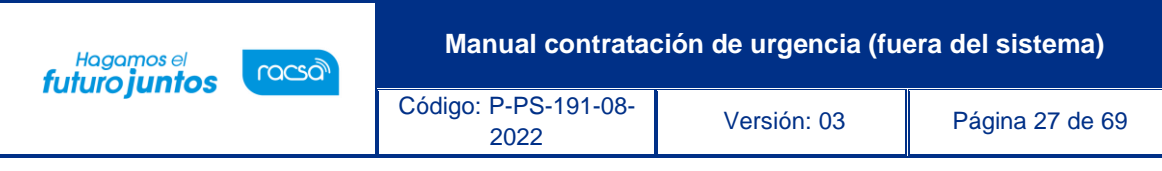

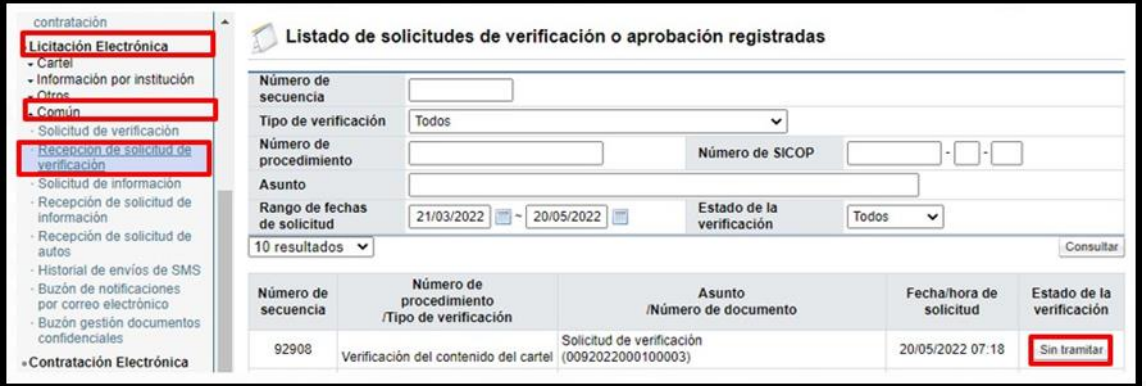

El sistema despliega la pantalla "Detalle de la solicitud de verificación". Para consultar el contenido del pliego de condiciones se oprime el botón "Detalles del Cartel" o "Ver la Pantalla de la Información relacionada".

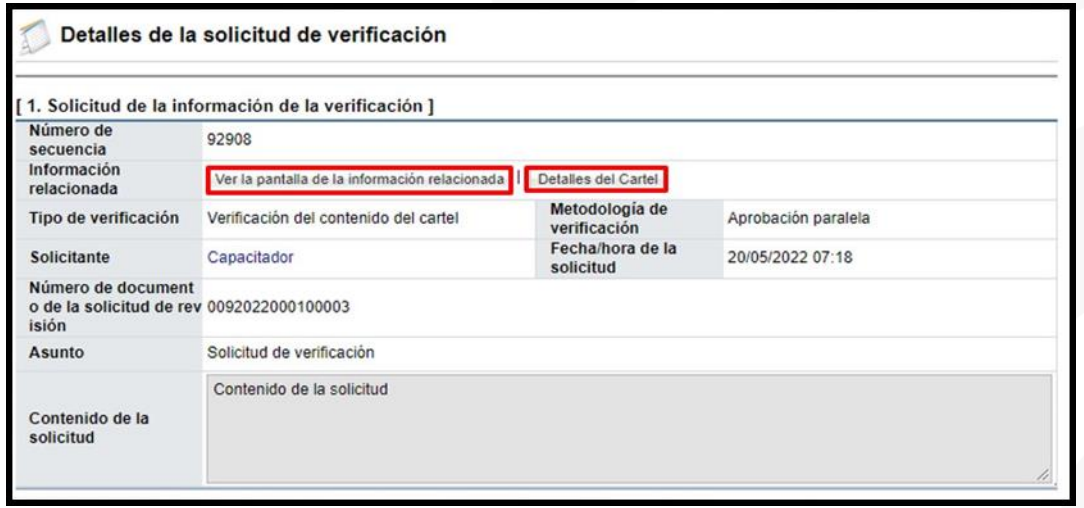

Sistema despliega la pantalla con el contenido del pliego de condiciones para su revisión y análisis.

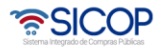

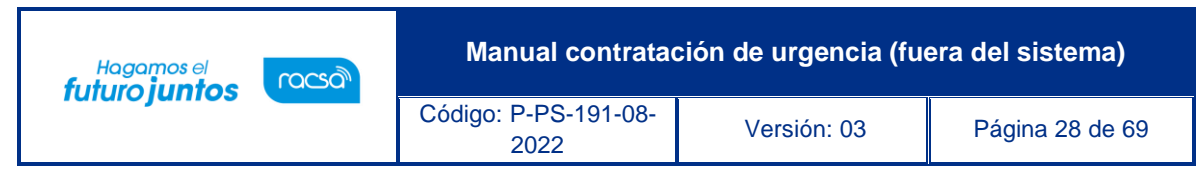

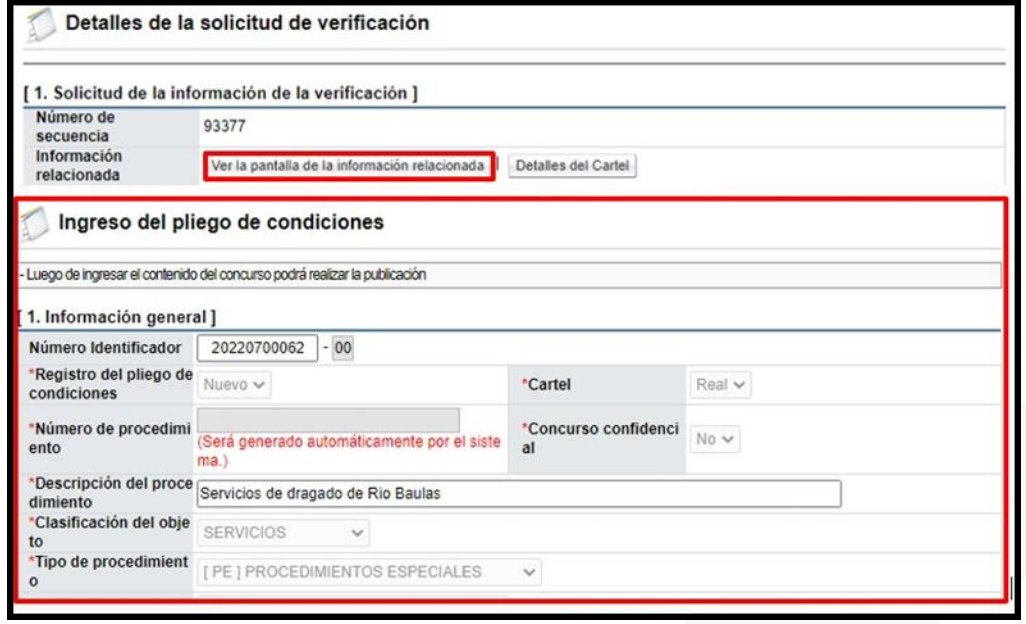

En caso de que se necesite alguna aclaración o información adicional, cuya solicitud y respuesta sea necesario que quede incorporada en el expediente, la misma se tramita mediante el botón "Solicitar información", visible en la sección "4. Información de la verificación".

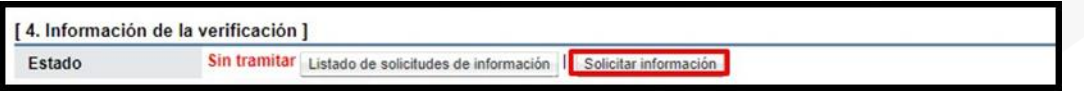

Se muestra la pantalla "Solicitud de Información", donde se debe completar al menos los campos obligatorios (marcados con \*), mediante el botón "Buscar", ubicado en la sección "3. Encargado relacionado" se agregar el destinatario, se oprime el botón "Agregar", finalmente el botón "Solicitar información".

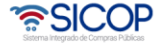

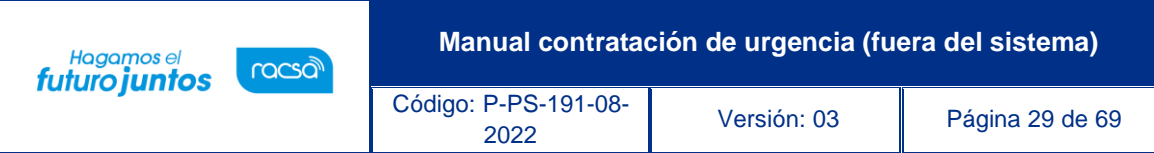

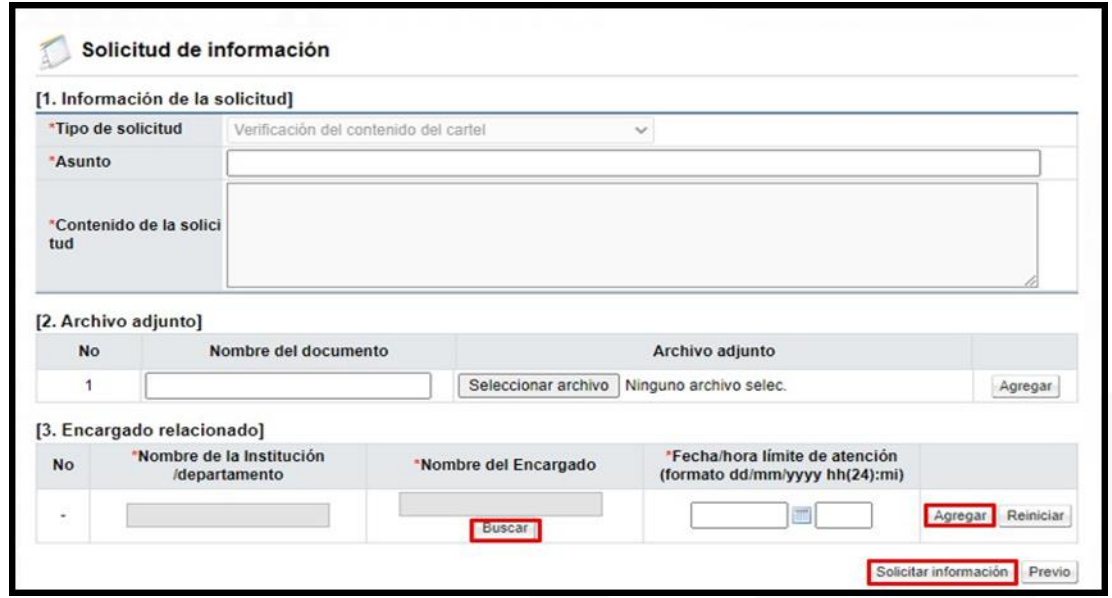

Para consultar a respuesta de la solicitud de información, se pulsa el botón "Listado de solicitudes de información", sistema muestra la pantalla "Listado de solicitudes de información", para continuar se oprime en el valor de campo "Asunto/Número de documento".

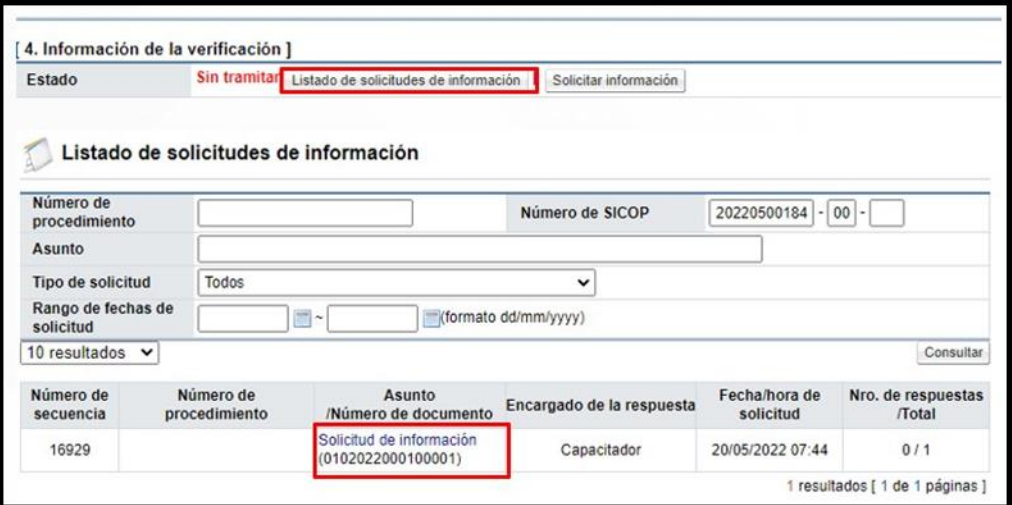

Una vez revisados los aspectos necesarios y teniendo toda la información correspondiente, para dar respuesta a la verificación del pliego de condiciones, se proceden a completar los campos de la sección "4. Información de la verificación", finalmente se oprime el botón "Enviar".

**Manual contratación de urgencia (fuera del sistema)** Hagamos el<br>**futuro juntos** racsa Código: P-PS-191-08- <sup>2022</sup> Versión: 03 Página 30 de 69

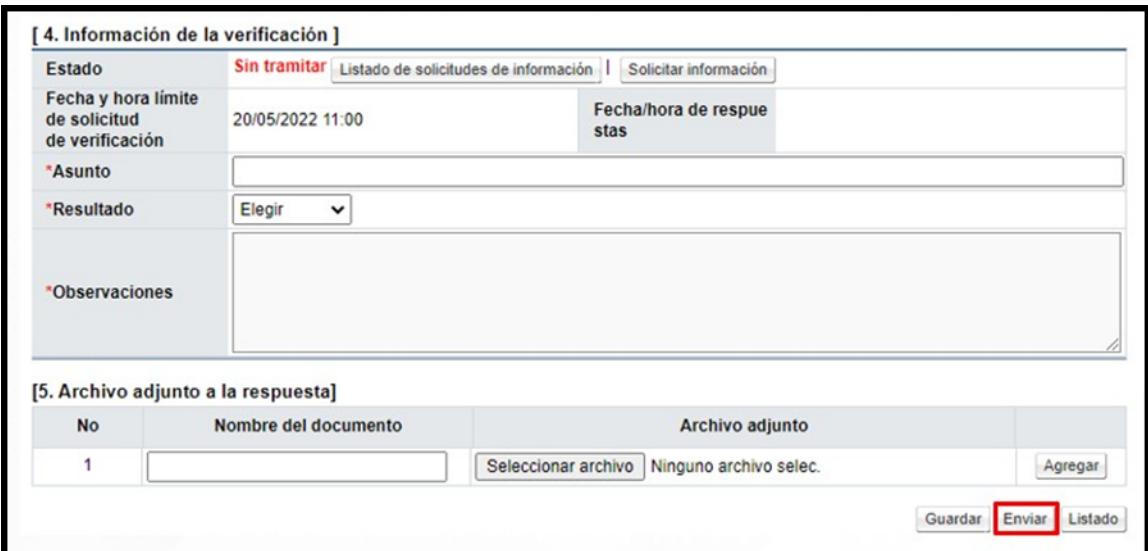

# <span id="page-30-0"></span>**Registro del pliego de condiciones**

Al terminar de confeccionar el pliego de condiciones y tramitar las aprobaciones correspondientes (se reitera que la aprobación no es un paso obligatorio), se procede con el registro de este, siguiendo los siguientes pasos:

En la pantalla "Publicación del cartel", se pulsa el botón "Registrar cartel".

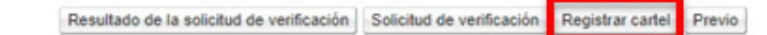

El sistema muestra el mensaje "¿Desea registrar el cartel? Se reitera que el pliego de condiciones no es publicado, porque el procedimiento ya se ha tramitado previamente. Para continuar se pulsa la opción "Aceptar".

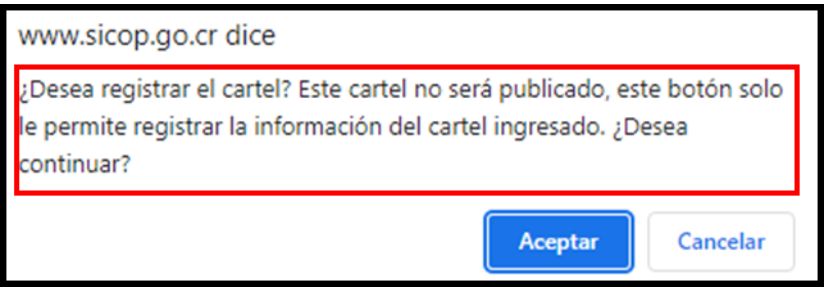

Seguidamente se despliega el mensaje de confirmación. Para continuar presionar el botón "Aceptar".

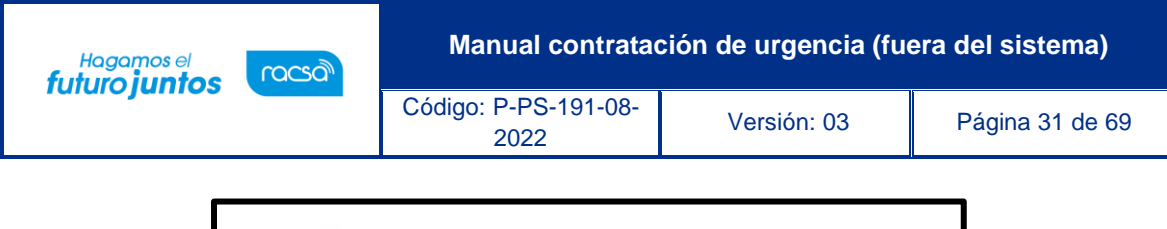

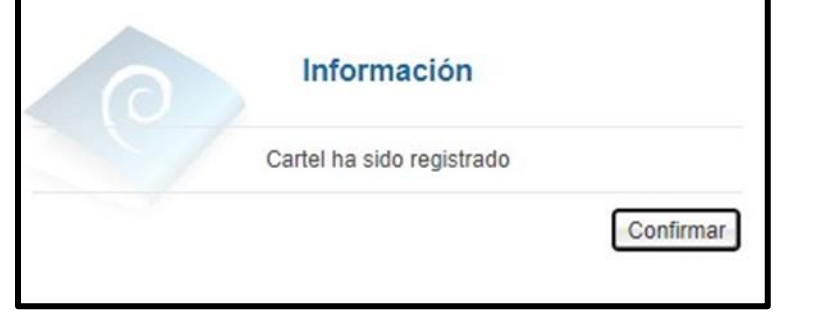

Una vez aceptado el mensaje de confirmación, el sistema nos direccionará a la pantalla "Detalle del Proceso", donde se podrá realizar el resto de los procesos de registro.

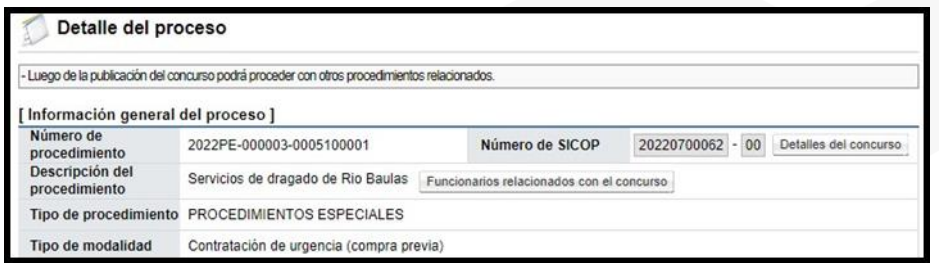

# <span id="page-31-0"></span>**Registro de Ofertas**

Recuerda que estamos ante un procedimiento de urgencia, al cual fue tramitada previamente. El siguiente paso es el registro de las ofertas recibidas.

Se debe ingresar desde la opción del menú "Licitación Electrónica", enlace "Cartel" y "Mi página de concursos". En pantalla "Mi página de concursos", se debe filtrar el campo "Estado" la opción "Todos" y oprimir el botón "Consultar", con el fin que se desplieguen todos los procedimientos. Una vez que se muestran todos los resultados, se ubica el procedimiento, con el estado "En la recepción de ofertas", seguidamente se oprime sobre el valor de su descripción.

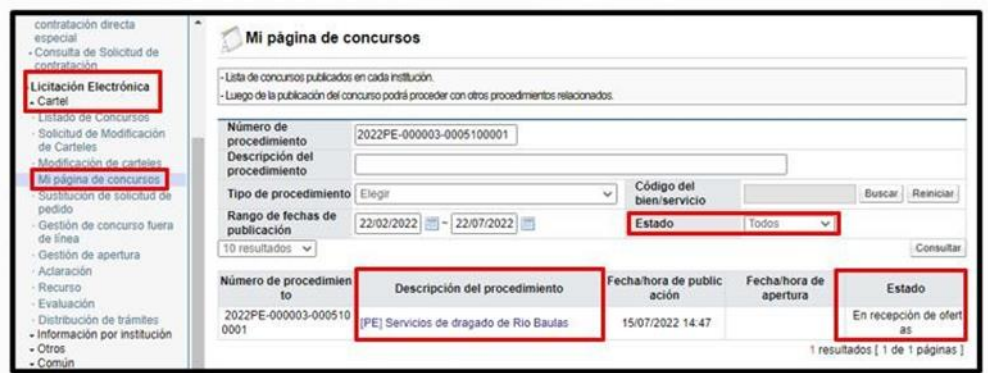

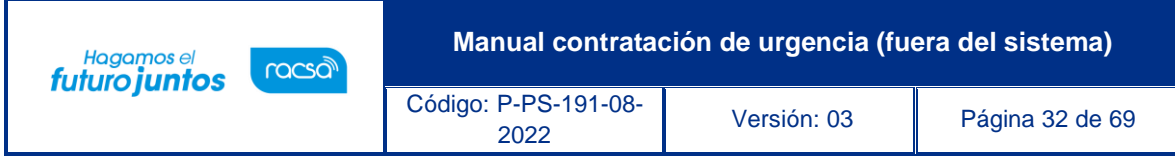

Se despliega la pantalla "Detalle del proceso" en la cual se debe ubicar la sección "Generar ofertas de contratación de urgencia" y oprimir el botón "Registro y consulta de las ofertas".

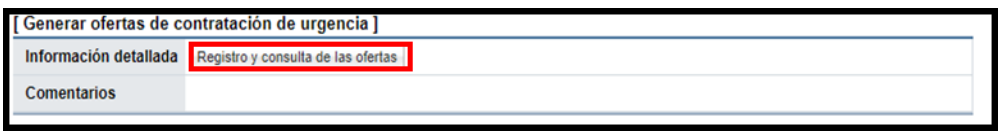

El sistema muestra la pantalla "Listado de ofertas". Para continuar se pulsa el botón "Registro de las ofertas".

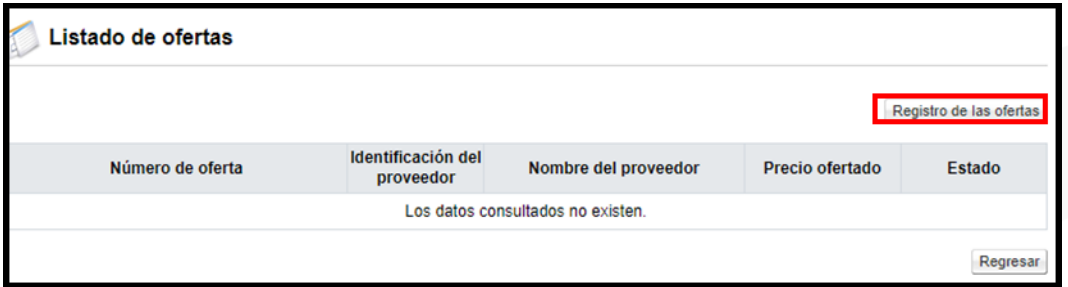

Se despliega la pantalla "Oferta", en la cual se debe completar lo siguiente:

✓ Campos de la sección Información general de la oferta.

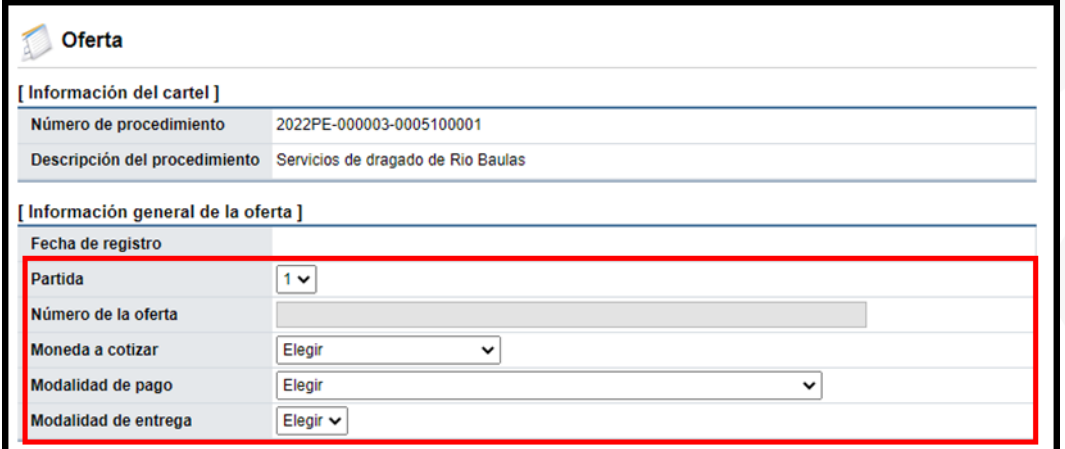

✓ En la sección "Información del proveedor", se pulsa el botón "Buscar", para seleccionar el proveedor.

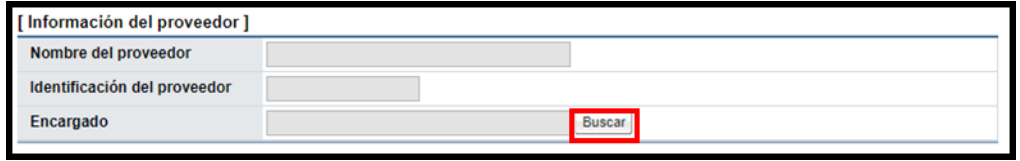

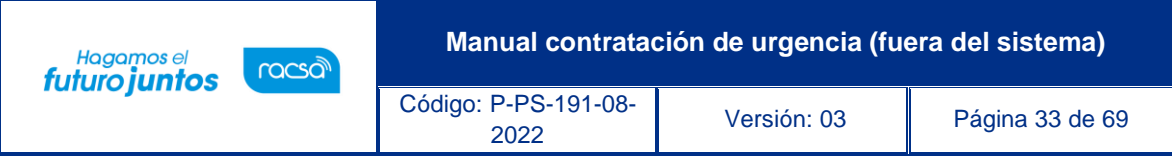

✓ Sistema despliega la pantalla "Búsqueda de encargado". Se completa el campo "Nombre del Encargado", y se pulsa el botón "Consultar". Si el proveedor no se encuentra registrado en SICOP se continua con este proceso, para ello se oprime el botón "Registrar proveedor".

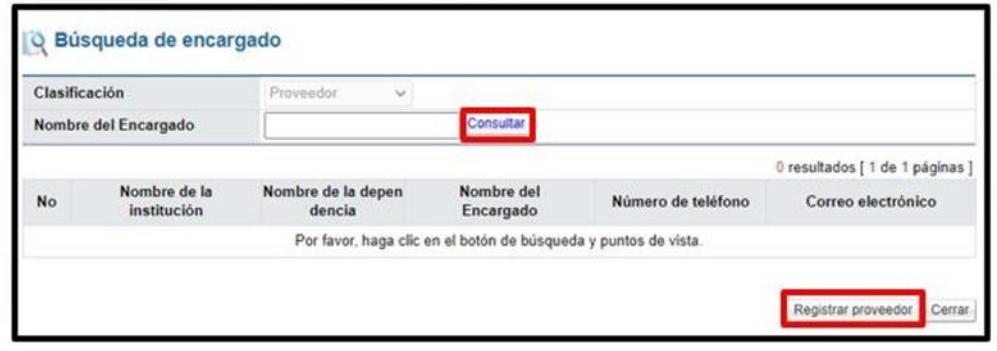

✓ Se muestra la pantalla "Registro de proveedor", en la cual obligatoriamente se debe digitar la información de los campos: Cédula de identificación, nombre del proveedor, país de origen y nombre del encargado. Los demás campos con opcionales de completar. Para continuar se oprime el botón "Registrar".

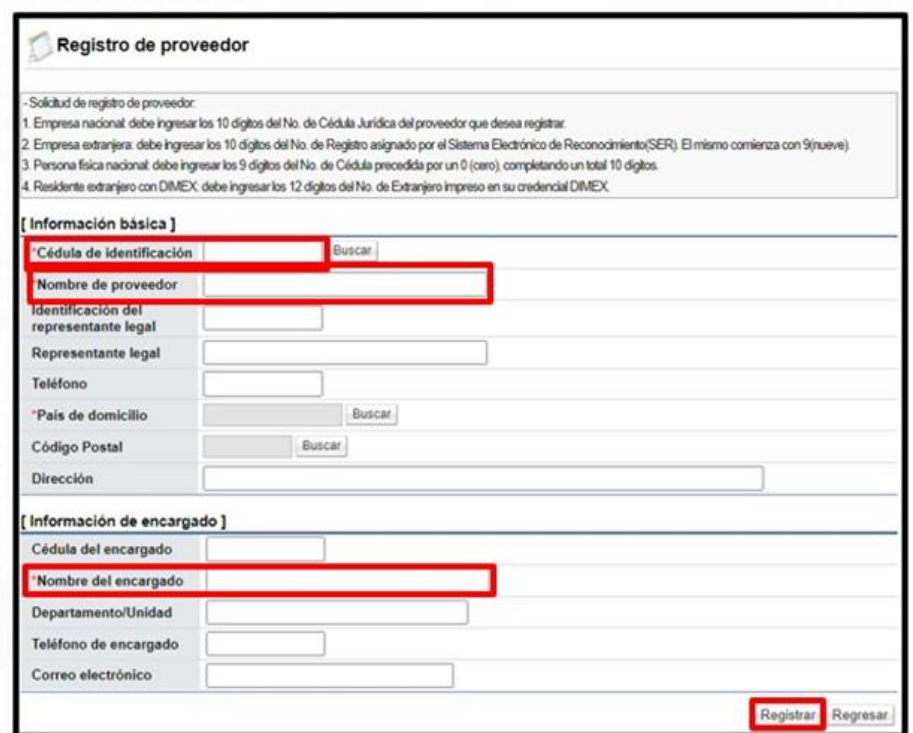

✓ Se despliega los mensajes de confirmación, se pulsa los botones "Aceptar" y "Confirmar".

<u> and and</u>

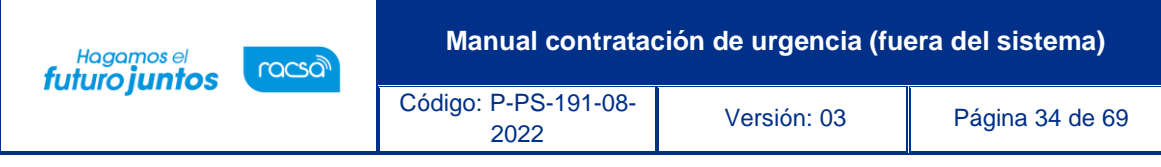

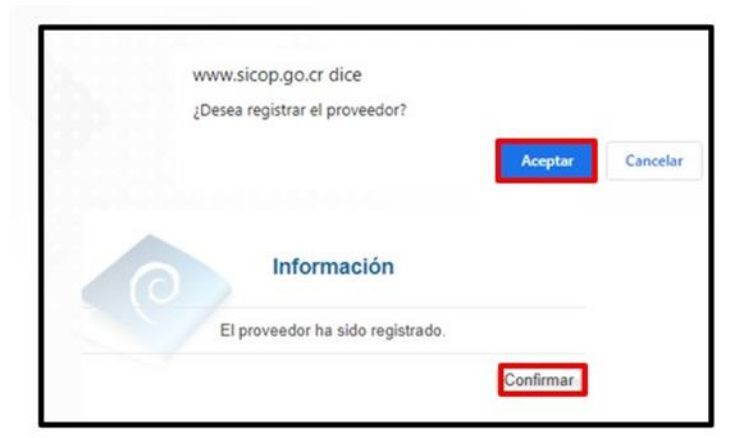

✓ Vemos que el sistema permite en la pantalla "Registro del proveedor", permite registrar la información del proveedor, así como el encargado.

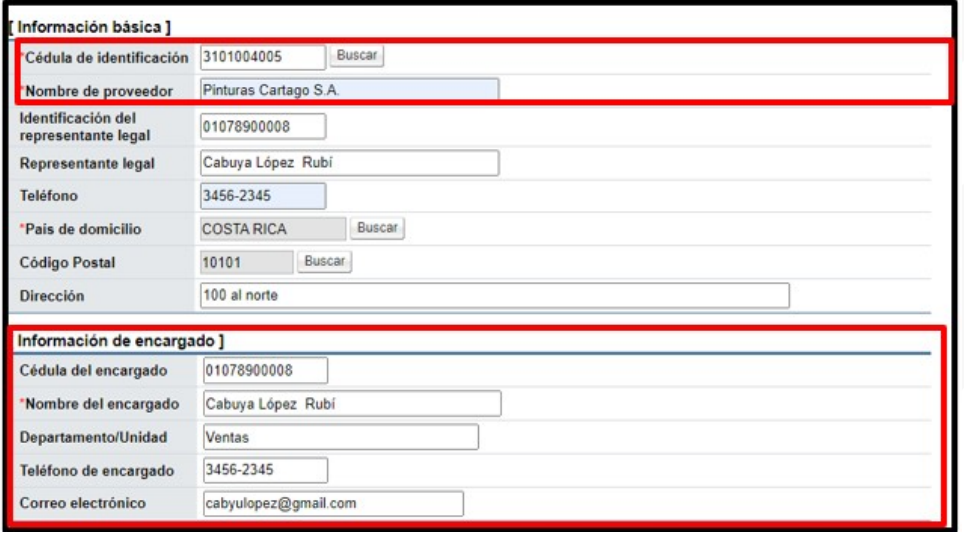

✓ Al quedar el registro del proveedor guardado y se desea agregar un segundo, tercero, etc, encargado, en la pantalla "Registro del proveedor", se debe oprimir el botón "Buscar".

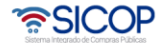

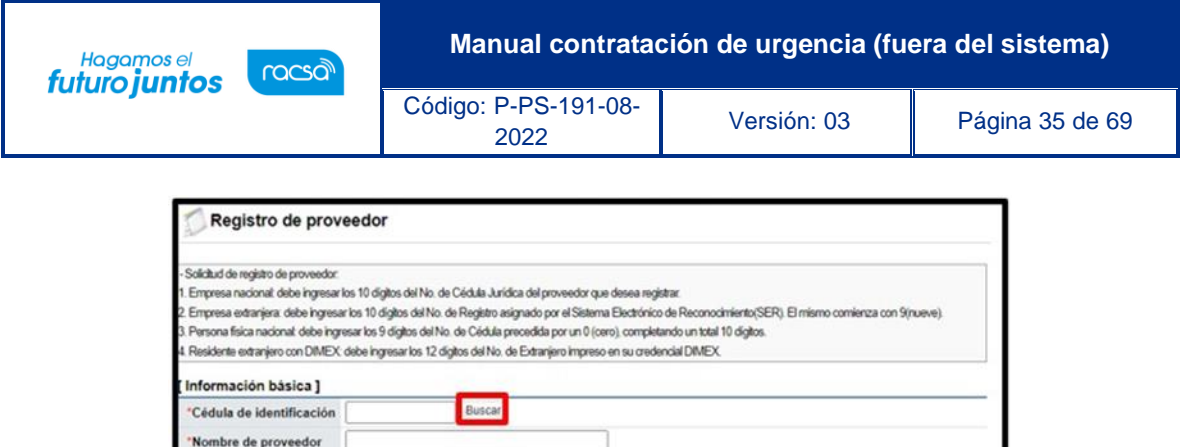

"Nombre de provees<br>Identificación del<br>representante legal Representante legal Teléfono

País de domicilio

Código Postal Dirección

✓ Sistema muestra la pantalla "Búsqueda de proveedor", donde vamos a filtrar el proveedor registrado y agregar un nuevo representante. Para continuar se ingresa el dato de búsqueda en uno de los campos nombre o identificación del proveedor y se oprime el botón "Consular".

Buscar.

Buscar

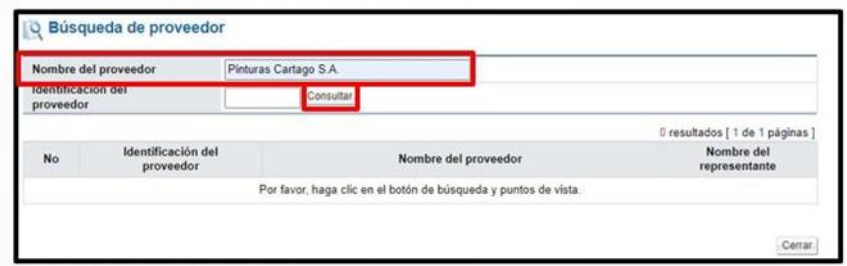

✓ Se muestra el proveedor registrado, se continúa oprimiendo en el campo de la identificación.

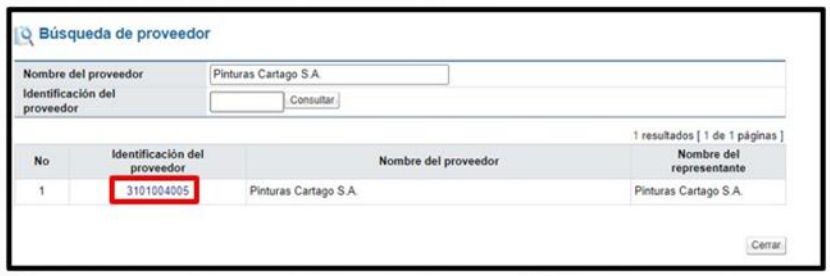

✓ Sistema muestra la pantalla "Registro de proveedor", con los datos del proveedor registrado en la sección "Información básica". Además, la sección "Información de encargado", en blanco para ingresar el nuevo funcionario.

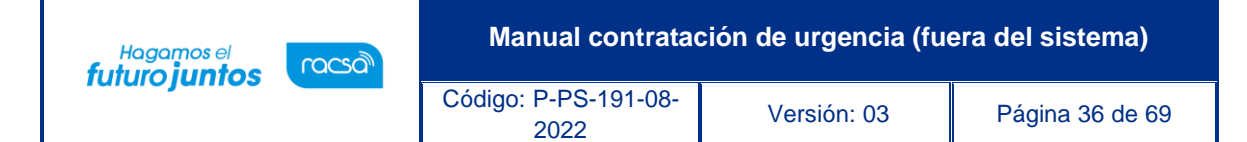

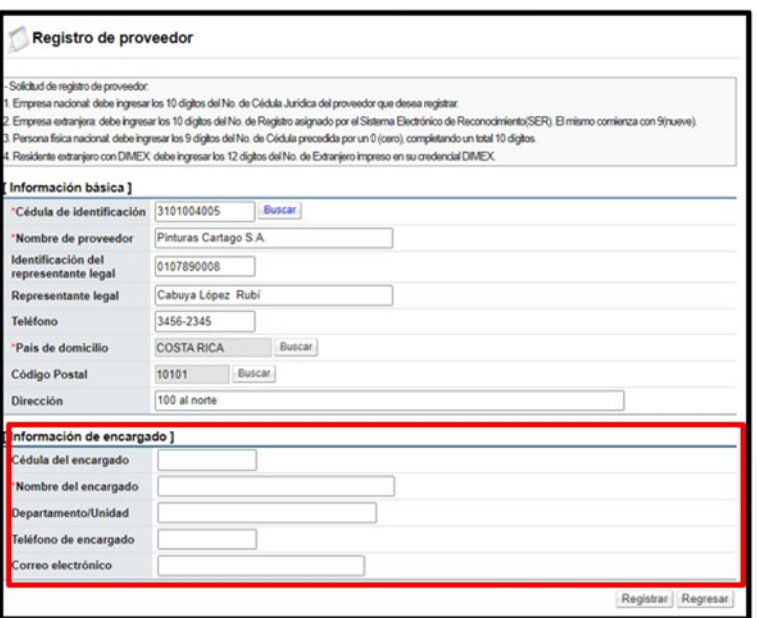

✓ Una vez completado se pulsa el botón "Registrar".

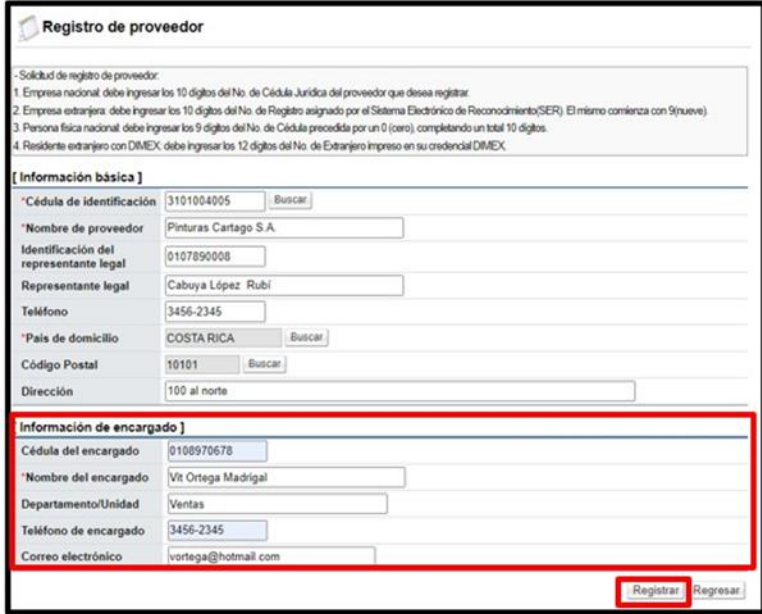

✓ Volvemos a la pantalla "Oferta" sección "Información del proveedor", se oprime el botón "Buscar".

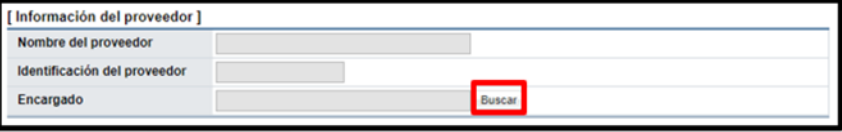

**ASICOP** 

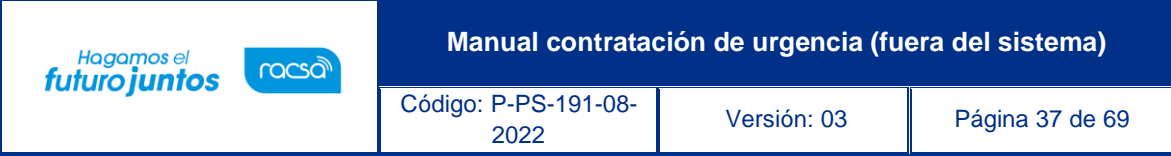

✓ Sistema despliega la pantalla "Búsqueda de encargado". Se completa el campo "Nombre del Encargado", y se pulsa el botón "Consultar".

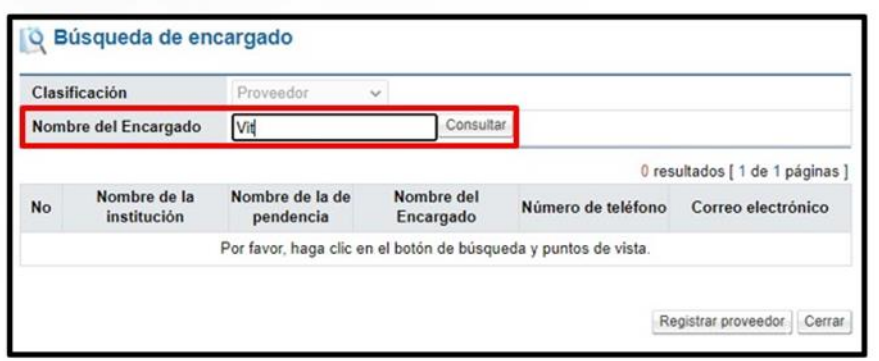

✓ Para selecciona se pulsar sobre el nombre del encargado.

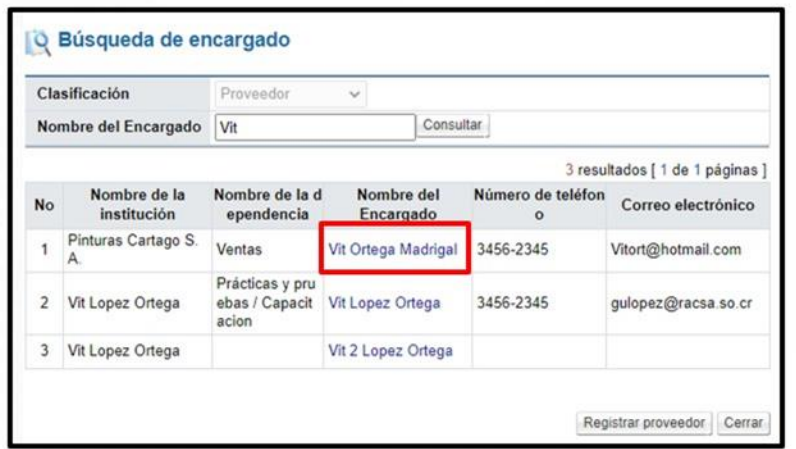

✓ Para agregar el código de producto se oprime el botón "Buscar", de la sección "Información de bienes, servicios u obra".

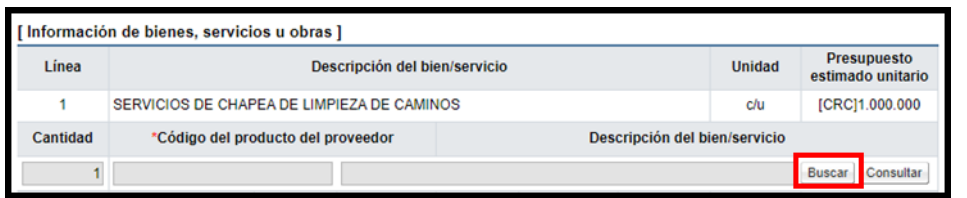

✓ Para continuar se completa los campos con el detalle del precio y sus componentes.

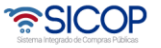

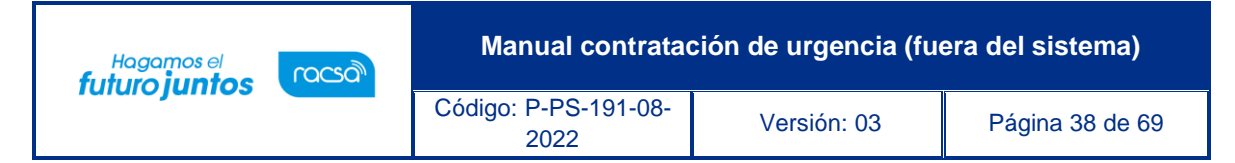

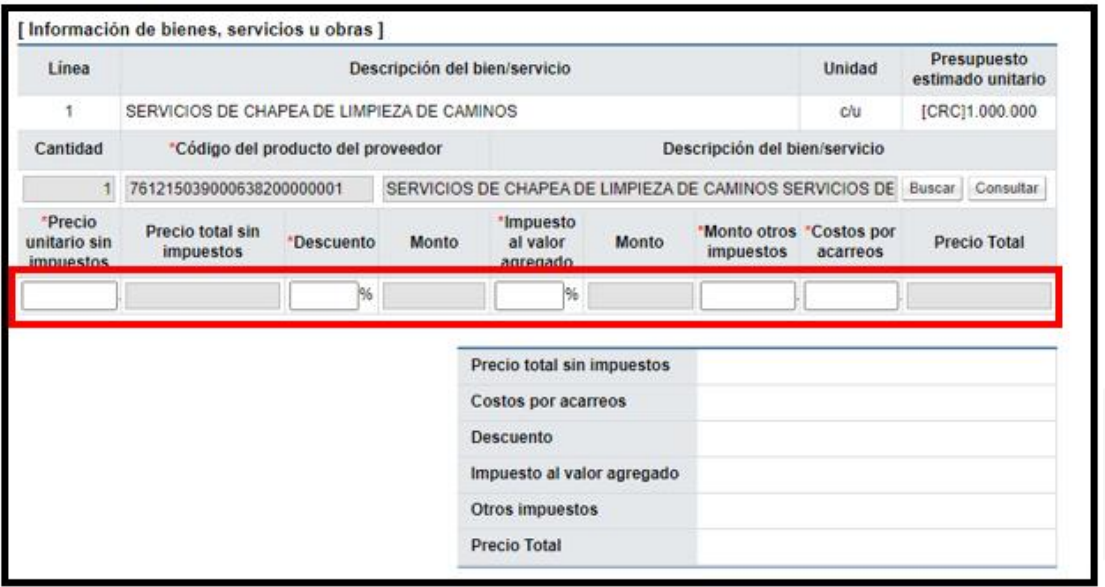

 $\checkmark$  En forma opcional se puede anexar documentos, en la sección "Adjuntar archivo", se oprime el botón "Seleccionar archivo", seguidamente seleccionar si el documento es si o no confidencial y pulsar el botón "Agregar".

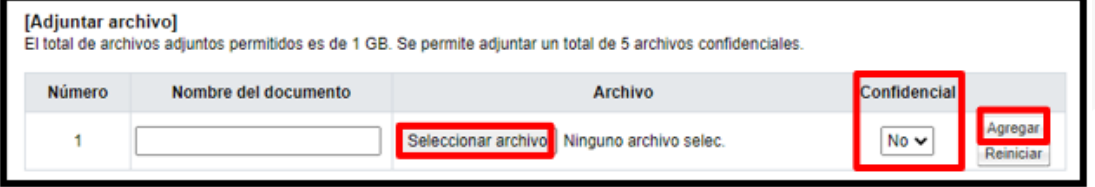

✓ Al finalizar de completar los campos de la pantalla "Oferta", se pulsa el botón "Guardar".

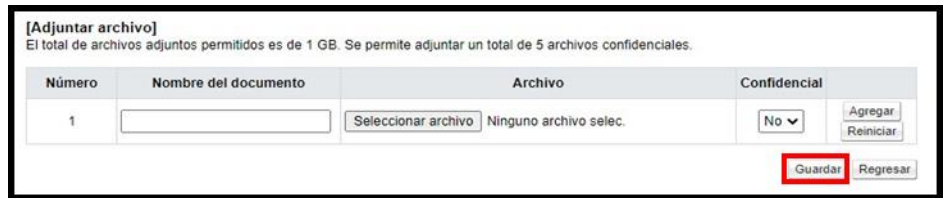

✓ Sistema muestra mensaje de confirmación.

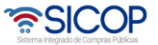

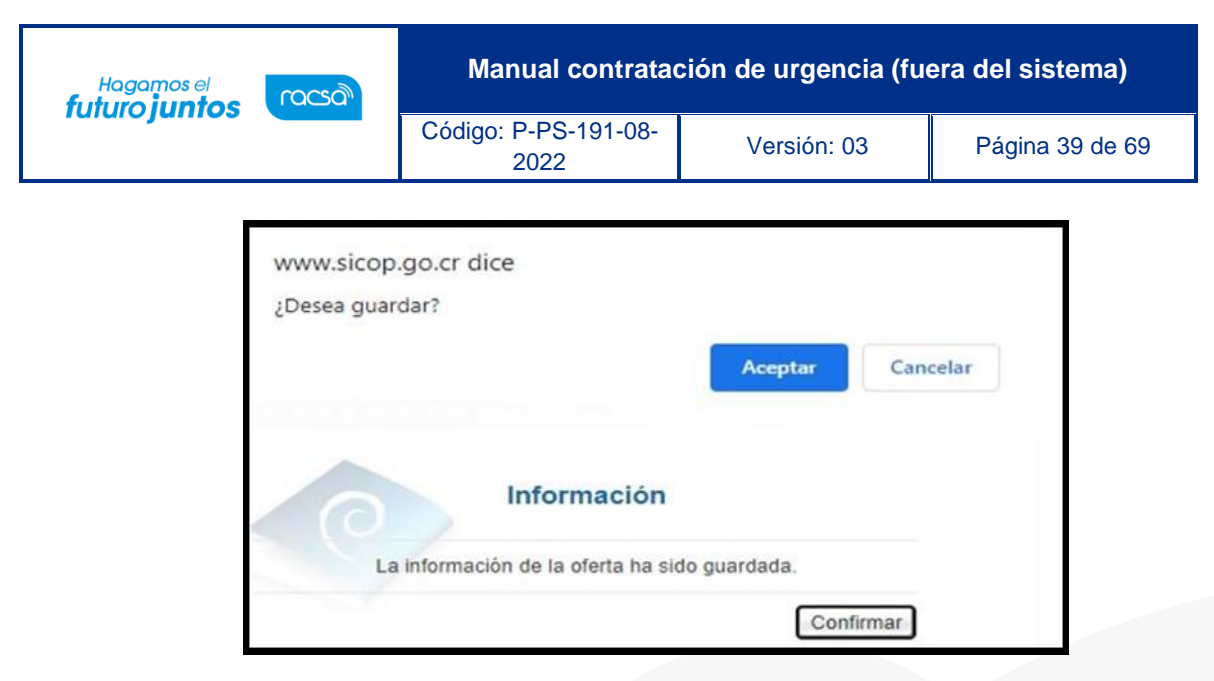

Al quedar guardada la oferta, esta se visualiza en la pantalla "Listado de ofertas", para continuar con su registro se oprime en el botón del estado "Guardada".

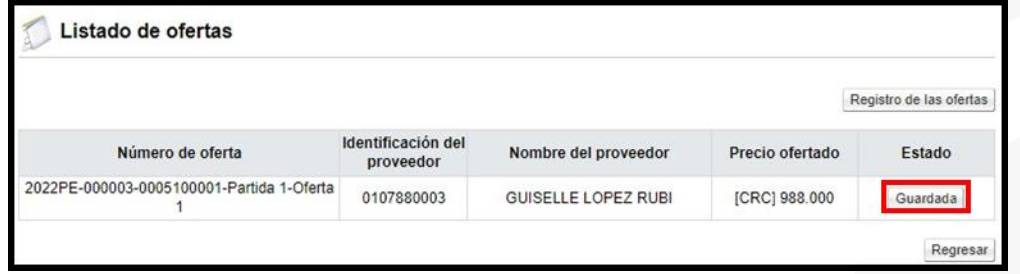

Al quedar guardada la oferta, también se activan los siguientes botones:

- ✓ Modificar: Permite modificar una oferta con el estado de guardada.
- ✓ Regresar: al pulsar este botón el sistema muestra la pantalla "Listado de ofertas".
- ✓ Eliminar: Permite eliminar una oferta con el estado de guardada.
- ✓ Finalizar registro de la oferta: Al pulsar este botón de formaliza la información de la oferta y el sistema no permite hacer modificaciones.

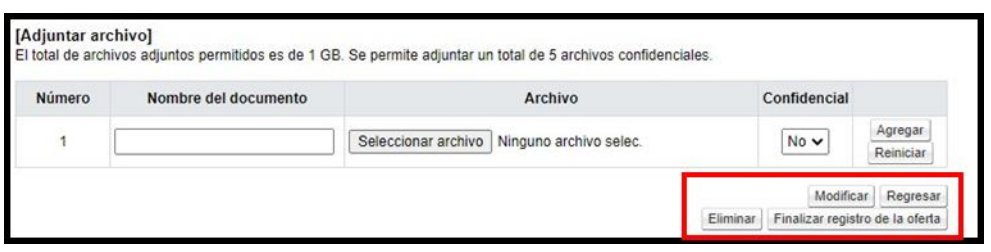

Al pulsar el botón "Finalizar registro de la oferta", se generan los siguientes mensajes de confirmación.

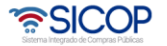

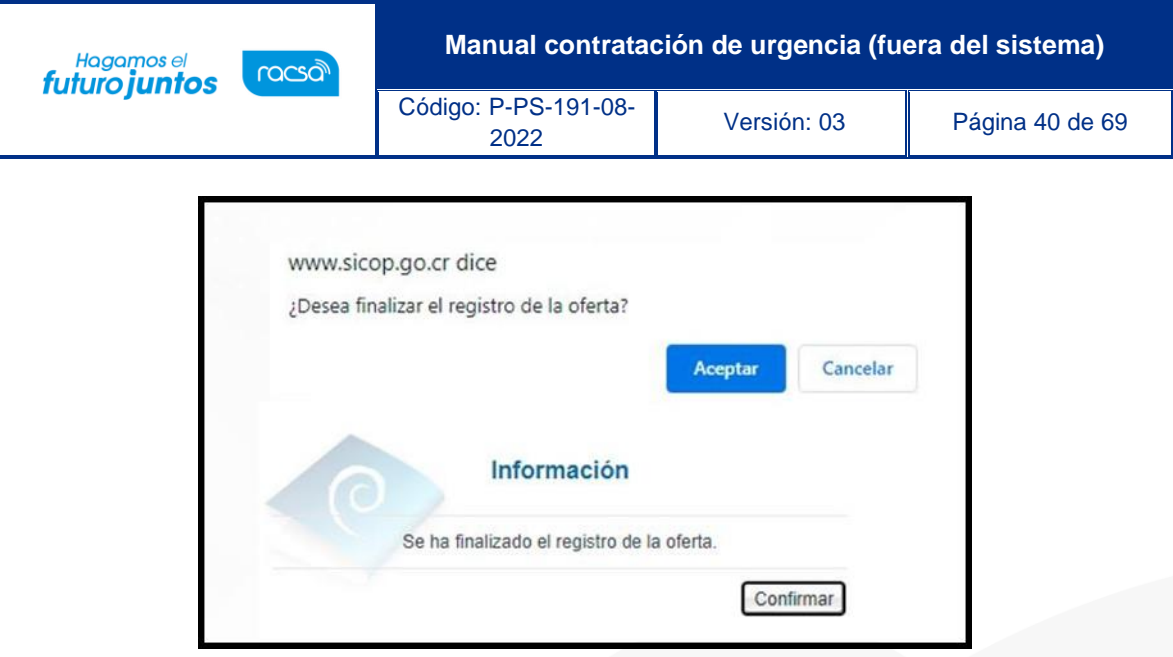

Al quedar registrada la primera oferta el estado de concurso cambia de "En recepción de ofertas" por "Ofertas registradas.

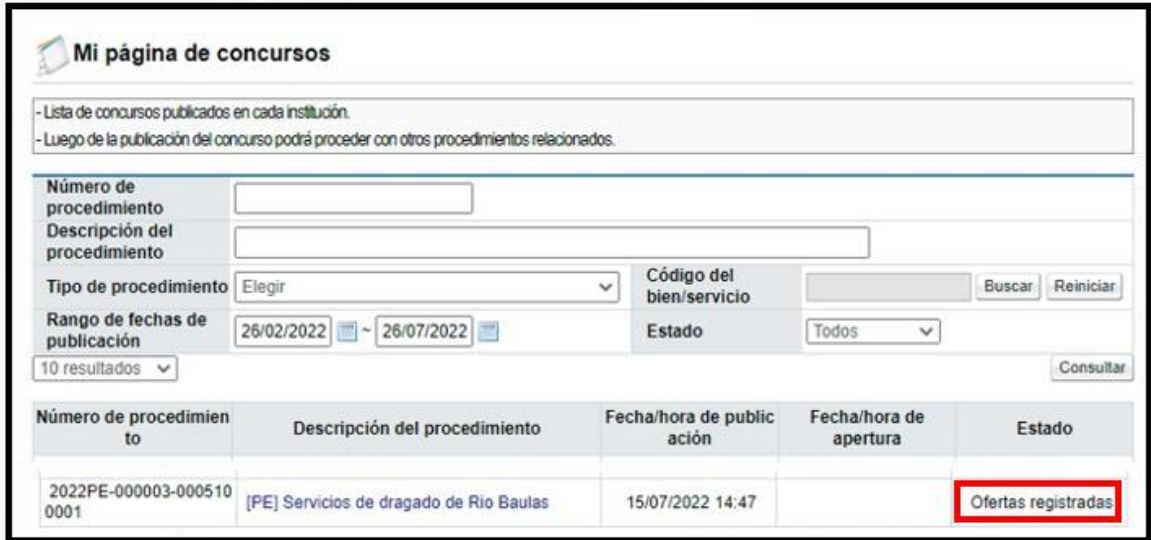

# <span id="page-40-0"></span>**Registro del acto final**

Para registrar el acto final debe de haberse finalizado el ingreso de las ofertas. Se ingresar en la opción "Mi página de concursos", ubicada en el menú Cartel de "Licitación Electrónica". En el campo estado se debe filtrar por la opción "Todos" (de lo contrario solo se muestran los carteles que estén en la recepción de ofertas) y oprimir el botón "Consultar".

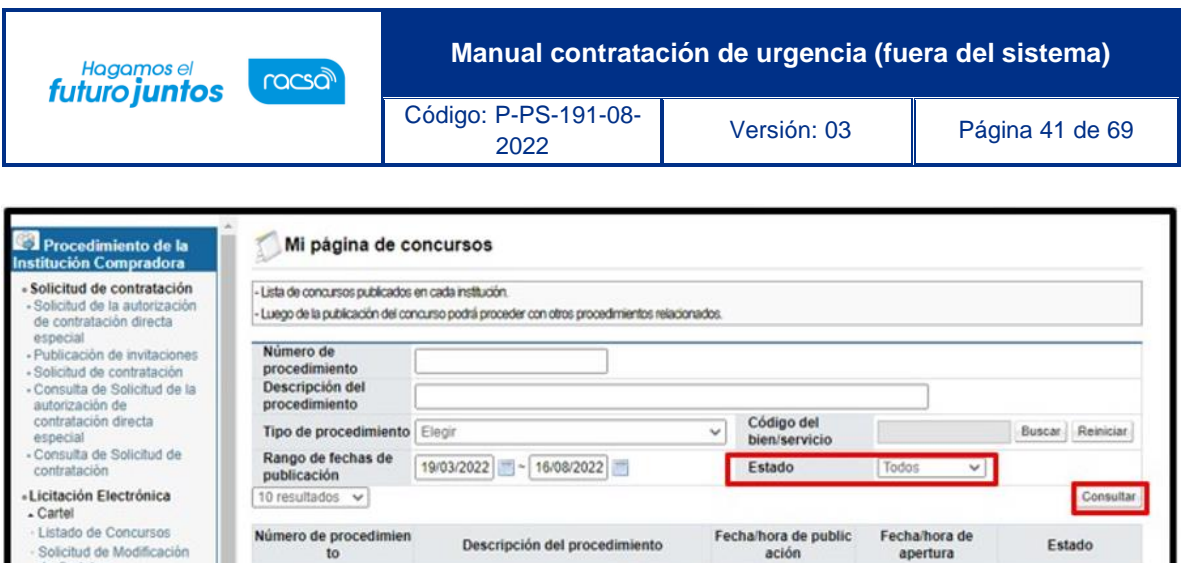

El sistema muestra todos los procedimientos existentes para el funcionario, dentro de los cuales se debe buscar al que se le vaya a realizar el proceso de recomendación y oprimir sobre la descripción de ese procedimiento.

Los datos consultados no existen.

0 resultados [ 1 de 1 páginas ]

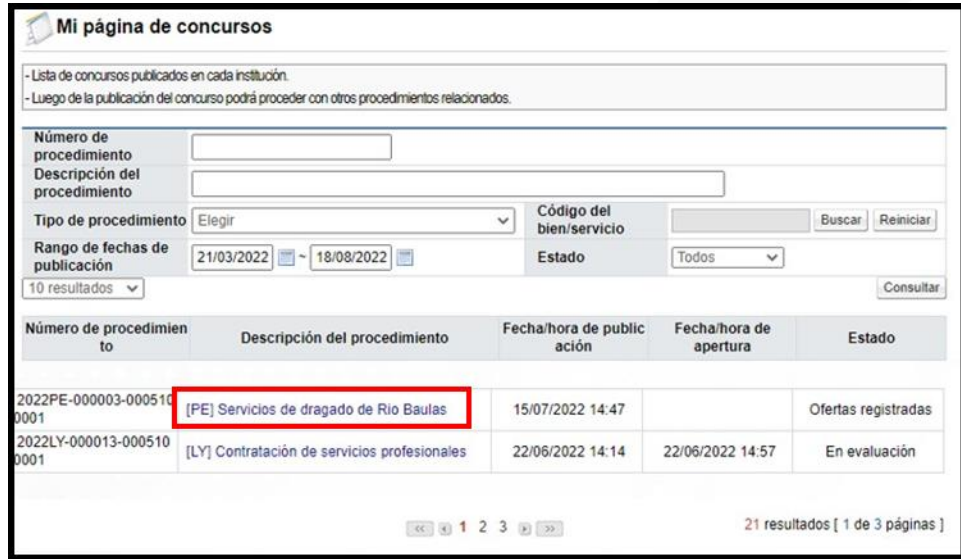

Se despliega la pantalla "Detalle del proceso", al final de misma se muestra la sección "Acto final del Procedimiento (Adjudicación, Re-adjudicación, declaratoria de desierto o de infructuoso)" en la cual se debe oprimir el botón "Gestión del acto final".

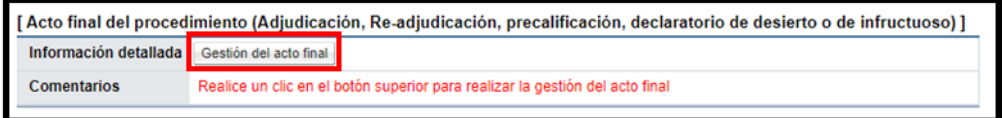

El sistema despliega la pantalla "Gestión del acto final", en la cual se muestran las partidas del procedimiento, para registrar el proveedor que resulto adjudicado. Para continuar se oprime el botón "Recomendación de adjudicación", relacionada a cada partida.

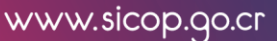

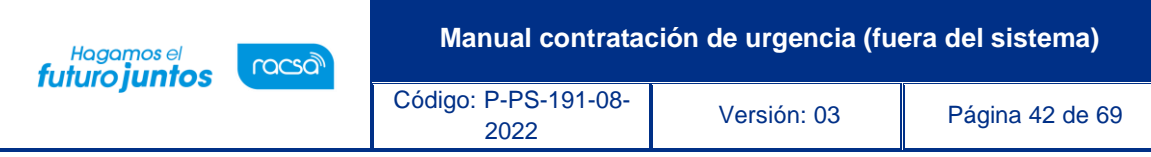

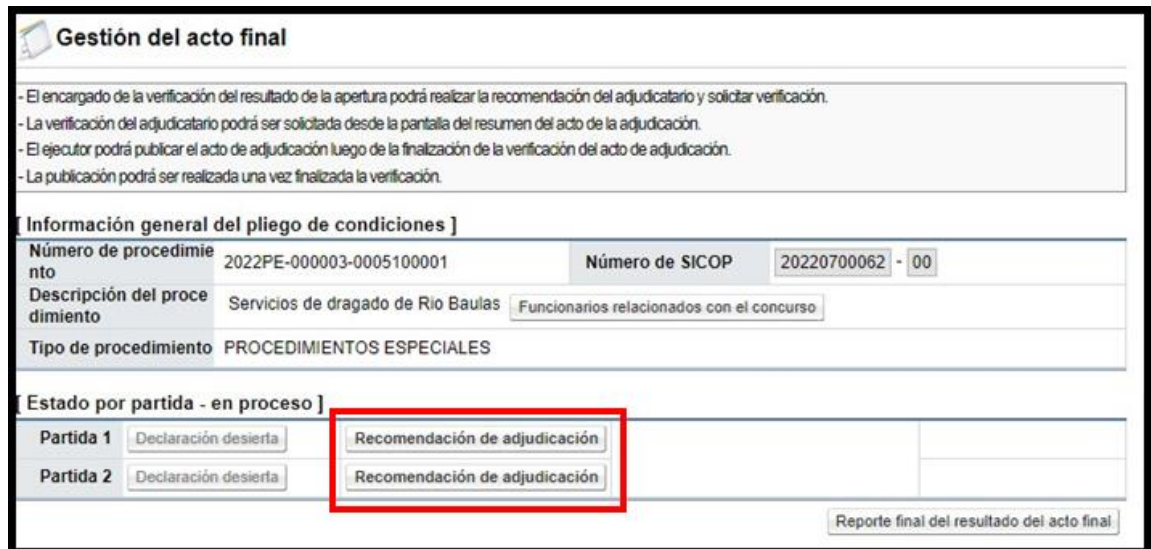

El sistema muestra la pantalla "Recomendación de adjudicación". Para seleccionar el proveedor que fue adjudicado se debe oprimir el botón "Buscar".

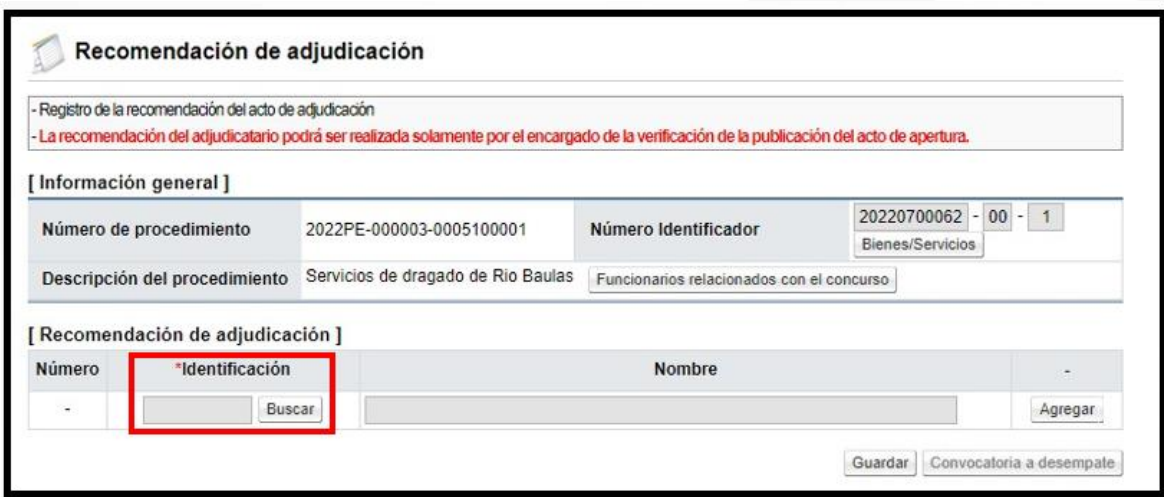

Se despliega un listado de las ofertas registradas para la partida relacionada. Para seleccionar la oferta se debe oprimir sobre el nombre del proveedor o la cédula de este.

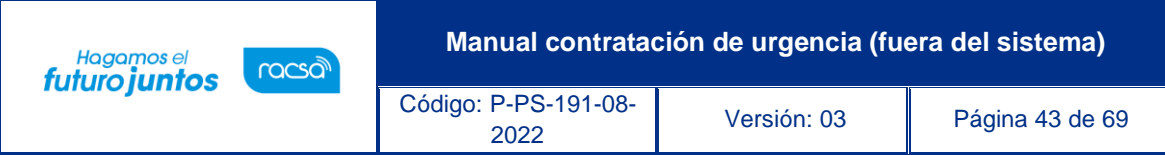

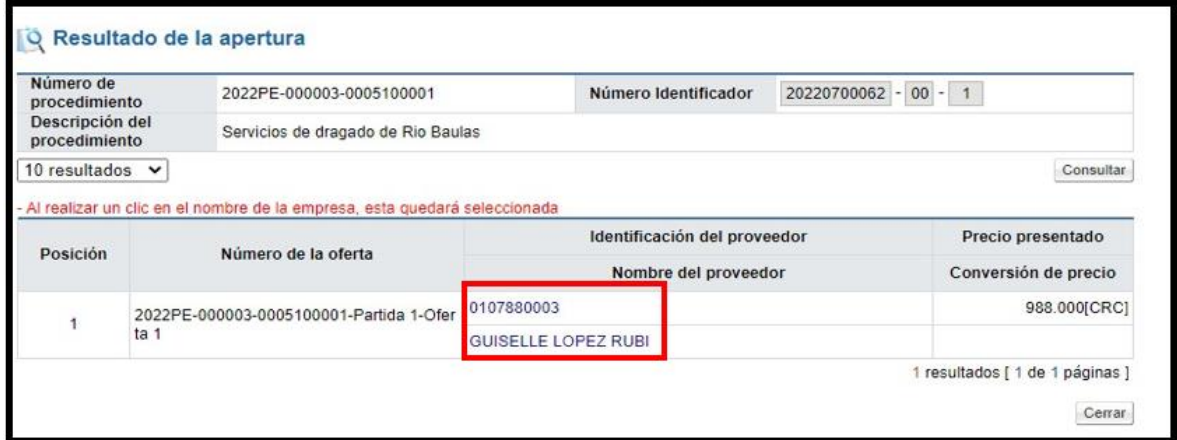

Una vez seleccionado el adjudicatario se oprime los botones "Agregar" y "Guardar". Sistema muestra mensaje de confirmación, para continuar se pulsa los botones "Aceptar", "Guardar" y "Aceptar".

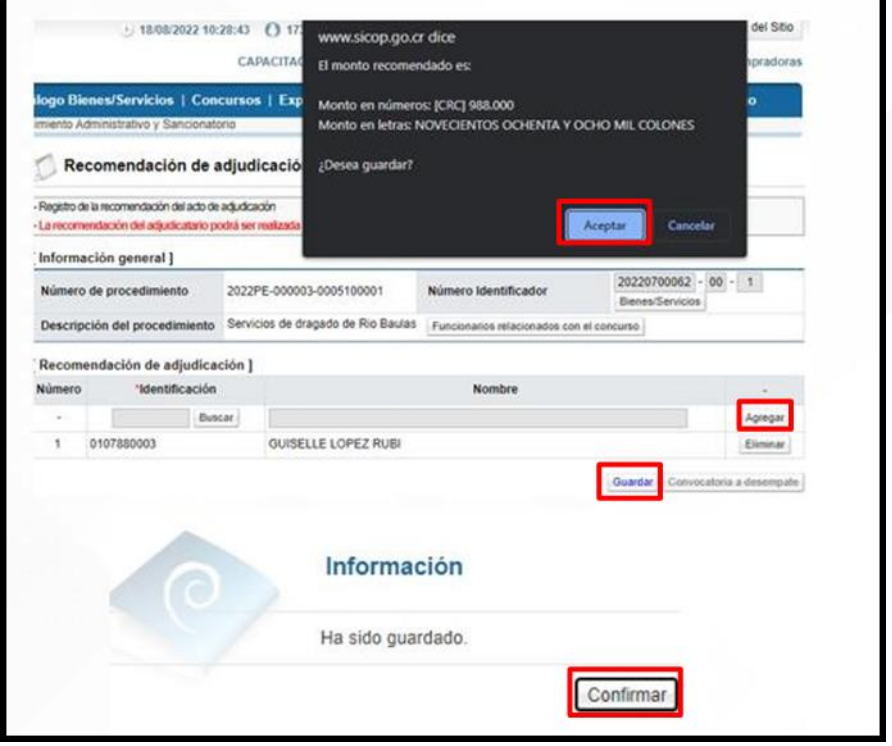

Guardada la información del proveedor adjudicado, esta se ve en la sección "Información de adjudicatario"; existe la posibilidad de eliminar ese registro para volver a agregar uno en caso de que se requiera cambiar. Para regresar a la pantalla anterior y continuar con el proceso se oprime el botón "Previo".

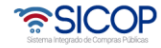

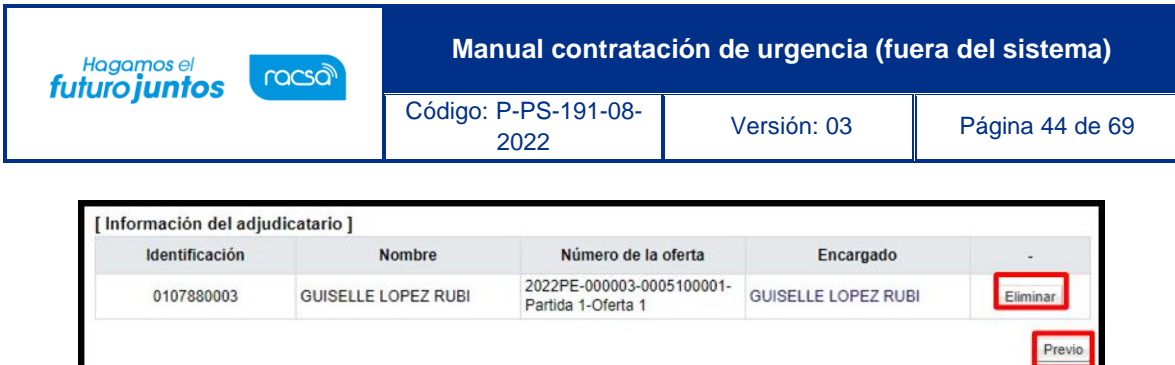

Para solicitar la aprobación del registro del acto final, en la pantalla "Gestión del acto final", se pulsa el botón "Resultado del acto final".

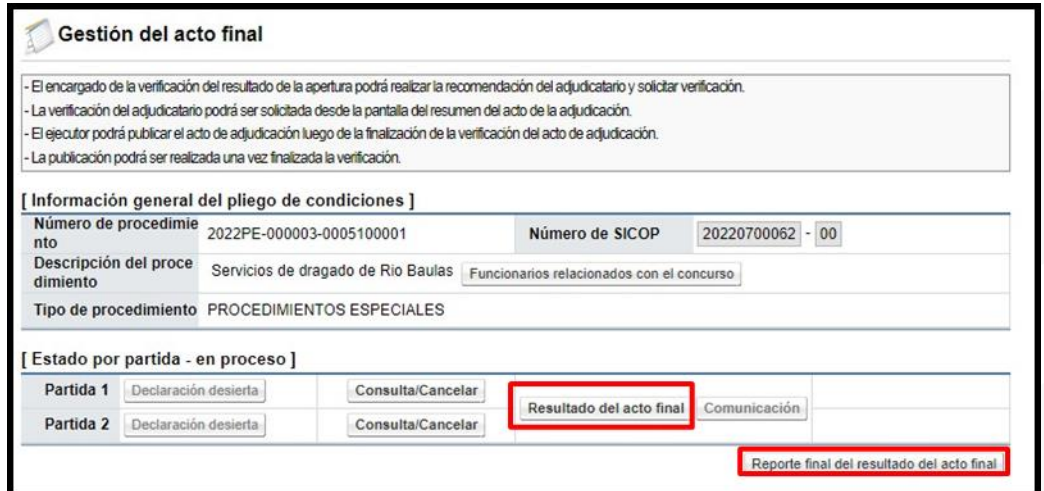

El sistema despliega una pantalla "Informe de recomendación del acto final", en la cual se puede visualizar en la primera parte información general del procedimiento.

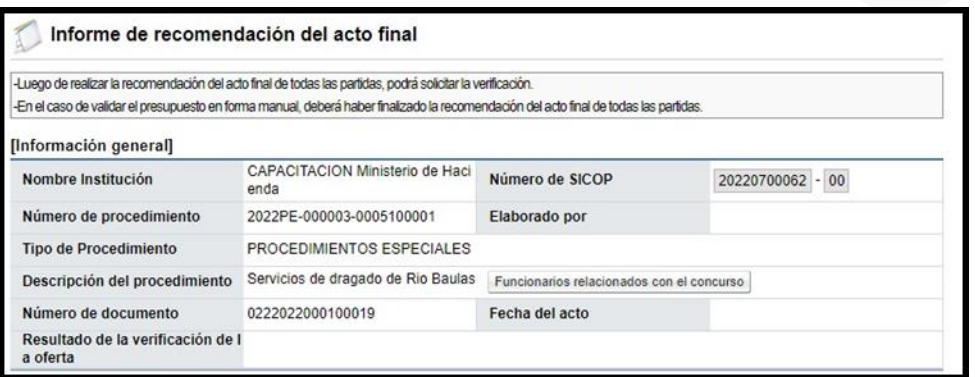

Seguidamente vemos los proveedores seleccionados para cada una de las partidas, la información del precio adjudicados.

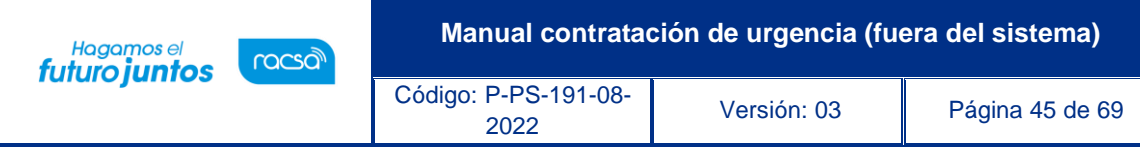

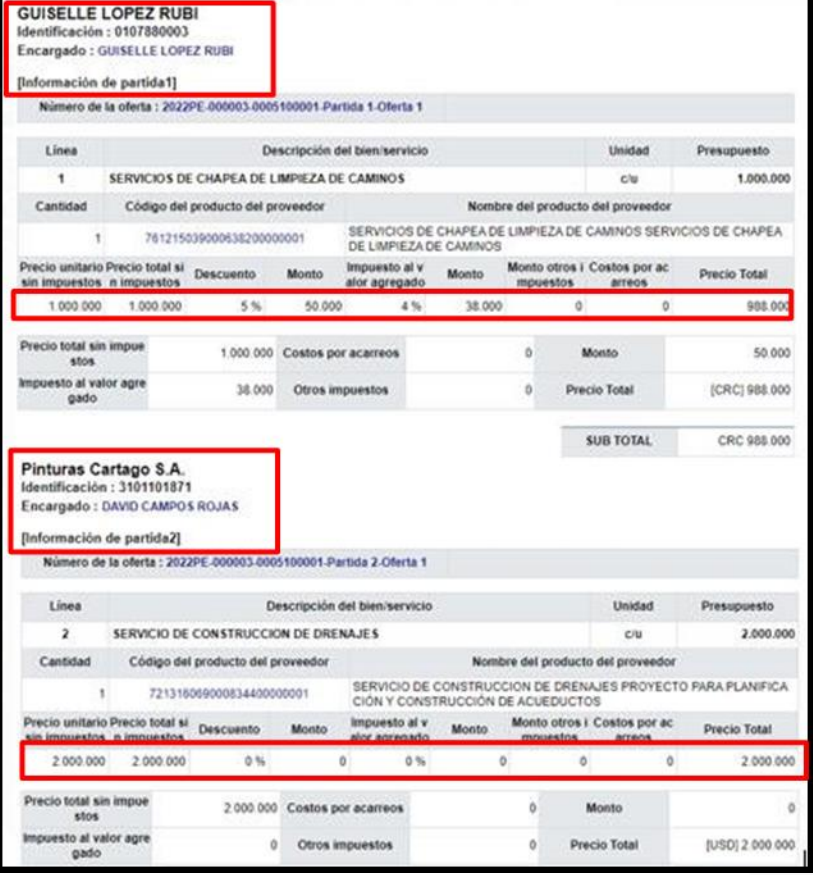

También se muestra el monto total adjudicado según la moneda.

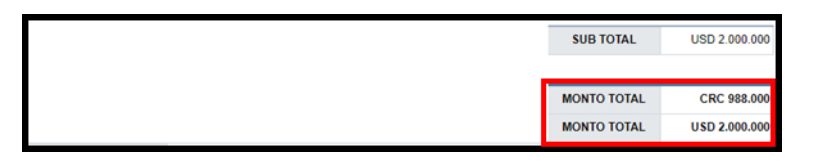

Para continuar se completa el campo "Fundamentación del acto", y se oprime el botón "Guardar", ubicado en la parte inferior de la pantalla.

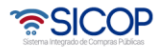

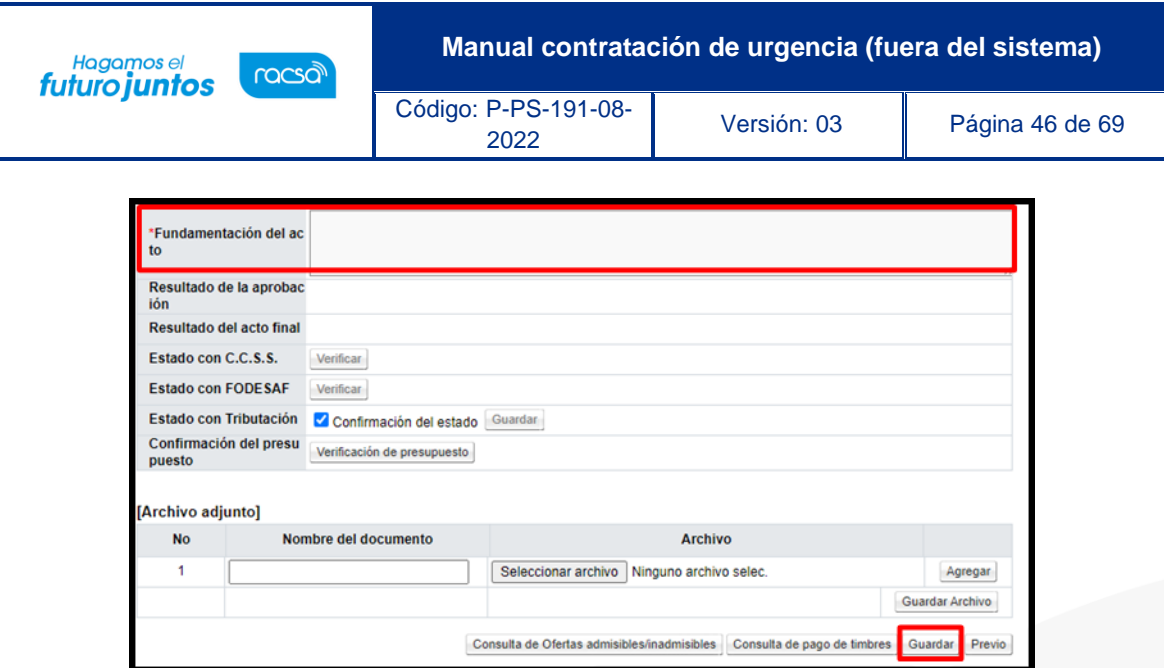

Sistema despliega los siguientes mensajes de confirmación, para continuar se pulsan los botones "Aceptar".

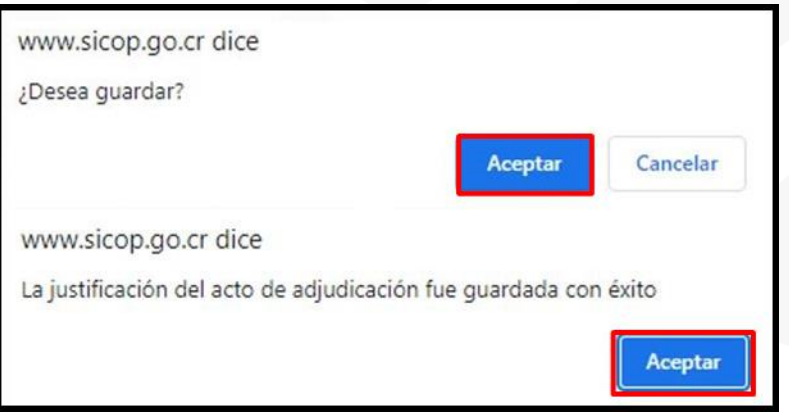

# <span id="page-46-0"></span>**Solicitud de aprobación del registro del acto final**

Para solicitar la aprobación del registro del acto final, se oprimir el botón "Solicitud de adjudicación".

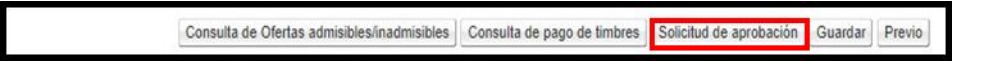

Se muestra la pantalla "Solicitud de verificación", donde se deben completar los campos obligatorios, como el título o el asunto de la solicitud y el contenido. Además, indicar si la verificación será paralela (no importa el orden de quien resuelva primero) o secuencial (se debe respetar un orden para resolver los estudios si se solicita el mismo estudio a más de un funcionario). También existe la posibilidad de adjuntar archivos a la solicitud.

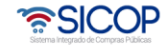

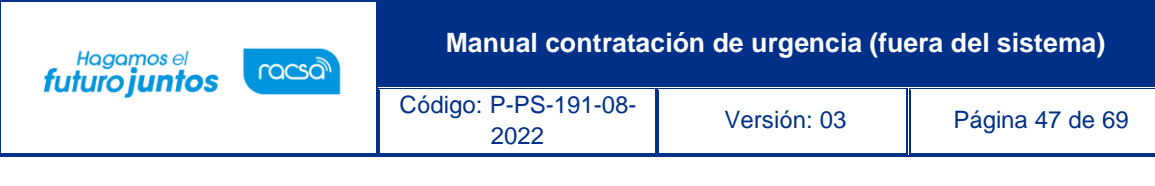

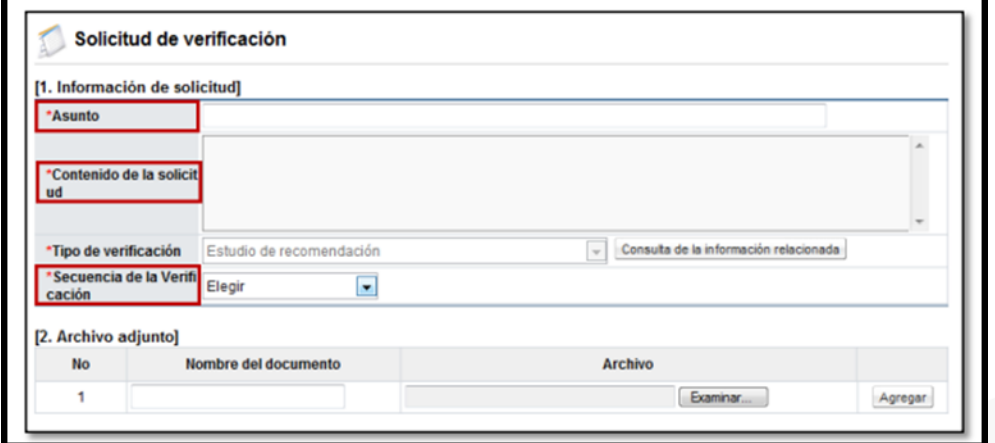

Por medio del botón "Buscar" se selecciona el funcionario al cual se le asignará la aprobación del registro al acto final, se indica la fecha y hora límite de respuesta y se oprime el botón "Agregar".

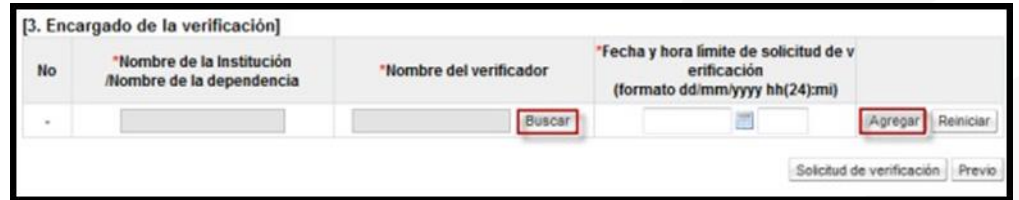

En una misma solicitud se pueden agregar la cantidad de usuarios necesarios para que aprueben el registro del acto final. Además, se puede enviar una solicitud para cada una de las personas en forma individual. Por último, una vez que se agrega al usuario se oprime el botón "Solicitud de verificación".

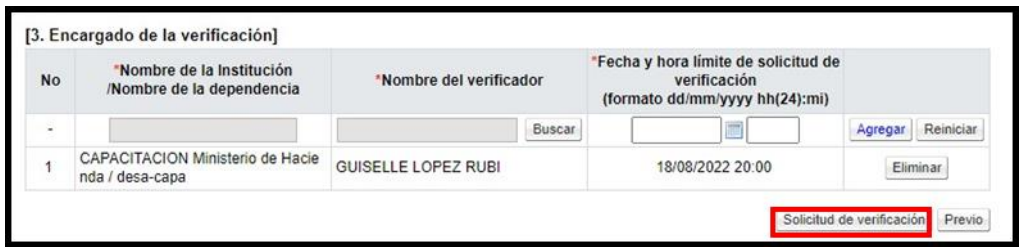

Se debe aceptar el mensaje de confirmación que muestra el sistema y proceder con la firma digital del documento para su envío.

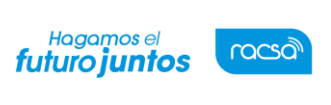

#### **Manual contratación de urgencia (fuera del sistema)**

Código: P-PS-191-08-

<sup>2022</sup> Versión: 03 Página 48 de 69

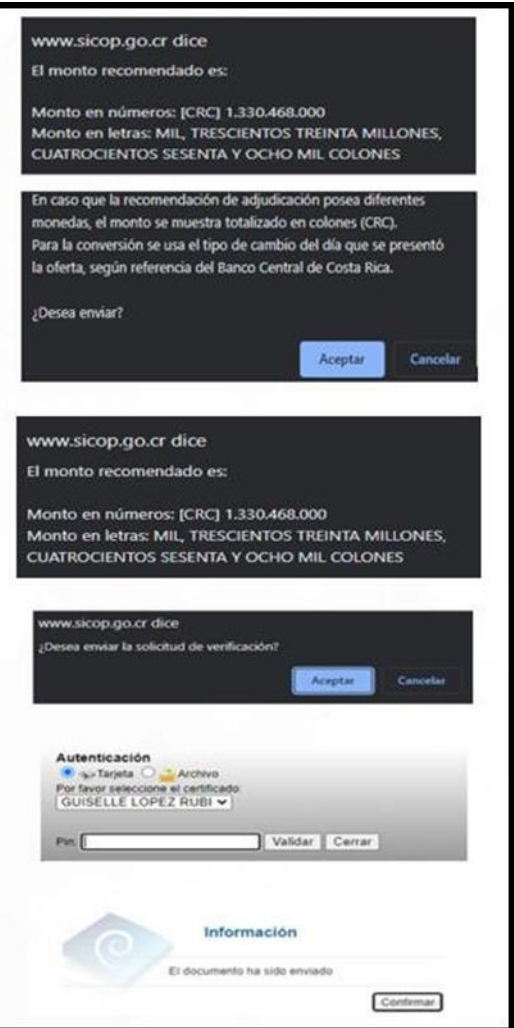

# <span id="page-48-0"></span>**Consulta de la respuesta a la solicitud de aprobación del registro del acto final**

Para consultar la respuesta a la solicitud de aprobación del registro del acto final se debe seguir los siguientes pasos:

En el menú "Licitación electrónica", opción "Cartel", pulsar en el enlace "Mi página de concursos". Se despliega la pantalla "Mi página de concursos", donde se oprime en la información del campo "Descripción del procedimiento".

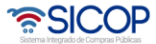

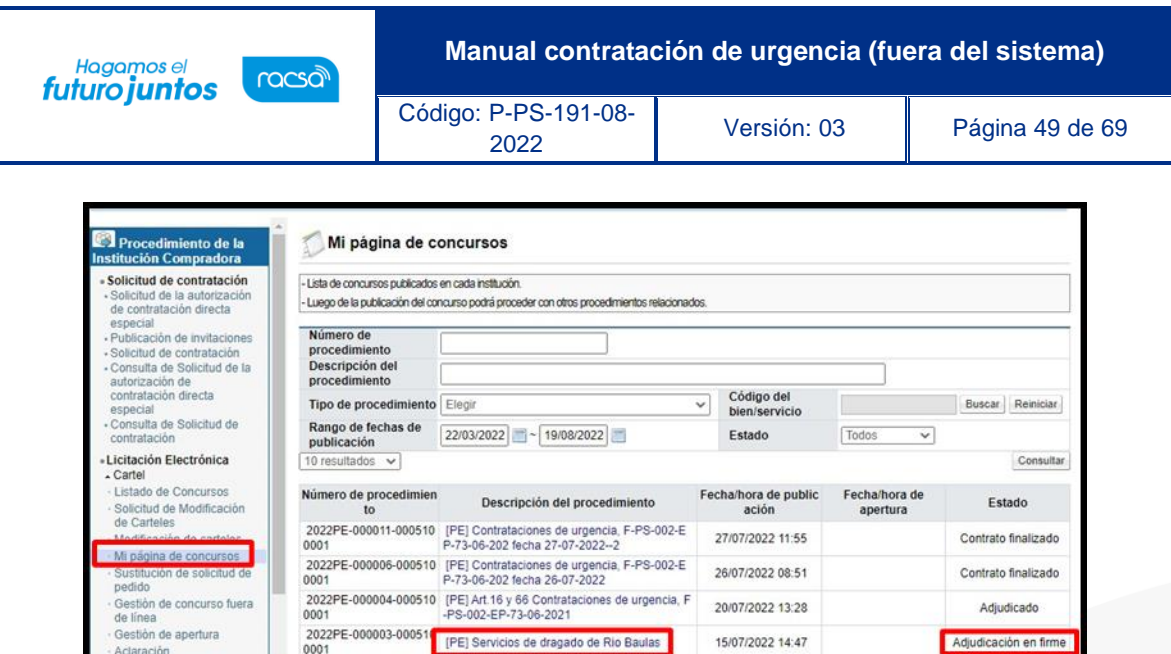

Se despliega la pantalla "Detalle del proceso", al final de misma se muestra la sección "Acto final del Procedimiento (Adjudicación, Re-adjudicación, declaratoria de desierto o de infructuoso)" en la cual se debe oprimir el botón "Gestión del acto final".

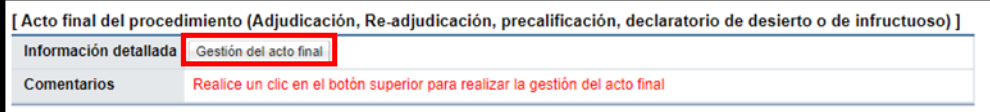

El sistema despliega la pantalla "Gestión del acto final, para continuar se oprime el botón "Resultado del acto final".

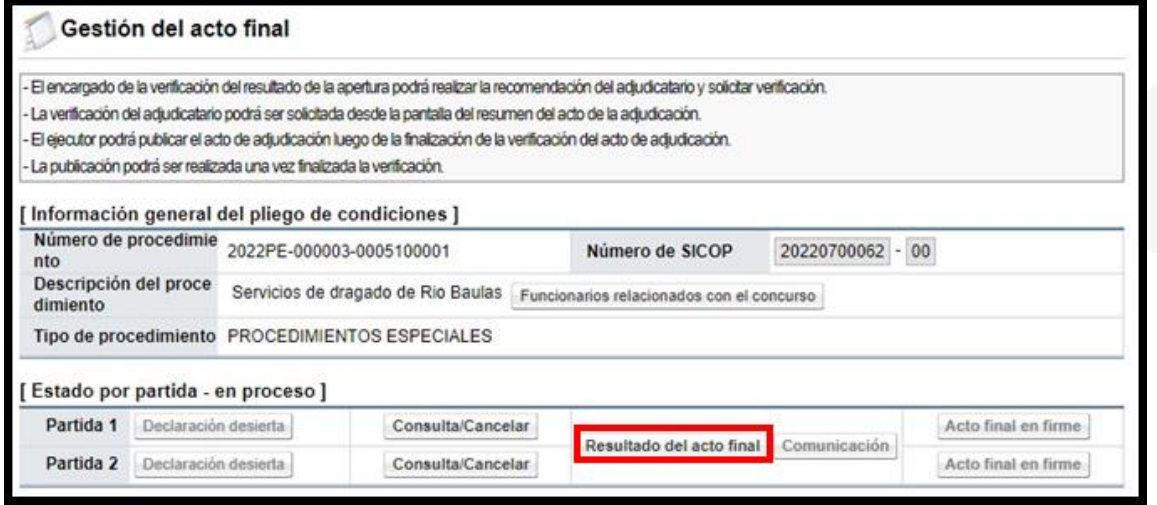

Se muestra la pantalla "Acto final", con el detalle de los proveedores adjudicados en cada partida y los montos relacionados. Para continuar con la consulta se oprime el botón "Consulta del resultado de la verificación", ubicado en el campo "Resultado de la aprobación".

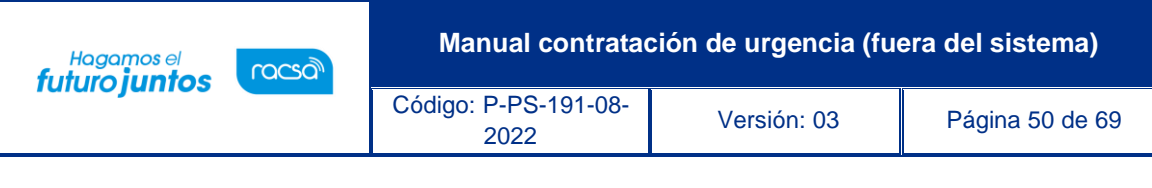

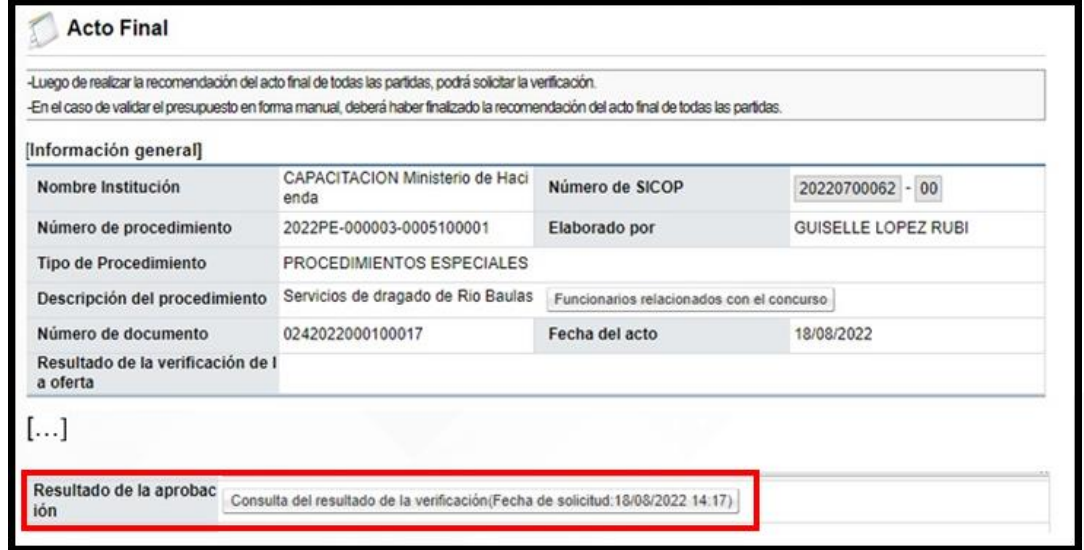

En la pantalla "Detalles de la solicitud de verificación", sección "3. Encargado de la verificación", se observa el resultado de la solicitud de aprobación, puede que la misma fue aprobada, rechazada o bien se ha solicitado alguna modificación. Para continuar con la consulta se oprime el botón "Tramitada".

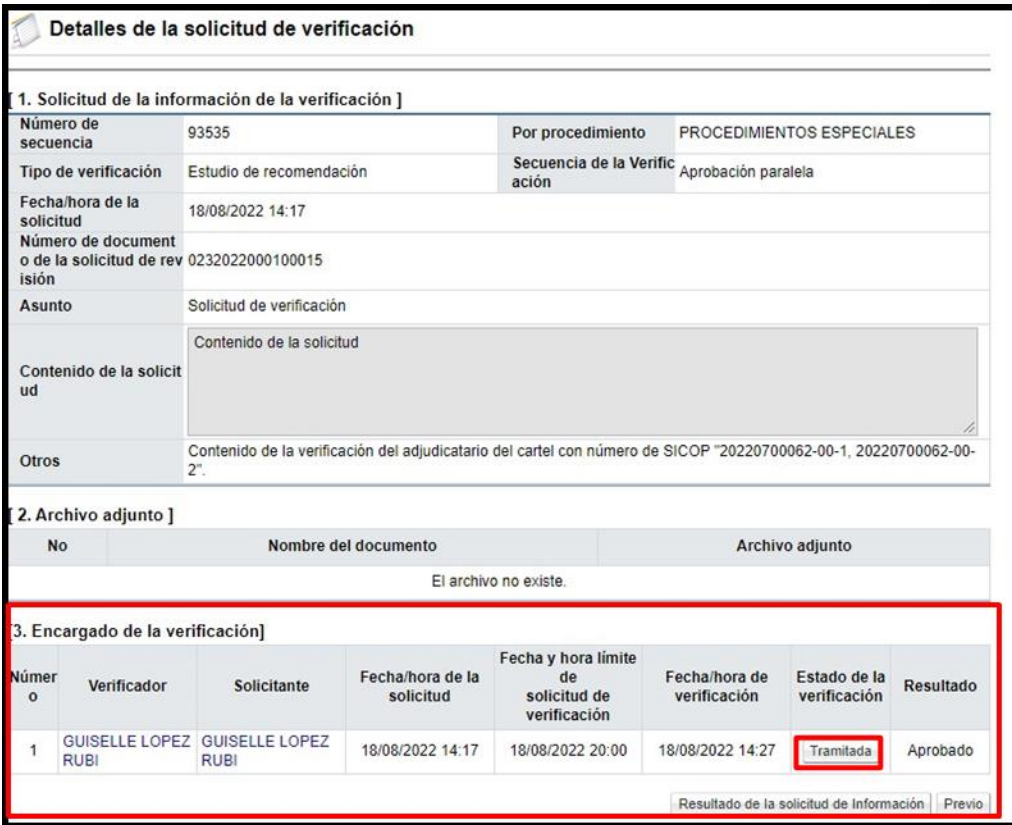

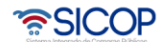

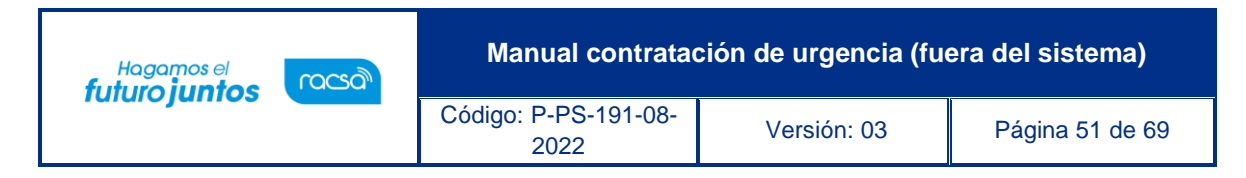

Sistema despliega la pantalla "Resultado de la solicitud de verificación o aprobación recibida", con el contenido de la respuesta.

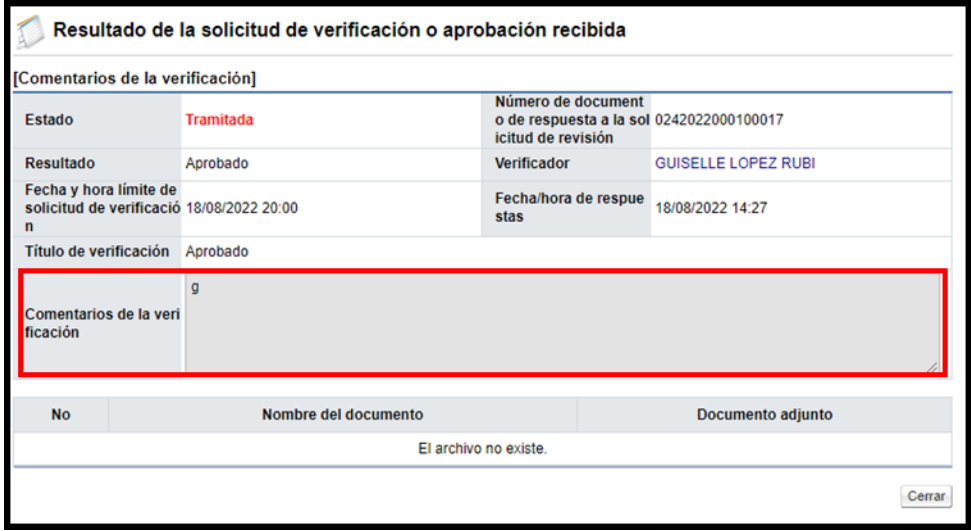

# <span id="page-51-0"></span>**Notificación y firmeza del acto final**

Por corresponder a un tipo de procedimiento que ya fue tramitado ante una situación de urgencia, donde la Administración de forma previa realizó la contratación, lo que se está en haciendo es el registró de la información en el sistema digital unificado, según lo establece la Ley General de Contracción Pública, no procede la notificación y firmeza del acto final.

Por lo anterior, es que los botones "Comunicación", y "Acto final en firme", están desactivados. La etapa que continua es el registro del contrato, pasos que se explican en el siguiente punto.

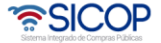

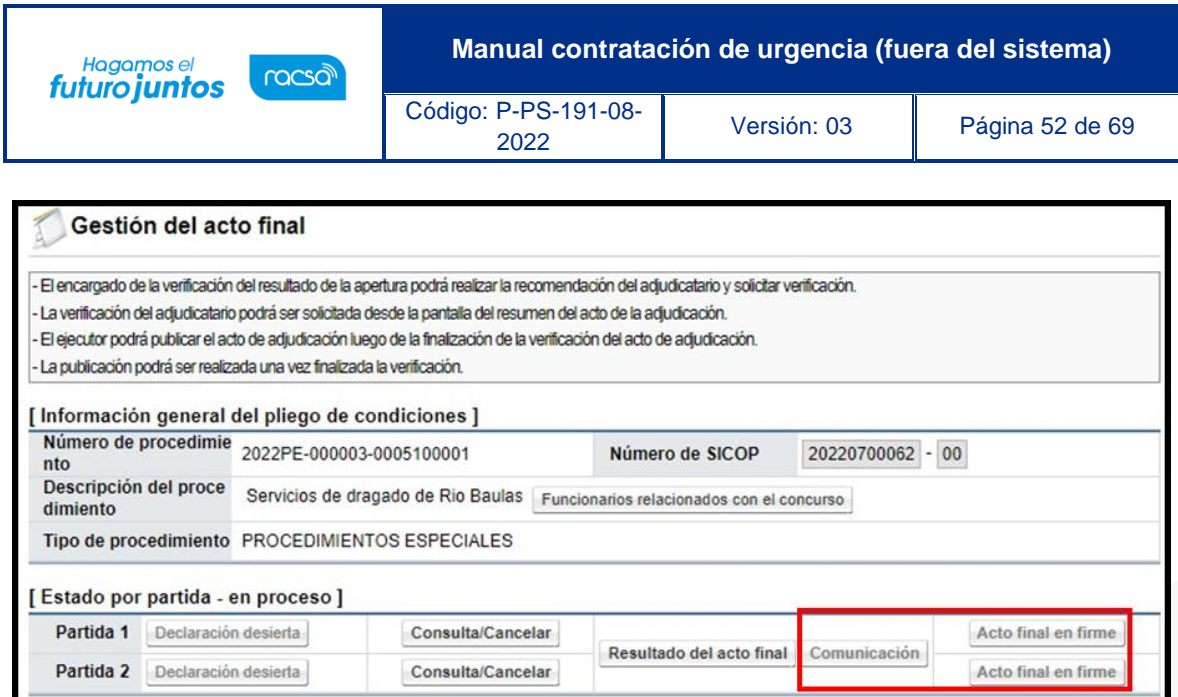

# <span id="page-52-0"></span>**Agrupación de partidas y verificación de condiciones**

Una vez declarada la firmeza el acto final y previo a registrar el contrato, es necesario definir cuántos se va a tramitar, por lo tanto, se procede con la "Agrupación de partidas", siguiendo los pasos que se detallan a continuación:

En el menú "Contratación electrónica", opción "Confección de contrato", se pulsa en "Verificar las condiciones del contrato". El sistema muestra la pantalla "Listado de procedimientos a ser verificados para elaborar contrato". Para continuar se oprime en el campo "Descripción del cartel", del procedimiento de interés, cuyo estado debe ser "Sin agrupar".

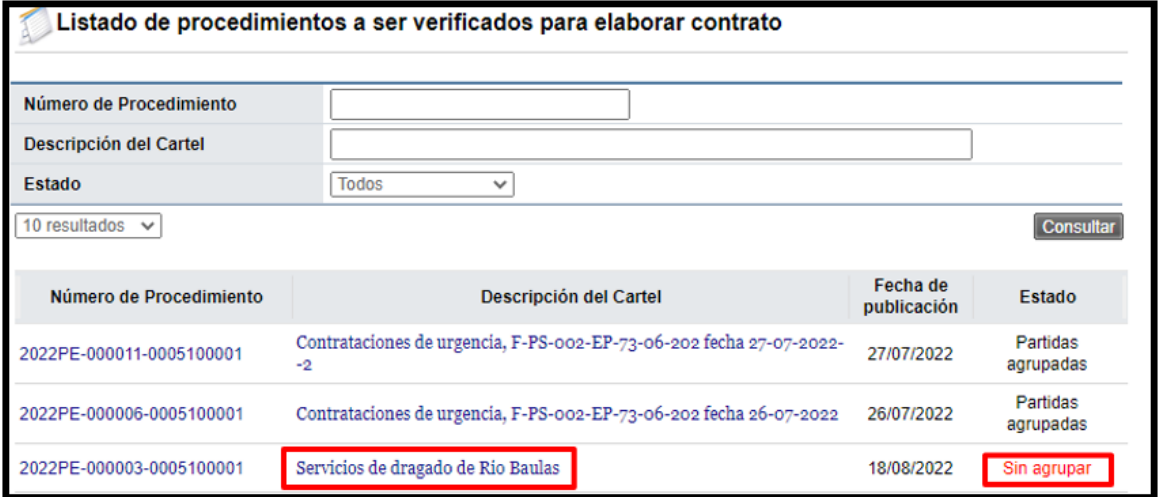

www.sicop.go.cr

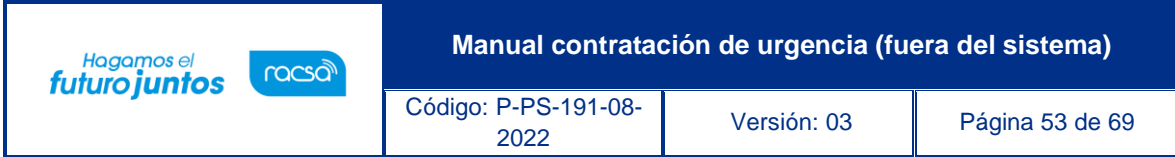

El sistema despliega la pantalla "Registro de agrupación de contrato". En la sección "2. Información de adjudicación por partida", se muestran las partidas que conforman el acto final entre otra información.

En la primera columna "Agrupación", se deben asociar entre sí las partidas que fueron adjudicadas a un mismo proveedor, tomando en cuenta que tengan igual modalidad de entrega y el monto registrado en la oferta, sea en la misma moneda, asignándoles el mismo número y así sucesivamente hasta agrupar todas las partidas adjudicadas. Seguidamente se oprimir el botón "Agrupar".

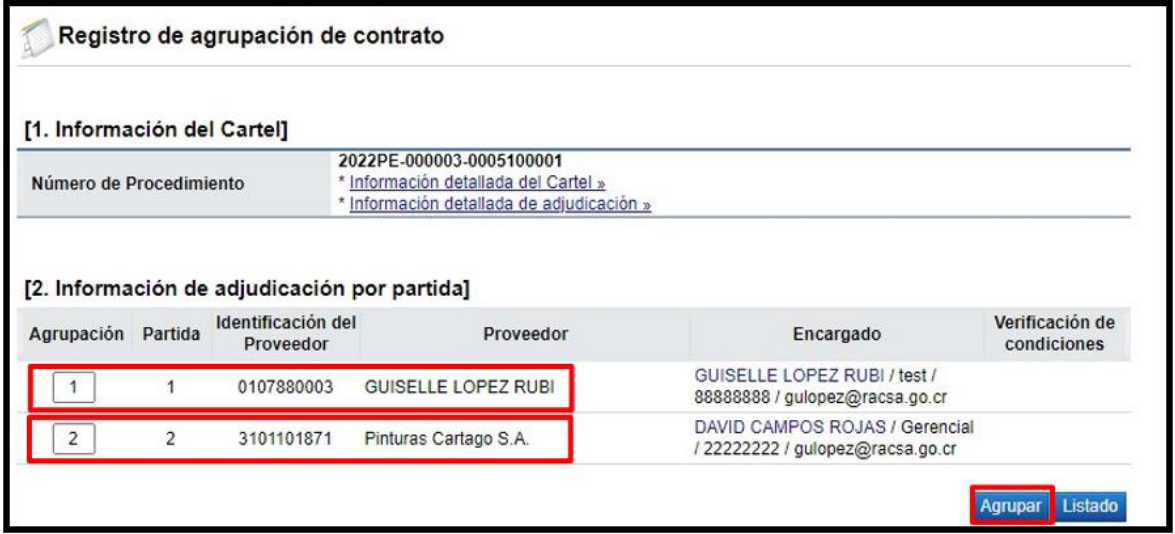

Se despliega el siguiente mensaje, para continuar se oprime el botón "Aceptar".

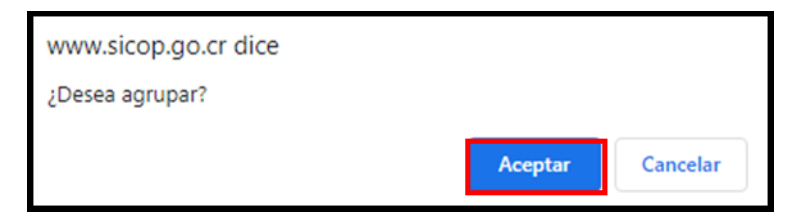

El sistema emite un mensaje indicando que la agrupación se realizó exitosamente. Seguidamente se oprimir el botón "Confirmar".

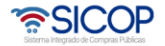

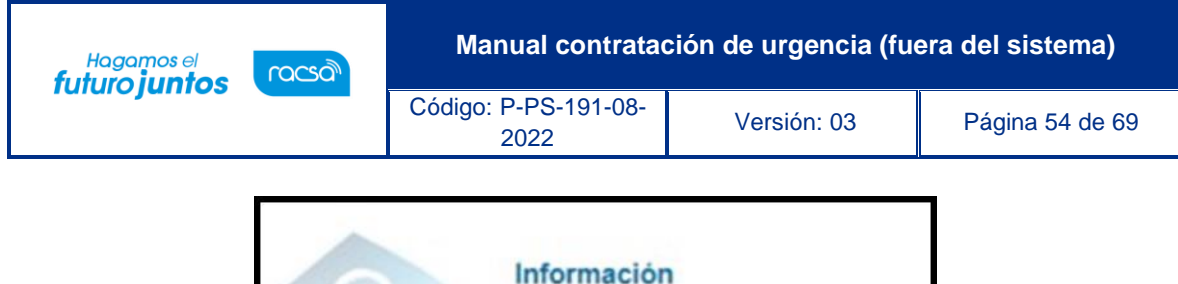

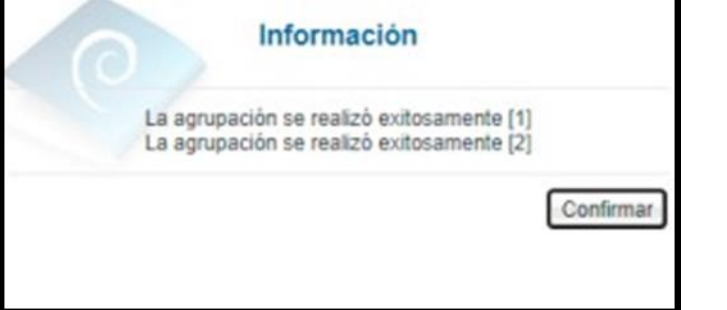

El sistema muestra el resultado de la agrupación efectuada. Si se oprime la "equis" al lado derecho de cada grupo se habilita la posibilidad de agrupar de nuevo las partidas contenidas en esa agrupación. Para continuar se debe pulsar en link "Pendiente", del campo "Verificación de condiciones".

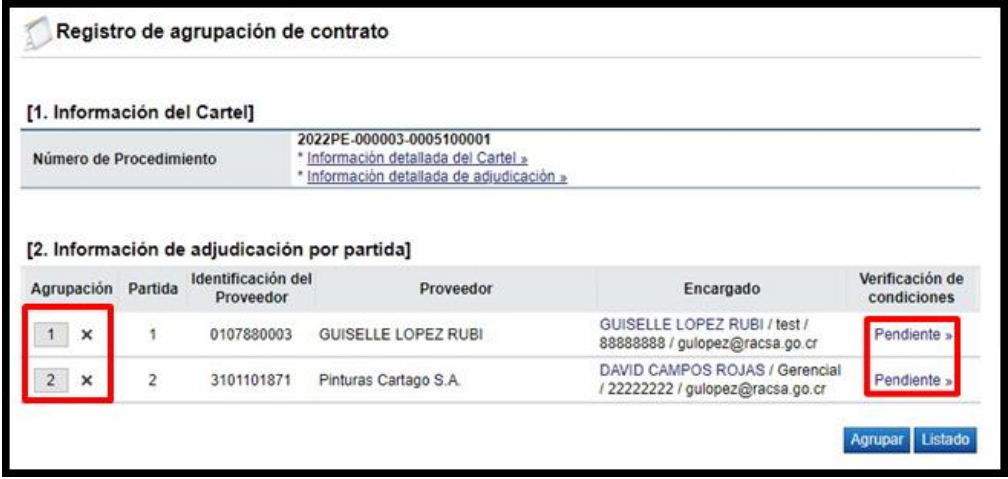

El sistema despliega la pantalla "Asignación de responsable del contrato y notificación de requisitos al proveedor para elaborar contrato", en la cual los campos de la sección "3. Información por verificar", se encuentran desactivados, porque este proceso corresponde a una modalidad de contratación donde lo que se hace en SICOP es solamente registrar las etapas de un concurso que ya fue tramitado, debemos ingresar a la pantalla solamente a completar los campos "Observaciones a la verificación de condiciones", "Encargado del adjudicador" y "Elaborador de contrato". Seguidamente se pulsa el botón "Guardar".

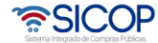

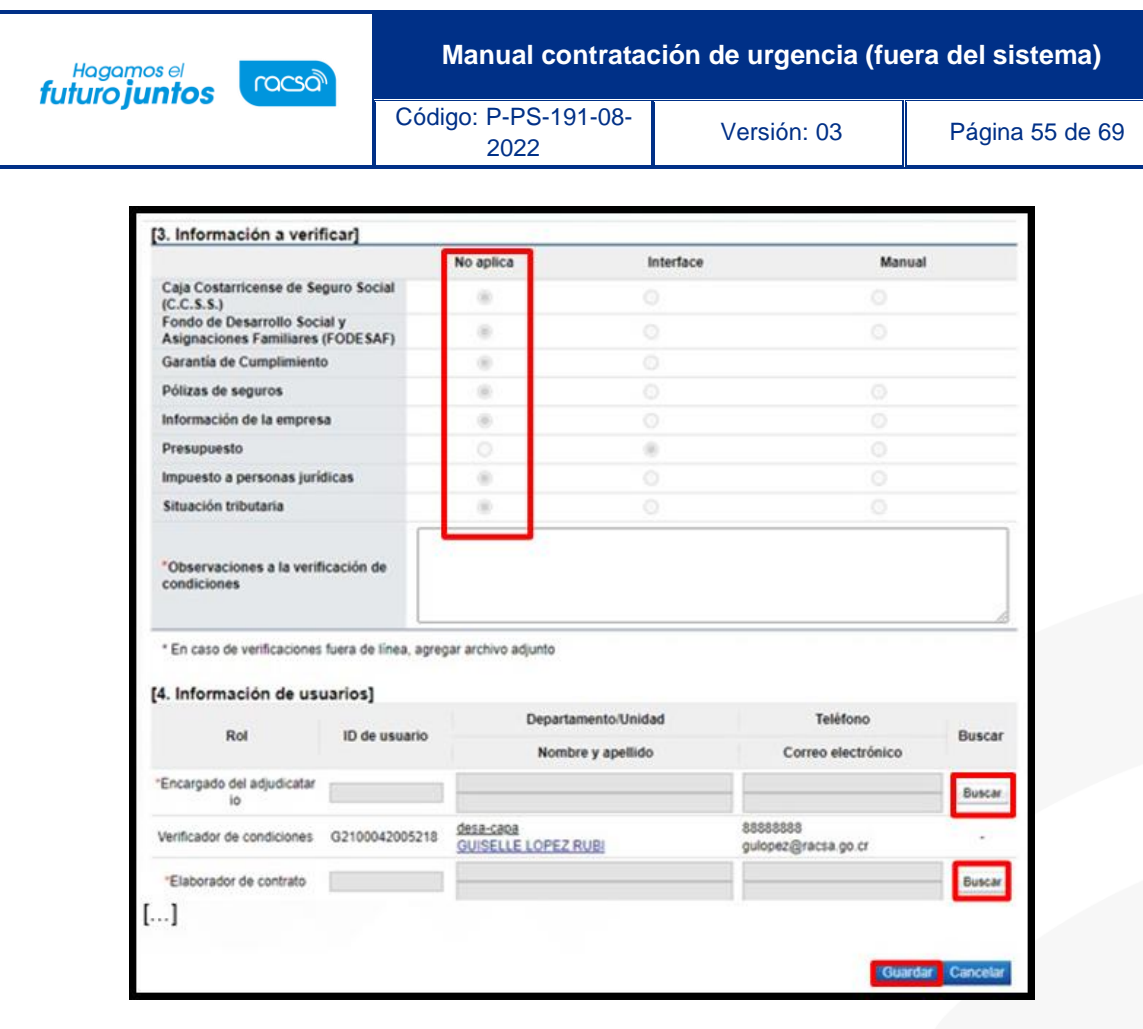

Sistema despliega mensajes de confirmación, para continuar se oprime los botones "Aceptar" y "Confirmar".

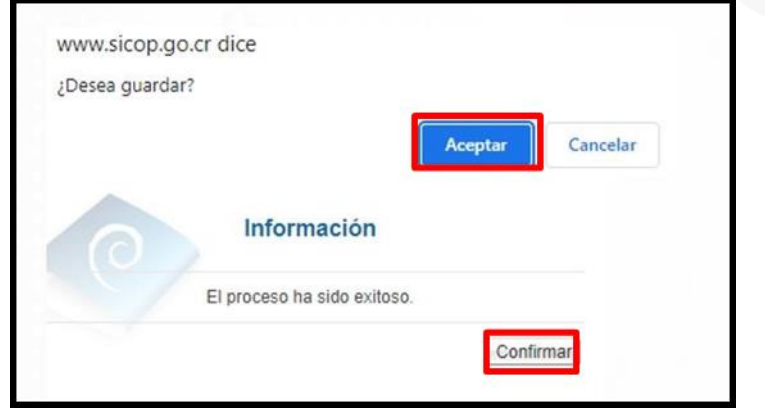

Para continuar se oprime el botón "Verificación completa".

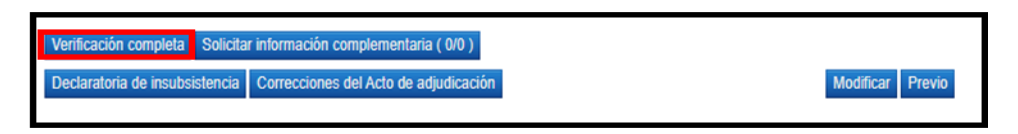

**ASICOP** 

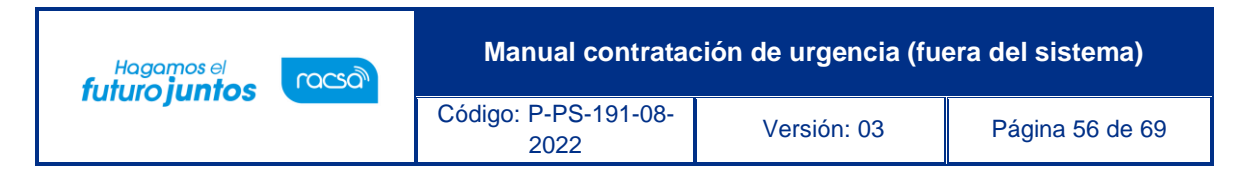

Sistema despliega el siguiente mensaje, se pusa el botón "Aceptar".

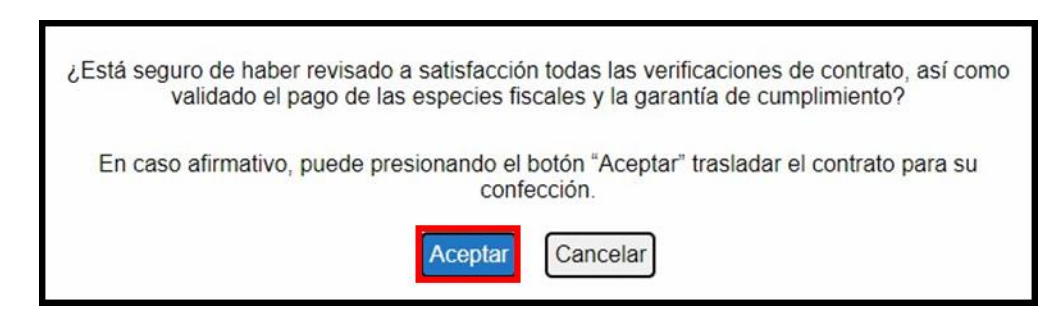

Se continua con el registro del contrato, proceso que será explicado en siguiente punto.

# <span id="page-56-0"></span>**Registro del contrato**

Para registrar el contrato al proveedor adjudicado, se procede con los siguientes pasos:

En el menú ubicado al lado izquierdo se ingresa a los siguientes enlaces: "Contratación Electrónica", "Confección de contrato" y "Contratos". El sistema despliega la pantalla "Listado de contratos", donde se debe ubicar el procedimiento que se requiere registrar el contrato, cuyo estado debe ser "Verificación completa", y se oprime sobre la descripción de ese procedimiento.

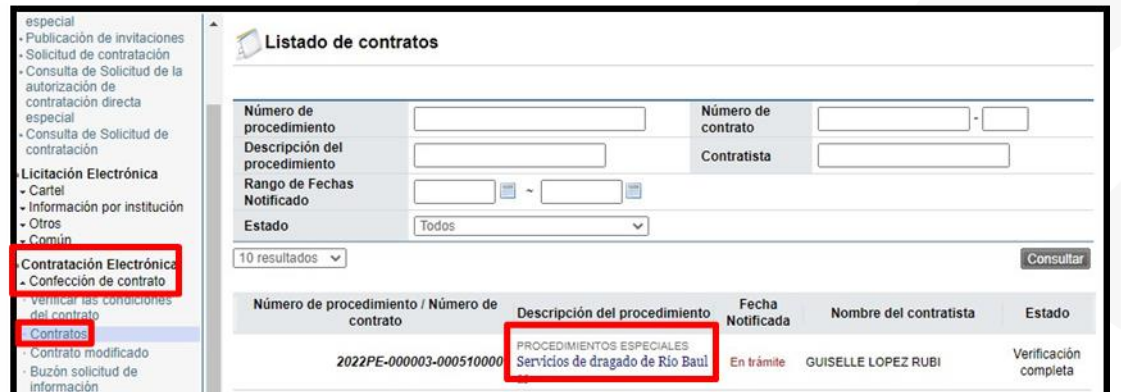

El sistema muestra el formulario "Registro del contrato", el cual esta elaborado por las siguientes secciones:

**SECCIÓN 1:** Información de la institución: El sistema muestra la información general de la institución que está haciendo el registro.

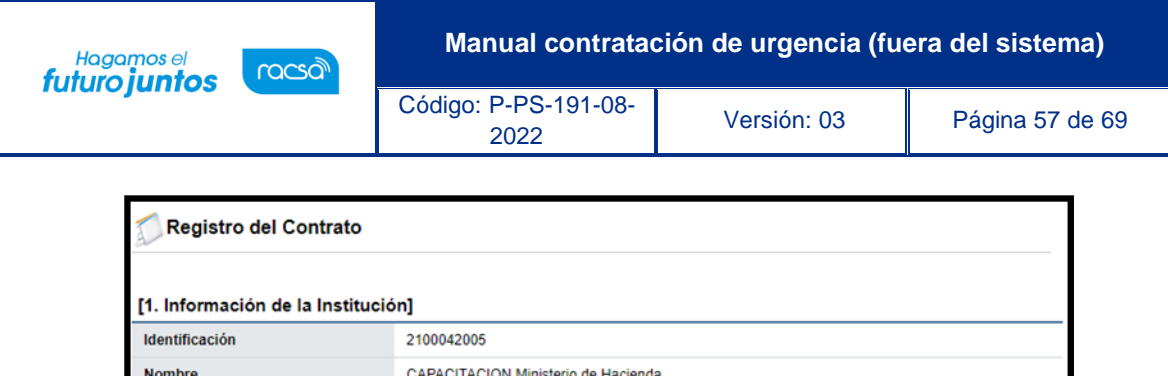

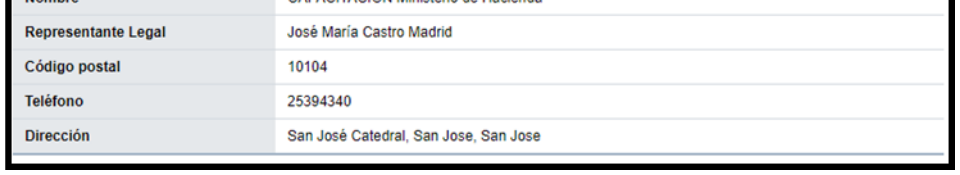

**SECCIÓN 2**: Información relacionada: En esta sección el sistema permite consulta la información del pliego de condiciones, el acto final y el detalle de las condiciones previas al registro del contrato.

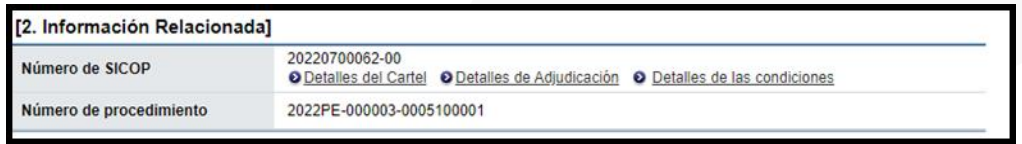

**SECCIÓN 3**: Información del contratista: Se muestra la información general del adjudicatario. Donde tanto el campo de identificación como el nombre del encargado tienen un botón "Buscar" con el objetivo modificar los datos en caso de ser necesario.

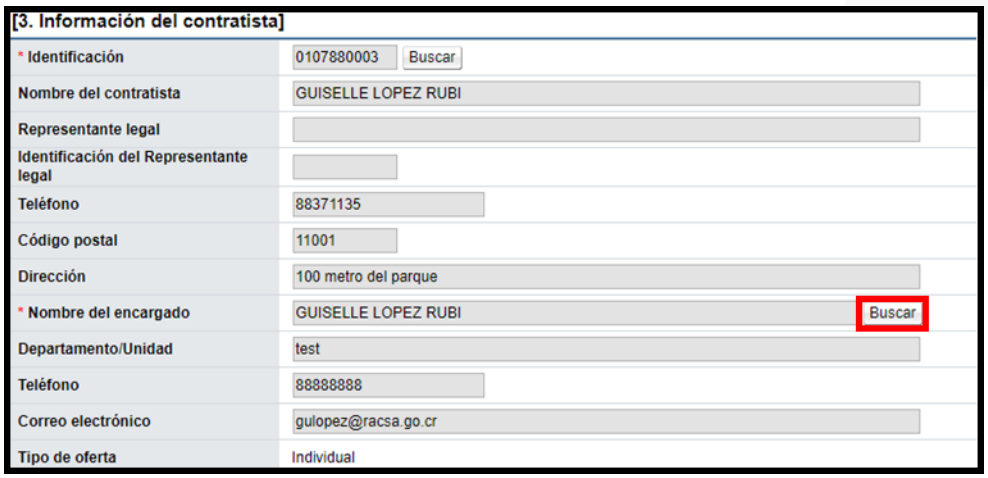

**SECCIÓN 4:** Responsables del contratista: El sistema muestra el nombre de la persona encargada por parte del adjudicatario.

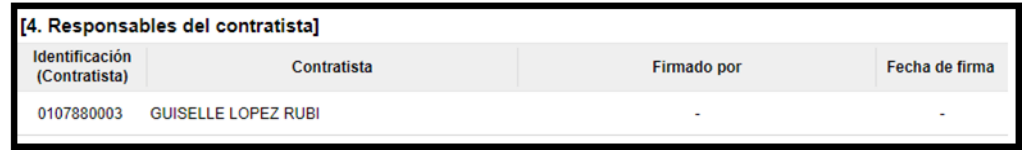

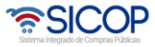

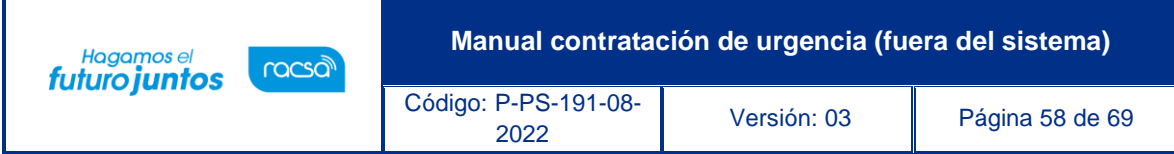

**SECCIÓN 5**: Información básica del contrato: Esta sección contiene información general de la contratación. Misma información que en caso de requerirse permite modificar algunos datos, como lo es el caso de la clasificación del objeto, la vigencia del contrato, el periodo de prórrogas y agregar información de multa y cláusula penal.

**Nota**: El campo "\*Requiere recepción del objeto", es obligatorio completarlo. Se selecciona la opción "Si", cuando se desea registrar en SICOP el acta de recepción definitiva. Si se selecciona la opción "No", el sistema no brindará la posibilidad de confeccionar el acta de recepción y se continuación el registro del pago.

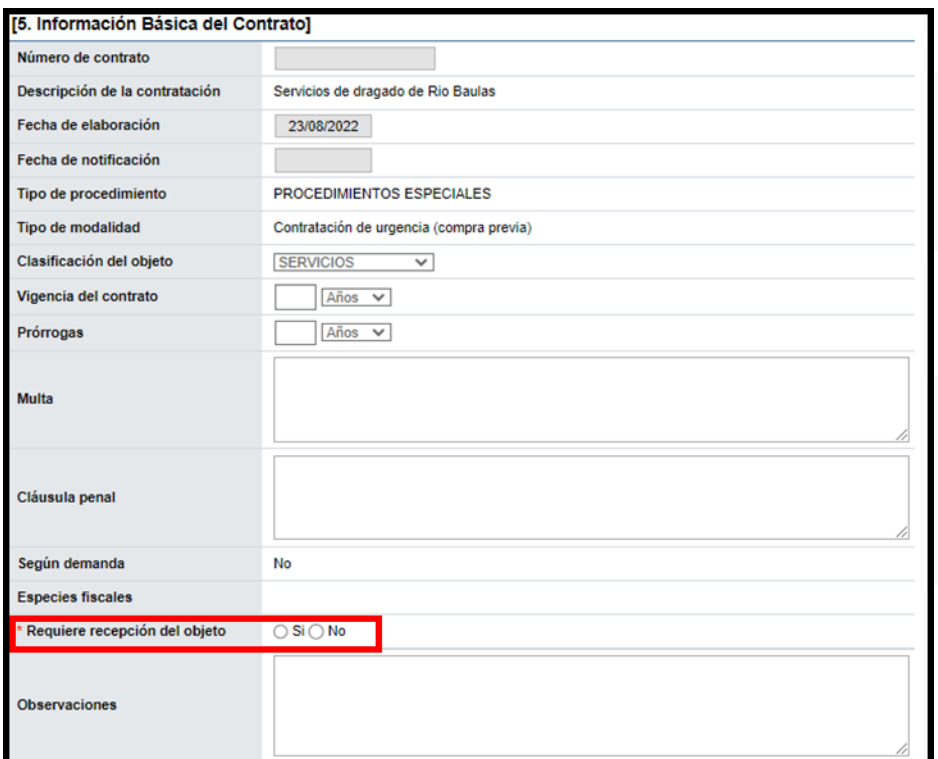

**SECCIÓN 6:** Otras condiciones: Esta sección contiene información sobre el detalle de la entrega y el pago, la cual puede ser modificada.

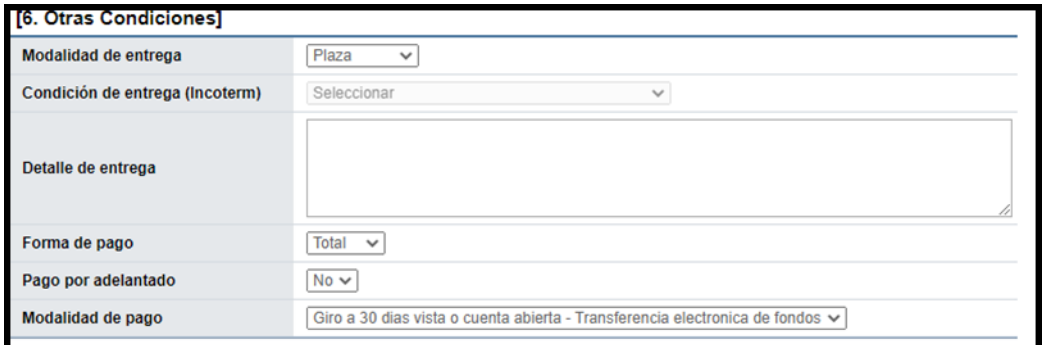

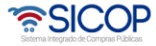

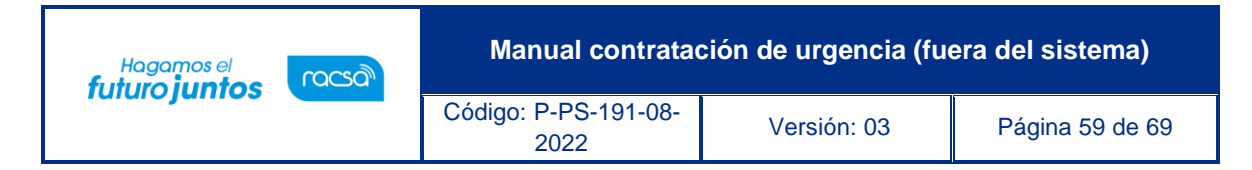

**SECCIÓN 7**: Información de garantía: Esta sección contiene información relativa a las garantías cumplimiento y colaterales.

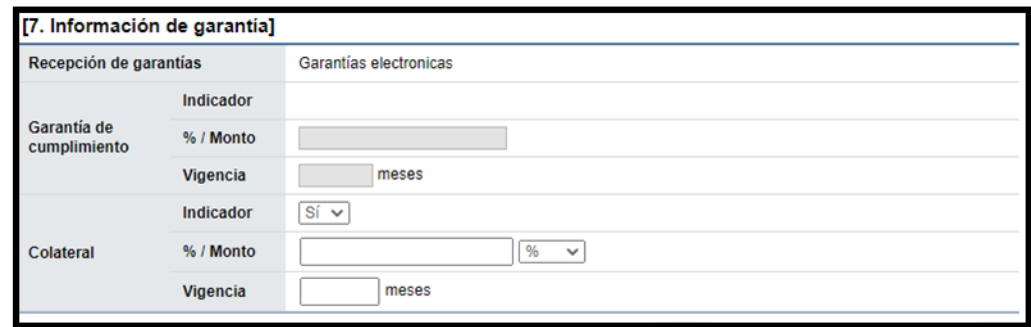

**SECCIÓN 8**: Información del bien, servicio u obra: Esta sección contiene información detallada del bien, servicio u obra, con el detalle del precio registrado en la oferta. Para consulta la información relacionada con la forma y lugar de entrega, registrada en el pliego de condiciones. Además del número de pedido y fecha de creación, se debe pulsar el botón "Ver detalle".

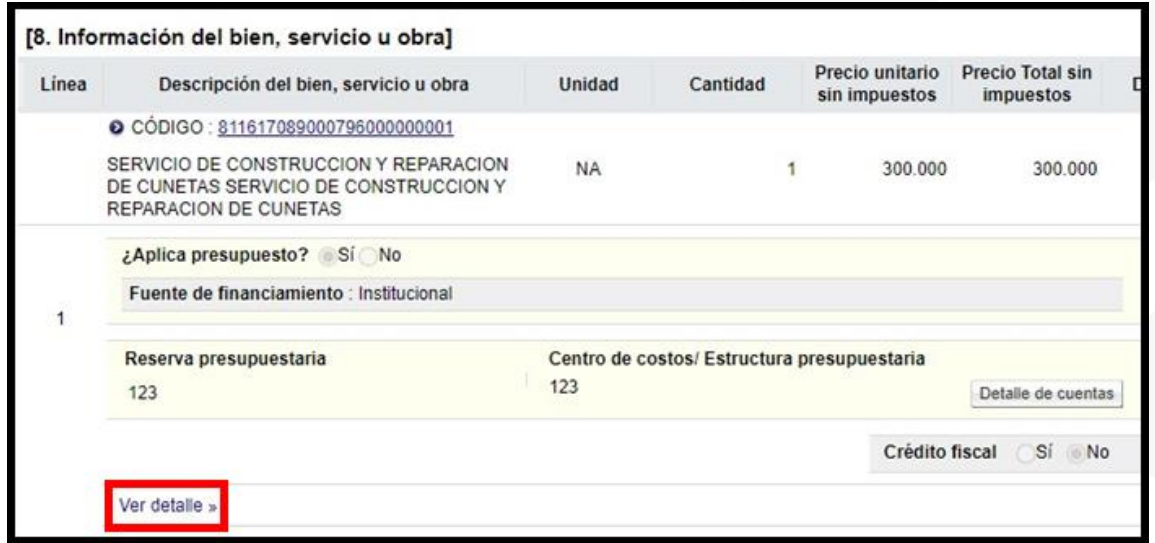

Sistema despliega ventana con la información de la entrega. Para regresar al formulario "Registro del contrato", se debe oprimir el botón "Ocultar detalle".

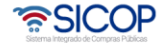

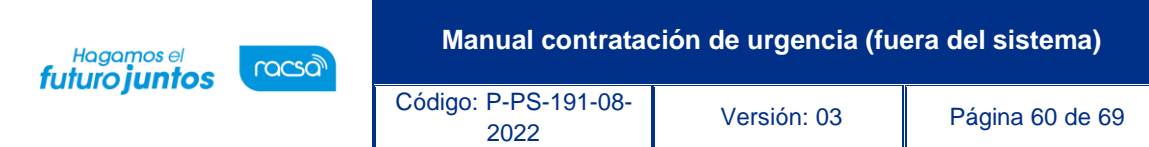

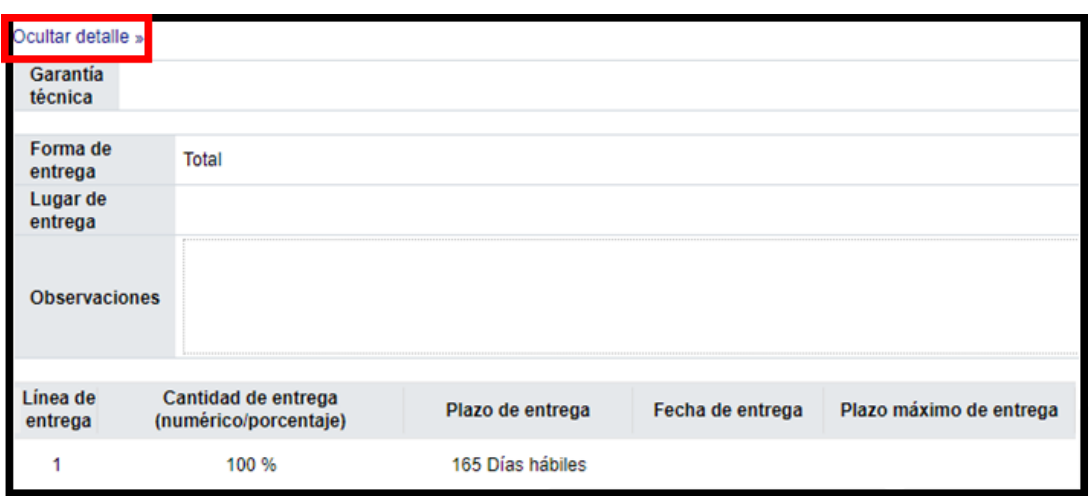

**SECCIÓN 9**: Información de usuarios: Se muestran los funcionarios de la institución y del adjudicatario. El sistema permite modificar, eliminar o agregar el Administrador de Contrato.

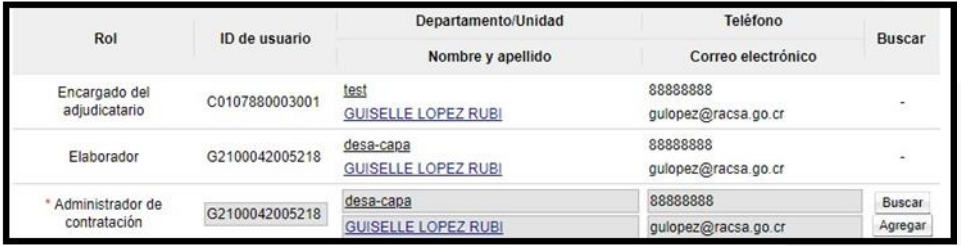

**SECCIÓN 10:** Archivo adjunto: El sistema permite en esta sección adjuntar archivos. Oprimiendo los botones "Seleccionar archivo" se busca el archivo que se desea, se selecciona el mismo, luego se presiona agregar, de esta forma queda adjunto. Se pueden agregar más archivos o bien eliminar.

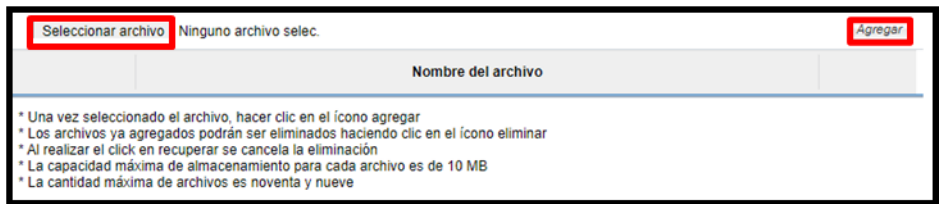

Para continuar con el registro del contrato se oprime el botón "Guardar", este se ubica al final de la pantalla.

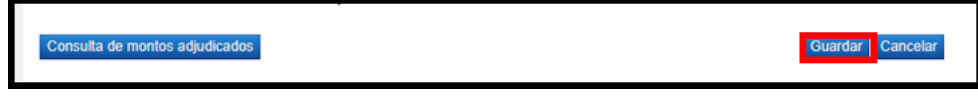

El sistema consulta si desea guardar el contenido del contrato. Oprimir "Aceptar".

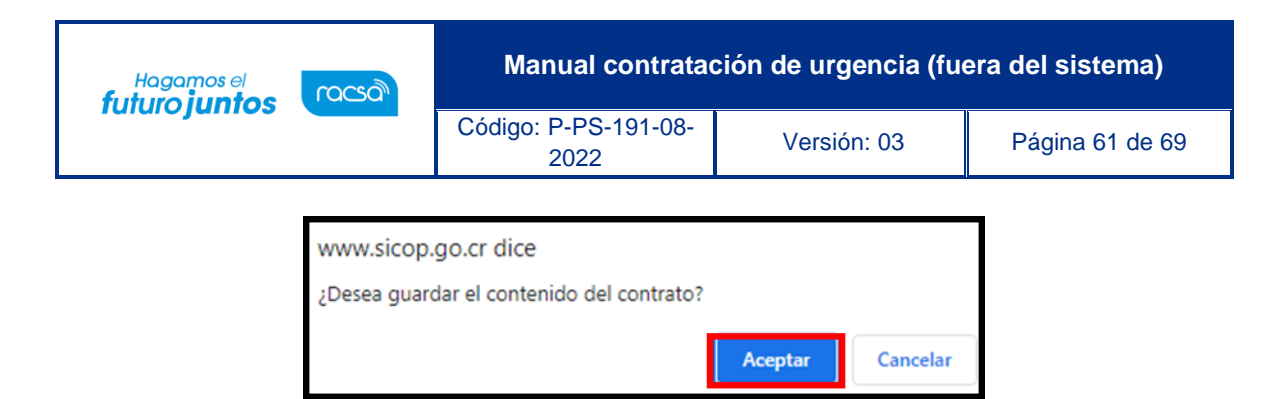

Seguidamente se despliega el número del contrato registro, se debe pulsar el botón "Confirmar".

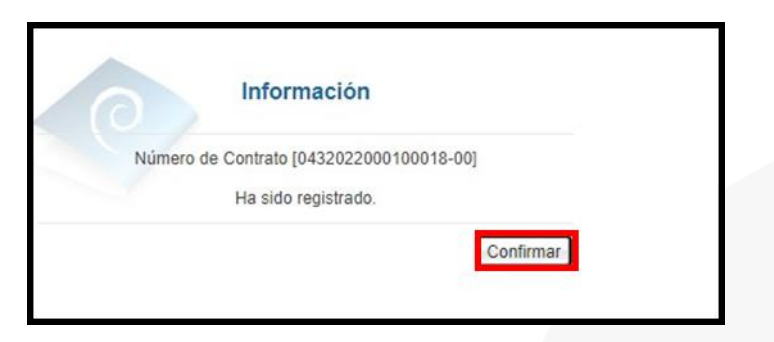

Para continuar se oprime el botón "Registro completo".

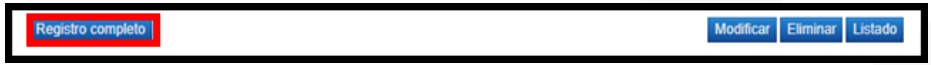

Sistema despliega mensaje de confirmación, se debe pulsar los botones" Aceptar" y "Confirmar".

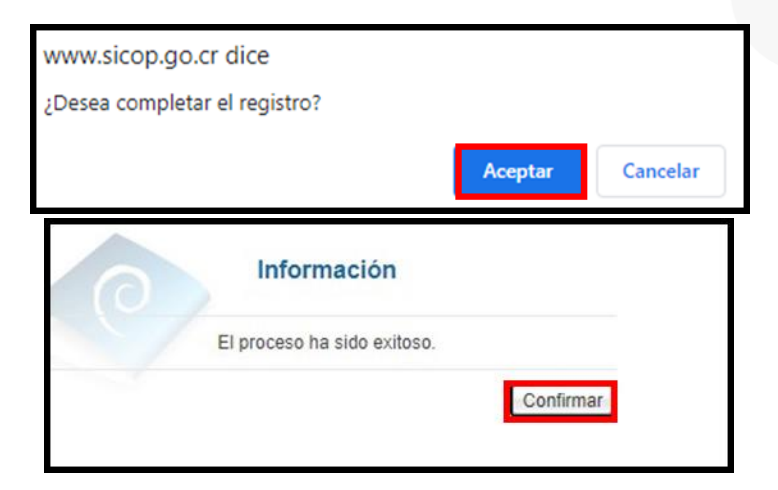

El contrato registrado no se notifica, por corresponder a un procedimiento que ha sido tramitado en forma previa y el proceso que se explica en este manual es solamente el registro de las etapas de la contratación de urgencia.

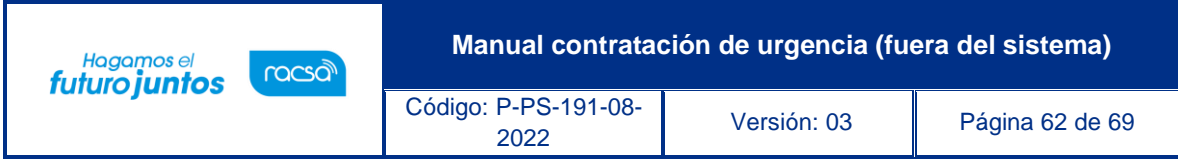

# <span id="page-62-0"></span>**Registro del acta de recepción definitiva**

Al quedar el contrato registrado, el sistema activa en el módulo de recepción el formulario solo para registrar el acta definitiva, para ello se debe seguir los siguientes pasos:

En el menú ubicado al lado izquierdo se ingresa en el enlace "Recepción". El sistema despliega la pantalla "Consulta y Gestión de la recepción", donde se debe ubicar el procedimiento relacionado, en el campo "Acta de Recepción Definitiva", se oprime el botón "Generar".

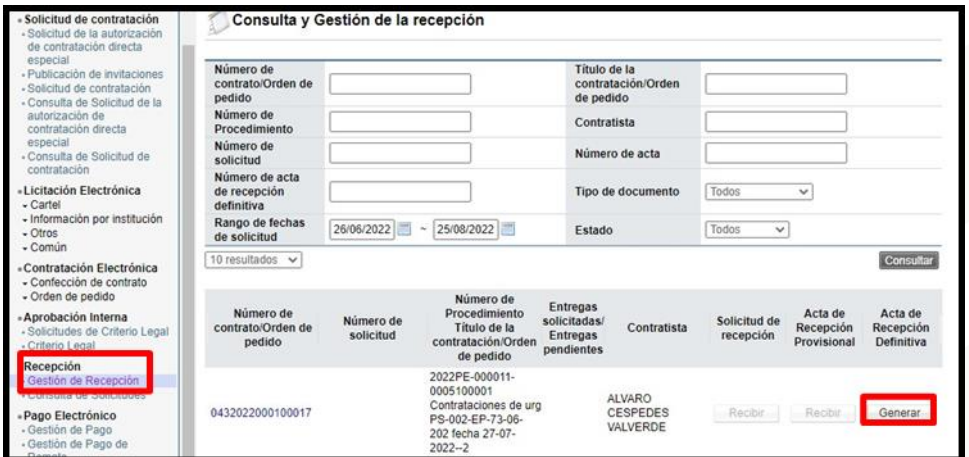

Sistema muestra la pantalla "Acta de recepción definitiva".

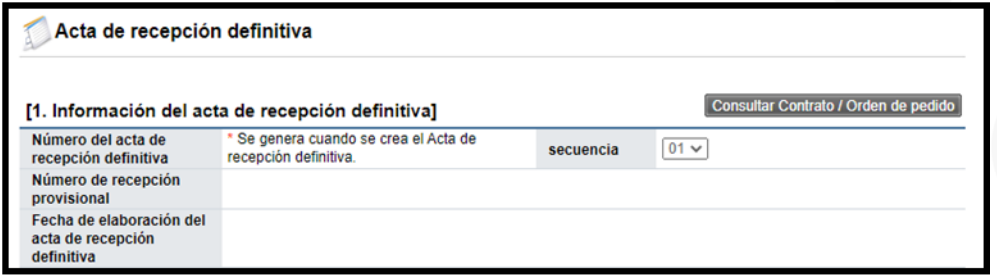

El sistema permite anexar documentos, para lo cual debe oprimir el botón "Seleccionar archivo".

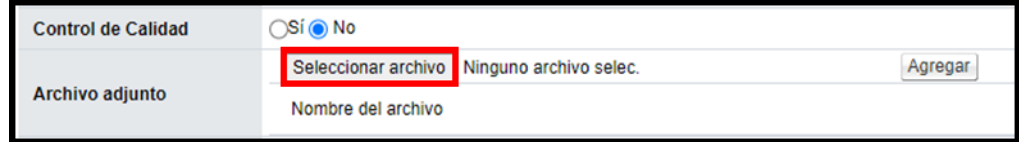

En forma opcional se puede completar el campo "Observaciones".

• SICOP

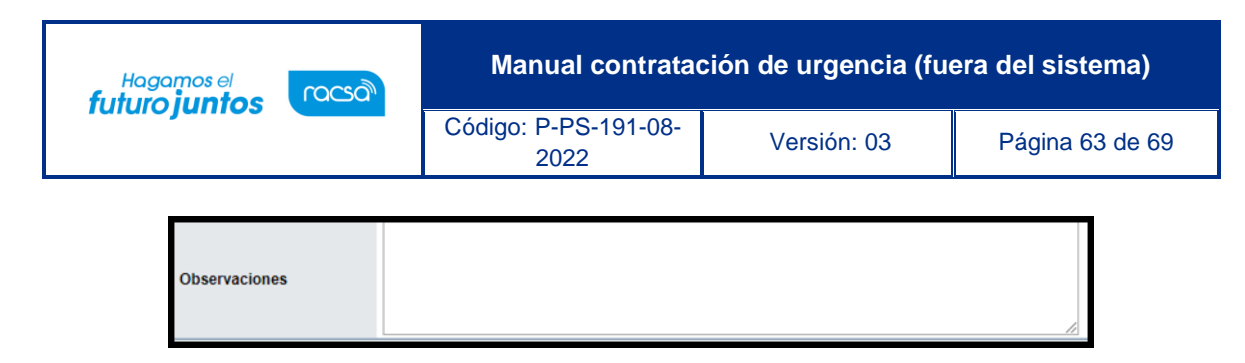

En la sección "3. Detalle del acta de recepción definitiva", se debe seleccionar si el bien o servicio recibido cumple, además confirmar la cantidad y la fecha de entrega. Seguidamente se oprime el botón "Guardar".

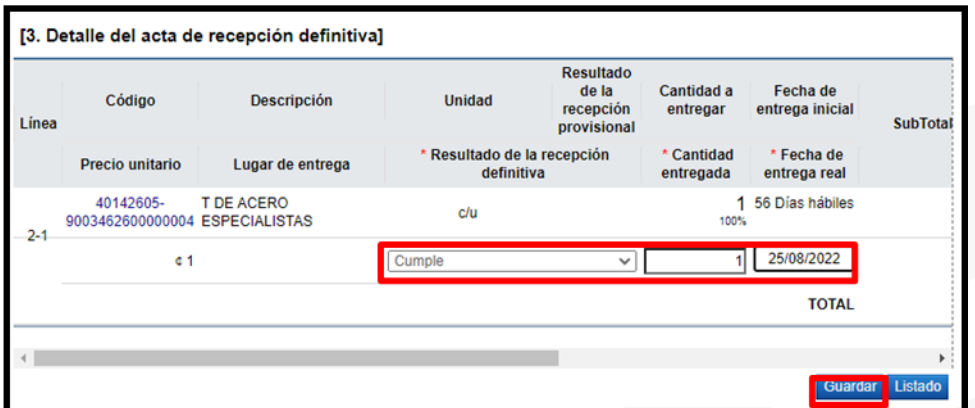

Sistema muestra los mensajes de confirmación se pulsan los botones "Aceptar" y "Confirmar".

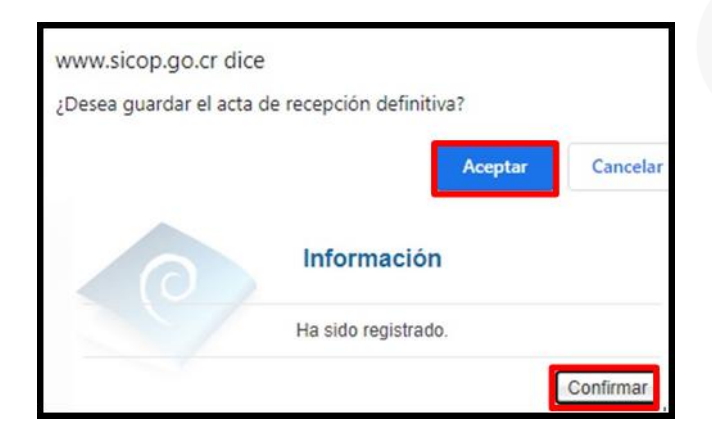

El acta de recepción definitiva queda guardada, estado en el cual se puede modificar. Para finalizar se oprime el botón "Registrar acta de recepción".

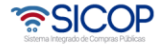

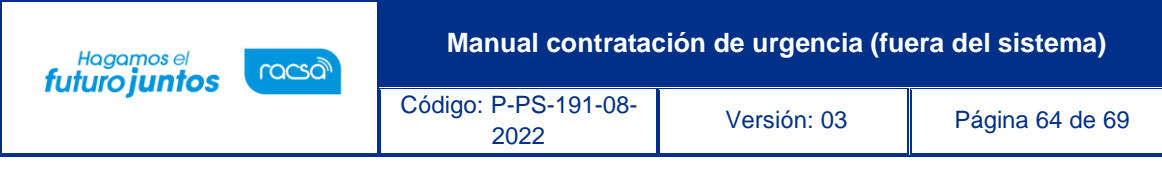

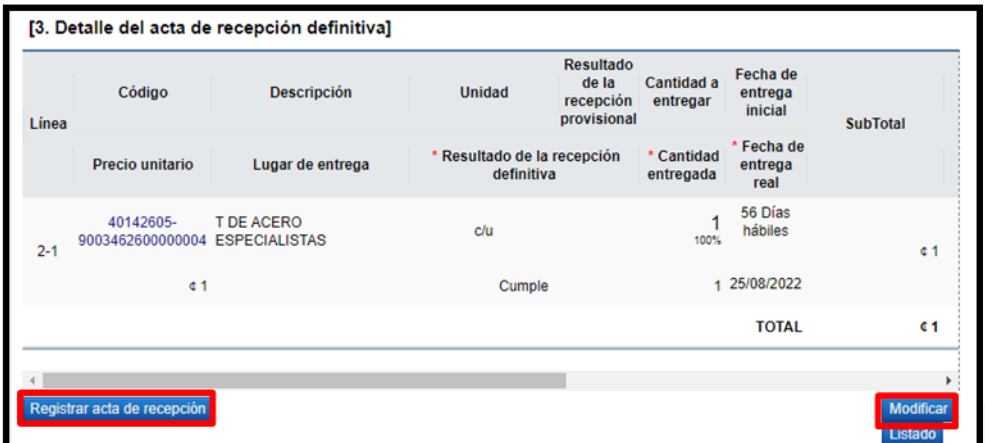

Sistema muestra los mensajes de confirmación del registro de recepción definitiva, se pulsan los botones "Aceptar" y "Confirmar".

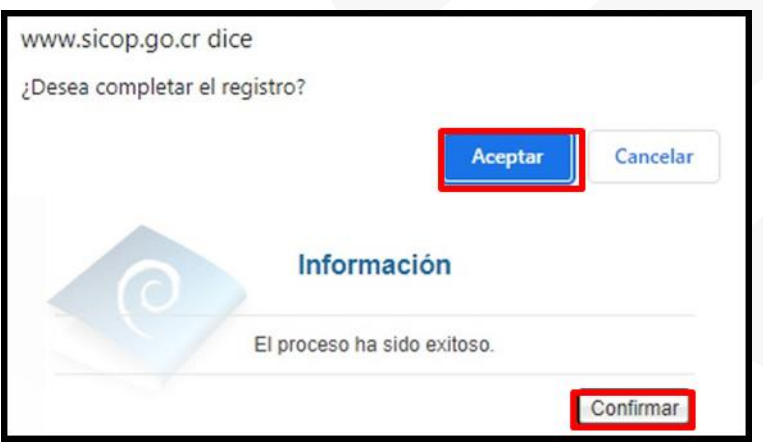

# <span id="page-64-0"></span>**Registro del resultado del pago**

Registrada el acta de recepción definitiva, el sistema activa en el módulo de pago el formulario solo para hacer el registró, para ello se debe seguir los siguientes pasos:

En el menú ubicado al lado izquierdo se ingresa al enlace "Pago Electrónico". El sistema despliega la pantalla "Gestión de pago", donde se debe ubicar el procedimiento relacionado, con el estado "Sin completar". En el campo "Proceso", se oprime el botón "Resultado".

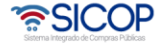

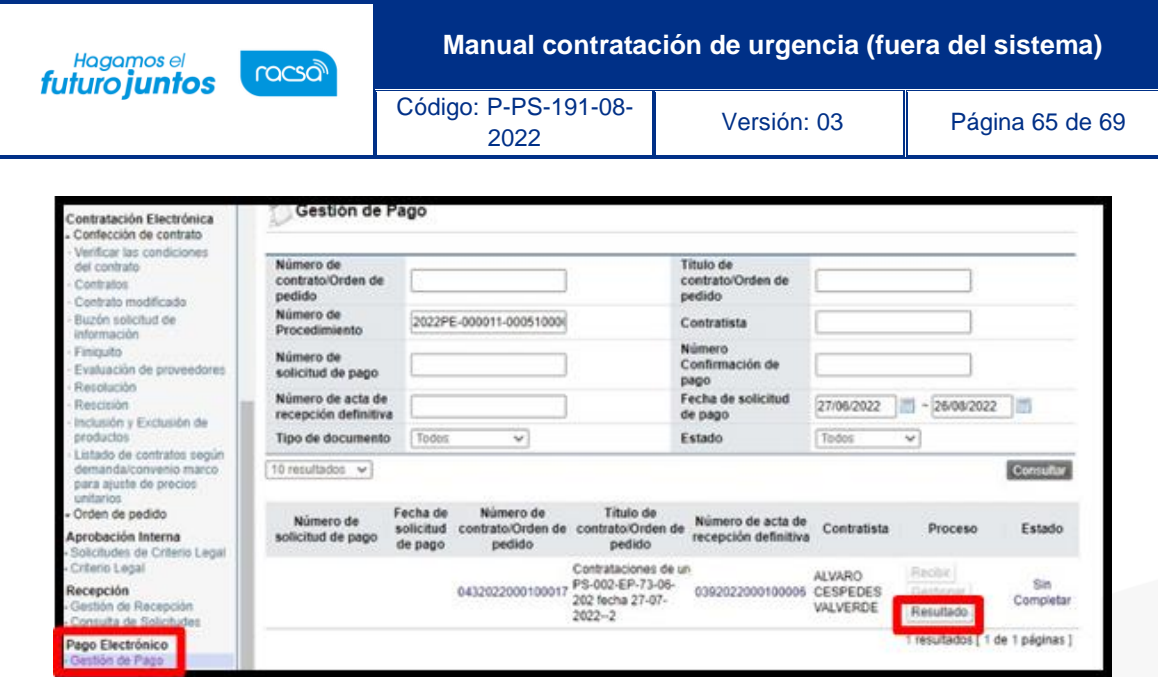

Se muestra la pantalla "Información del Pago", opcionalmente se completan los siguientes campos: Fecha de pago realizado, número de referencia de pago, número de cheque, nombre del banco emisor y Observaciones.

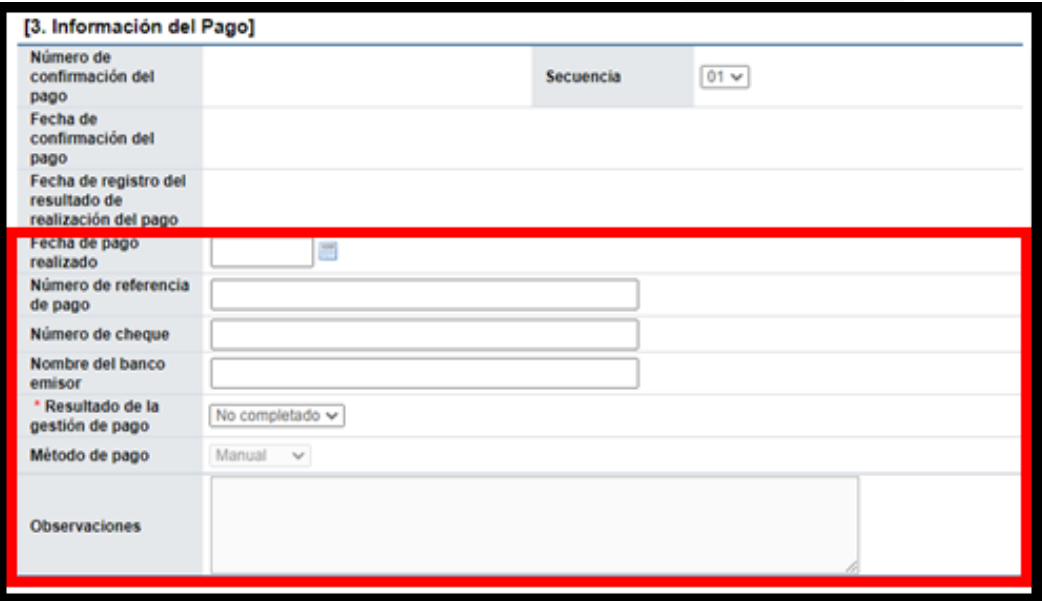

Igualmente se completa los campos de la sección "4. Detalle del pago", con el fin registra el monto de las retenciones y el pagado.

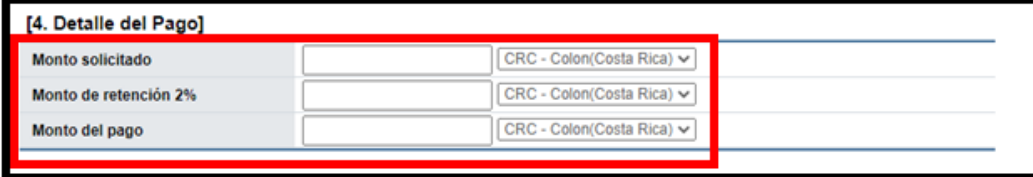

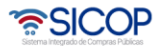

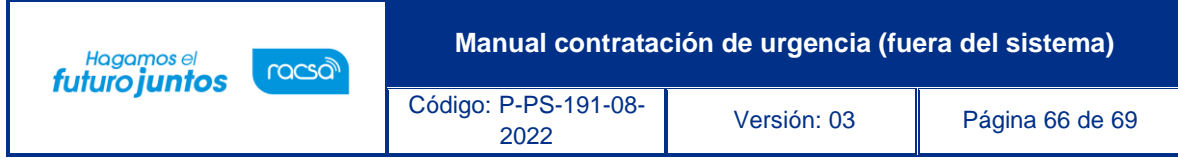

También y en forma obligatoria se completa el campo "Resultado de la gestión de pago".

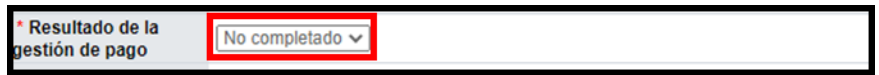

Para finalizar se oprime el botón "Registrar".

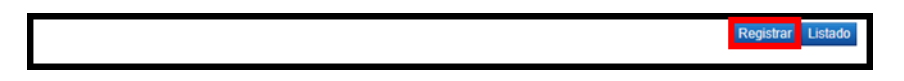

Sistema despliega mensaje de confirmación, para continuar se oprime los botones "Aceptar" y "Confirmar".

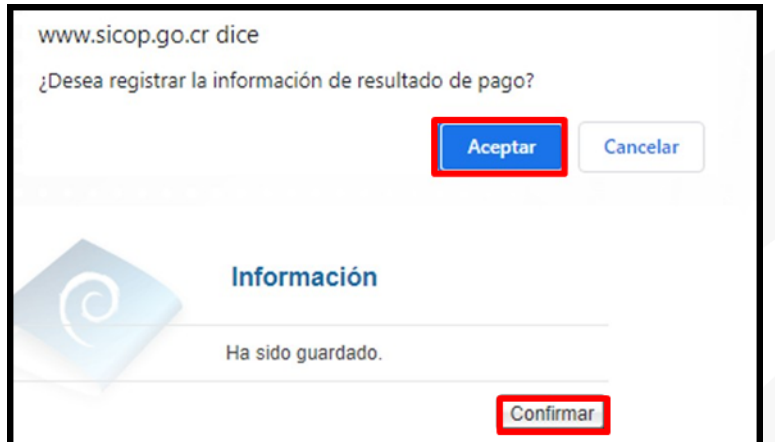

El registro del pago queda con el estado "Completado".

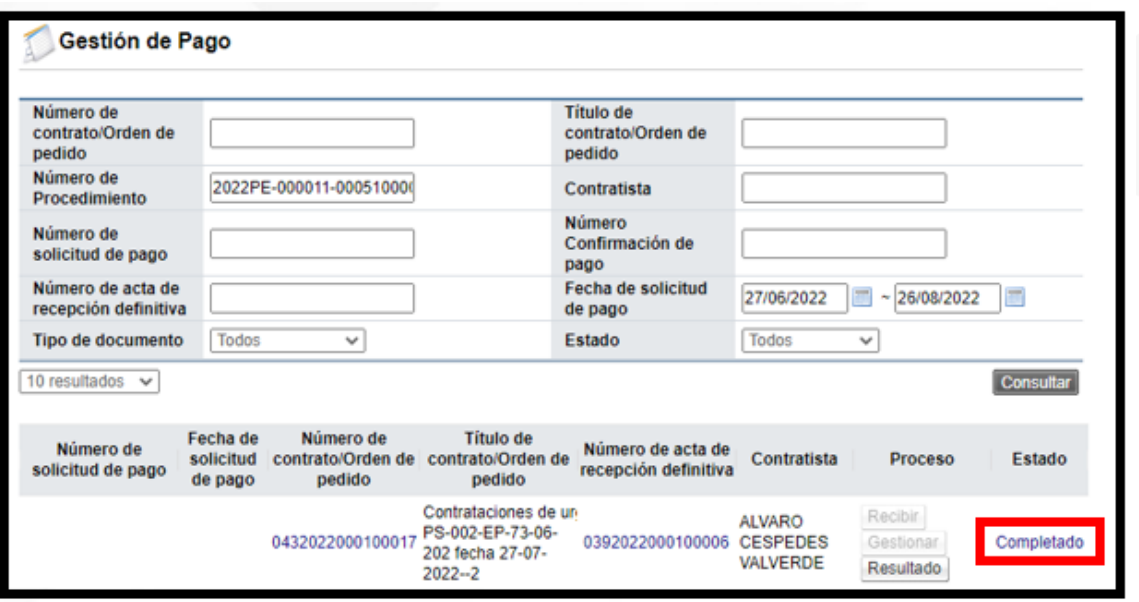

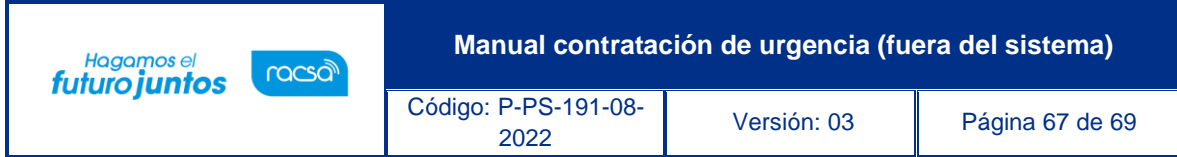

# <span id="page-67-0"></span>**Expediente Electrónico**

La normativa aplicable señala que la Administración deberá incorporar en el expediente electrónico lo actuado en las contrataciones de urgencia, por tal razón, SICOP, en forma cronológica almacena los documentos que se generan. Para conocer los pasos como navegar en este medio se debe consultar el manual "P-PS-110-04-2013 Manual de gestión del expediente electrónico".

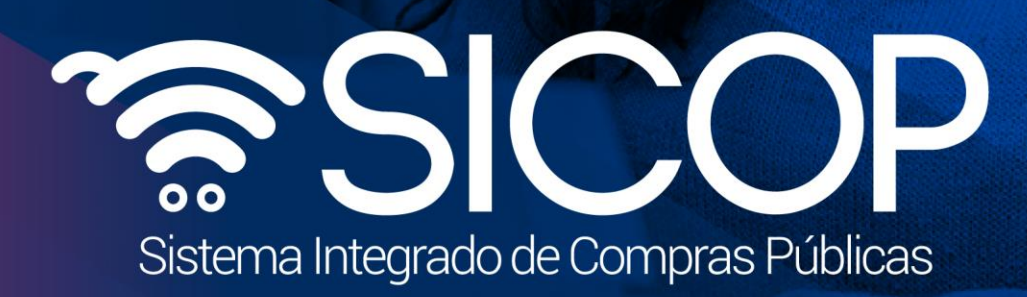

Código: P-PS-191-08-

**Manual contratación de urgencia (fuera del sistema)**

<sup>2022</sup> Versión: 03 Página 68 de 69

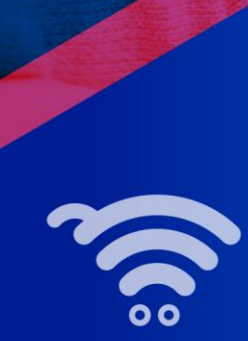

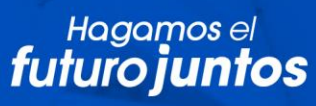

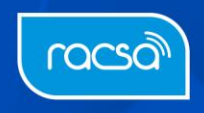